# Министерство образования Республики Беларусь БЕЛОРУССКИЙ НАЦИОНАЛЬНЫЙ ТЕХНИЧЕСКИЙ УНИВЕРСИТЕТ

Кафедра «Технология бетона и строительные материалы»

# ОСНОВЫ АВТОМАТИЗАЦИИ ТЕХНОЛОГИЧЕСКОГО ПРОЕКТИРОВАНИЯ

Лабораторный практикум

по дисциплине «Автоматизация технологического проектирования» для студентов специальности 1-70 01 01 «Производство строительных изделий и конструкций»

Минск

#### УДК 658.512:005.591.6 (075.8)

ББК 32.965я7

О 75

#### С о с т а в и т е л ь

#### *О.Б. Сенько*

#### Р е ц е н з е н т ы:

*Е.С. Калиниченко*, *В.И. Селезнев*

О проектирования» для студентов специальности 1-70 01 01 «Производ-Основы автоматизации технологического проектирования: лабораторный практикум по дисциплине «Автоматизация технологического ство строительных изделий и конструкций» / сост.: О.Б. Сенько. – Минск: БНТУ, 2011. – 127 с.

Лабораторный практикум «Основы автоматизации технологического проектирования» составлен для студентов специальности 1-70 01 01 «Производство строительных изделий и конструкций». Данное издание содержит восемь лабораторных работ и предназначено для обучения основам работы с графическим пакетом AutoCAD. Знания, приобретенные в результате освоения практикума, помогут студентам самостоятельно проектировать технологические схемы, решать конкретные задачи на всех этапах последующего обучения, в том числе при курсовом и дипломном проектировании.

ISBN 978-985-525-592-6 © БНТУ, 2011

75

#### **ВЕДЕНИЕ**

Комплексная графическая подготовка инженера в настоящее время тесно связана с освоением компьютерных технологий. Владение современными компьютерными графическими редакторами позволяет выйти на качественно новый уровень проектирования.

Целью изучения дисциплины является формирование у студентов комплекса знаний по современным методам автоматизации технологического проектирования.

Учебное пособие предназначено для обучения основам работы с графическим пакетом AutoCAD 2006. Практически все основные функциональные возможности AutoCAD нашли отражение в практикуме. Знания, умения и навыки, приобретенные в результате освоения практикума, помогут студентам самостоятельно проектировать технологические схемы и применять средства автоматизации проектирования при решении конкретных задач на базе современных достижений в компьютерной технике на всех этапах последующего обучения, в том числе при курсовом и дипломном проектировании.

Структура лабораторного практикума включает в себя восемь работ, скомпонованных по принципу от простого к сложному, даются примеры работ и рекомендации по выполнению. В лабораторных работах дается подробное описание команд, их опций и указана последовательность действий при решении определенных задач, что позволяет студенту практически самостоятельно освоить команды построения и редактирования графических изображений, работу со слоями, основы простановки размеров, работу с текстом и OLE-объектами.

## **Лабораторная работа № 1**

# **ВВЕДЕНИЕ В AUTOCAD. НАСТРОЙКА ГРАФИЧЕСКОГО ОКНА. СПОСОБЫ ВВОДА КОМАНД**

*Цель работы*: изучить структуру графической системы Auto-CAD. Научиться пользоваться различными компонентами окна программы AutoCAD, задавать формат и точность представления линейных и угловых единиц, использовать при построении объектов различные системы координат.

## **МЕТОДИЧЕСКИЕ УКАЗАНИЯ**

Современный уровень программных и технических средств электронной вычислительной техники дает возможность перехода от традиционных, ручных методов конструирования к новым информационным технологиям с использованием компьютеров, к созданию систем автоматизированного проектирования и разработки конструкторской документации, удовлетворяющих стандартам ЕСКД.

AutoCAD 2006 – интерактивная графическая система, позволяющая в режиме диалога разрабатывать чертежи на плоскости, моделировать объекты в трехмерном пространстве, а также создавать программные модули на встроенном алгоритмическом языке AutoLISP.

#### **Запуск системы AUTOCAD**

Установленную программу Autocad можно запустить одним из способов:

1. Двойным щелчком левой кнопкой мыши по ярлыку програм-

мы **ПН**, расположенному на рабочем столе.

2. Выбором программы из всплывающего меню: нажать кнопки Пуск – Программы – Autodesk – AutoCAD – Autocad.exe.

3. Щелкнуть два раза мышкой по значку файла одного из чертежей Autocad.

При запуске автоматически загружается Autocad с файлом шаблона acadiso.dwt (лист формата А3). При создании нового рисунка Файл-Создать (File-Open) появляется диалоговое окно Выбор шаб-

лона (Select template), в котором можно выбрать другой шаблон из предложенного списка с различными форматами и рамками.

После загрузки появляется графическое окно Autocad, которое содержит основные элементы интерфейса, многие из которых встречаются и в других приложениях Windows, и область, где выполняется черчение.

Окно состоит из следующих областей:

- 1. Заголовок окна.
- 2. Системное (падающее) меню.
- 3. Строка текущих свойств.
- 4. Панели инструментов.
- 5. Графическое поле.
- 6. Вкладки модели и компоновок листа.
- 7. Командная строка.
- 8. Строка состояния.

**Заголовок окна** содержит наименование программы, имя файла, а также кнопки работы с окном. По умолчанию AutoCAD присваивает вновь создаваемому файлу имя Рисунок1.dwg.

**Системное (падающее меню)** содержит следующие группы команд:

- − Файл (File) работа с файлами;
- − Правка (Edit) редактирование частей графического поля;

− Вид (View) – работа с изображением: управление параметрами дисплея, масштабирование и панорамирование изображения, установка точки зрения;

− Вставка (Insert) – работа с блоками, ссылками, полями, растровыми изображениями;

− Формат (Format) – работа со стилями, свойствами объектов, установка единиц измерения и границ чертежа;

− Сервис (Tools) – настройка рабочей среды AutoCAD, работа с пользовательской системой координат;

− Рисование (Draw) – команды черчения;

− Размеры (Dimension) – простановка размеров и управление размерным стилем;

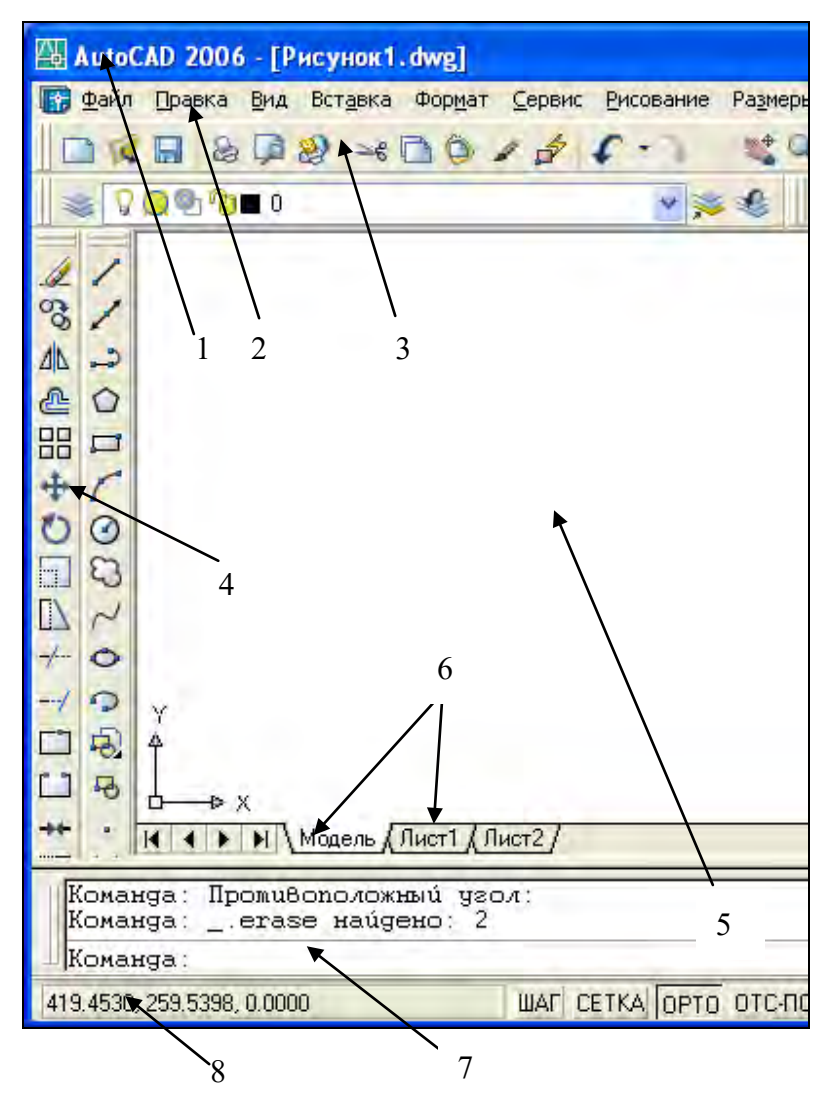

− Редактирование (Modify) – команды редактирования элементов чертежа;

− Окно (Windows) – параметры расположения окон, панелей инструментов и файлов;

− Справка (Help) - справочник по AutoCAD.

**Строка текущих свойств** - просмотр и редактирование текущих значений свойств любого объекта.

**Панели инструментов** состоят из набора кнопок с пиктограммами, с помощью которых может осуществляться быстрый ввод команд.

**Графическое поле** – основная рабочая зона, где осуществляются графические построения.

**Вкладки модели и листа** - в пространстве модели (на вкладке **Модель**) выполняется разработка и рисование двумерных рисунков и трехмерных моделей, пространство листа (вкладки **Лист**) используется для окончательной компоновки и подготовки рисунка к выводу на печать.

**Командная строка** служит для ввода команд и ведения диалога с системой Autocad.

**Строка состояния** содержит координаты (X,Y,Z) положения курсора в зоне рисования окна (при плоском черчении координата Z всегда равна 0), и кнопки, которые управляют вызовом команд режимов рисования (ШАГ, СЕТКА и т.д.).

#### **Использование текстового окна**

Текстовое окно подобно окну команд; в нем также можно вводить команды и наблюдать подсказки и сообщения. В текстовом окне отображается полный протокол команд текущего сеанса работы. Для перемещения по текстовому окну служит полоса прокрутки на правом краю окна. Для вызова текстового окна необходимо нажать клавишу F2.

### **Выход из AutoCAD**

Для завершения работы и выхода из системы Autocad имеется несколько способов:

- 1. Кнопка х (закрытие окна).
- 2. Пункт Выход (Exit) падающего меню Файл (File).
- 3. Горячие клавиши Ctrl+Q.

#### **Контекстно-зависимое меню**

Контекстно-зависимое меню – это перечень действий, возможных к исполнению в данный момент времени над данным объектом.

Оно открывается нажатием на правую кнопку мыши, курсор при этом находиться на объекте.

#### **Настройка графического окна программы**

Для настройки графического окна необходимо вызвать команду Сервис-Настройка-Система-Общие параметры (Tools-Options-System-Startup-show) и в поле «При запуске» выбрать вариант «Диалоговое окно начала работы».

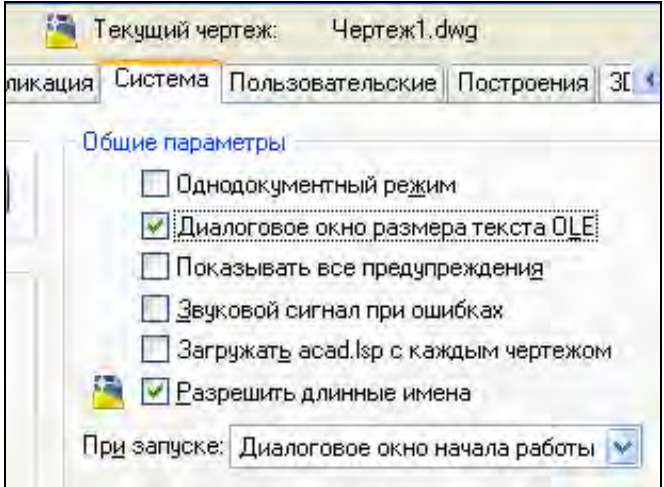

В этом случае при открытии AutoCAD либо при создании нового файла на экран выдается диалоговое окно *Создание нового рисунка*, которое накладывается на графическое окно программы, позволяя входить в программу со следующими вариантами настройки параметров чертежа:

- − создание рисунка на основе простейшего шаблона;
- − создание рисунка по шаблону из списка:
- − вызов мастера для создания рисунка.

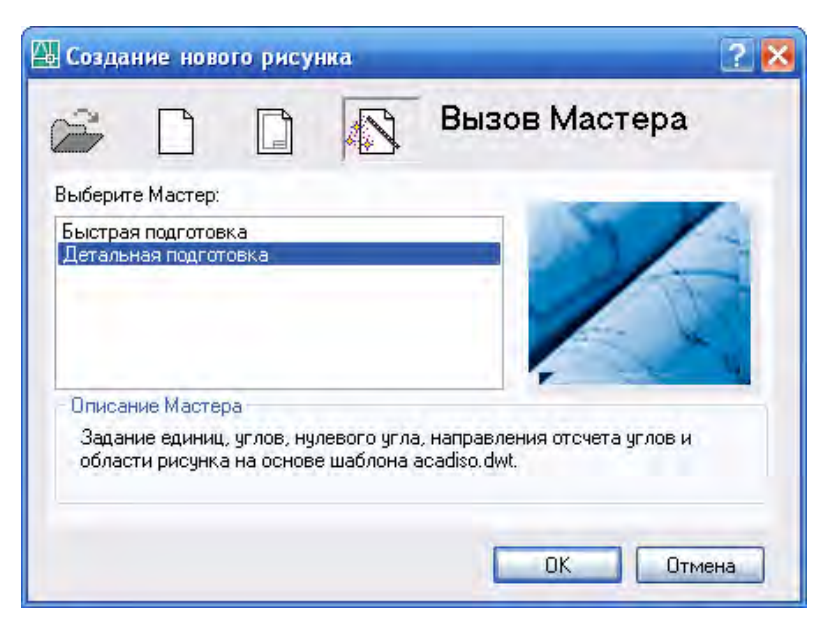

Для задания единиц, углов и области рисунка удобно воспользоваться командой «Мастер детальной подготовки».

Если на вкладке Сервис-Настройка-Система-Общие параметры при запуске указать «Без начального окна», то при создании нового файла загрузится диалоговое окно «Выбор шаблона» и в папке Template предлагается выбрать шаблон, на базе которого будет создан файл. По умолчанию имя шаблона - acadiso.dwt, формат А3, альбомный, без рамки.

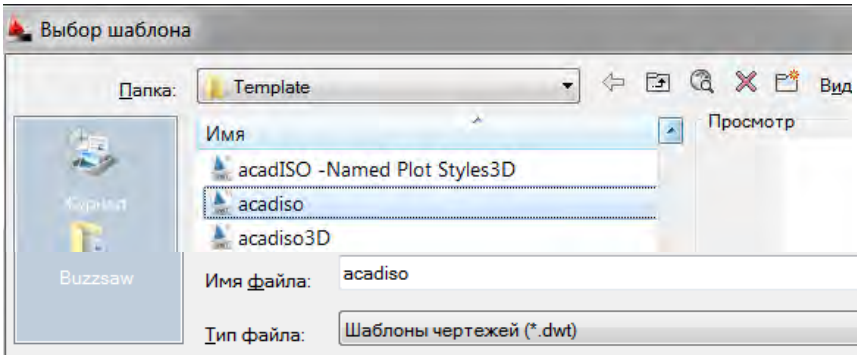

Для удобной работы в системе AutoCAD можно настроить следующие параметры:

1) фон области рисунка: *команда Сервис-Настройка - Экран - Цвет (выбрать требуемый цвет) – Принять* (*Tools-Options-Display-Colors*);

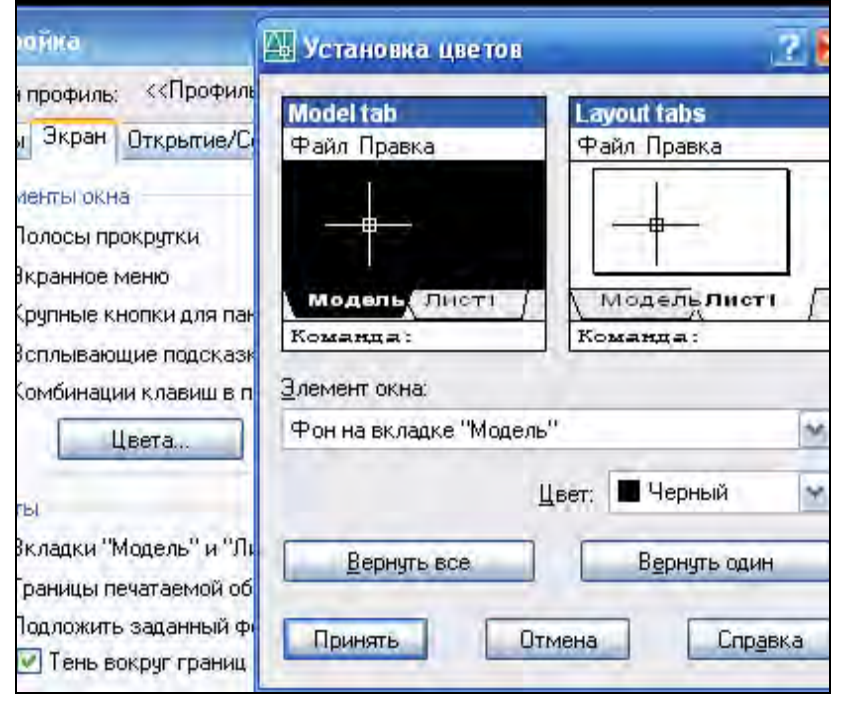

2) размер курсора: *Сервис – Настройка – Экран - Размер перекрестья* (*Tools-Options-Display-Crosshair size*);

3) цвет автопривязки: *Сервис-Настройка-Построения-Цвет автопривязки* (*Tools-Options-Drafting-Colors*);

4) установить максимально возможный размер области рисования AutoCAD: *для этого необходимо нажать клавиши CTRL+0 (ноль). Это сочетание клавиш уберет строку заголовка и все панели инструментов. Чтобы возвратить нормальный вид окна, повторно нажать CTRL+0.*

5) отразить на экране нужные панели: *для этого щелкнуть правой мышкой на свободном месте на стандартной панели и в* 

*открывшемся контекстном меню выбрать АСAD со списком панелей. Отметить галочкой выбранную панель. Появившуюся новую панель перенести левой мышкой за синее поле в любое место на стандартной панели.* 

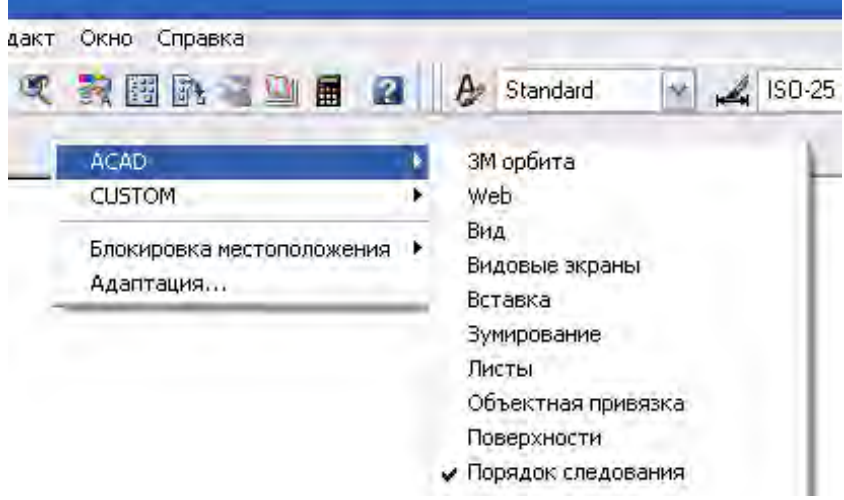

### **Работа в системе AutoCAD**

Система AutoCAD создана для интерактивной (диалоговой) работы с пользователем. Весь диалог с системой идет на языке команд. В ответ на приглашение Команда: (Command:) в командной строке необходимо ввести команду, далее последуют дополнительные запросы команды.

#### **Способы задания команд**

Команды задаются следующими способами:

- − набрать на клавиатуре (и нажать "Enter");
- − выбрать из системного (падающего) меню;

− щелкнуть по соответствующей пиктограмме левой клавишей мыши на панели инструментов;

− выбрать из контекстно-зависимого меню.

После ввода команды AutoCAD выдает запросы, в ответ на которые необходимо ввести дополнительную информацию: числовое значение (например, расстояние, угол и т.д.), опцию или точку.

Если в ответ на запрос "Команда: " нажать клавишу "Enter" или "Пробел", то AutoCAD повторит вызов предыдущей команды.

Выполнение команды завершается нажатием одной из клавиш: "Enter", "Пробел" или "Esc".

## **Точность единиц измерения**

Все установки типа и формата представления линейных и угловых единиц измерения выполняются в диалоговом окне Единицы рисунка, которое открывается командой **Формат - Единицы (Format – Units).** Это окно содержит два раздела для задания формата и точности линейных и угловых единиц измерения.

По умолчанию положительный угол откладывается против часовой стрелки от положительного направления оси Х (направление на восток). Отрицательный угол откладывается по часовой стрелке.

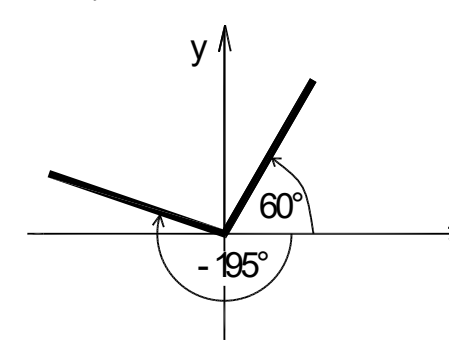

**Системы координат** 

В AutoCad по умолчанию используется мировая система координат. По умолчанию начало координат (пиктограмма пересечения осей Х и У) находится в левом нижнем углу графической области экрана. AutoCad – графический редактор, который работает в векторном формате, и для создания объектов необходимо не рисовать их на экране, а вводить только опорные точки. Опираясь на эти точки, программа сама построит объект. Например, для построения окружности достаточно ввести координаты центра окружности и значение радиуса.

Координаты точки задаются следующими способами:

1. Указанием курсора на графическом поле чертежа (выбор точки курсором производится щелчком левой мыши).

2. Набором координат с клавиатуры.

При вводе с клавиатуры значения координат X и Y должны разделяться запятой. Дробная часть числа отделяется от целой точкой. Координата X определяет расстояние от начала координат по горизонтали, Y- по вертикали. Значения расстояний могут быть положительными или отрицательными. Началом координат считается точка пересечения координатных осей, имеющая координаты (0,0).

В AutoCAD используются следующие системы координат:

# **a). Система абсолютных координат.**

Абсолютные координаты всегда отсчитываются от начала координат (0,0), т.е. от точки пересечения координатных осей. Например, координаты 16,4.2 указывают на точку, удаленную от начала координат по оси X на 16 единиц и по оси Y - на 4.2 единицы.

## **b). Система относительных координат.**

Относительные координаты отсчитываются от последней введенной точки. Для обозначения относительных координат исполь- $\overline{a}$ зуется знак  $\overline{a}$  перед числовыми значениями. Например, координаты @3,4 указывают на точку, удаленную от предыдущей точки по оси X на 3 единицы и по оси Y - на 4 единицы.

## **c). Полярная система координат**.

В полярной системе координаты точки представляют собой значения расстояния и угла, отделяемых друг от друга символом открывающей угловой скобки (<). Абсолютные полярные координаты отсчитываются от начала координат (0,0). Относительные координаты отсчитываются от последней введенной точки. Для обозначения относительных координат используется знак  $\omega$  перед числовыми значениями. Например, для указания точки, находящейся на расстоянии одной единицы относительно предыдущей точки и располагающейся под углом 45 градусов, нужно ввести @1<45.

По умолчанию в AutoCAD возрастание величин углов происходит при движении против часовой стрелки. Для задания направле-

ния по часовой стрелке от нулевого угла следует вводить отрицательное значение угла. Например, 1<315 эквивалентно 1<-45.

*Пример.* Построение отрезка с помощью ввода координат в командной строке в разных системах координат.

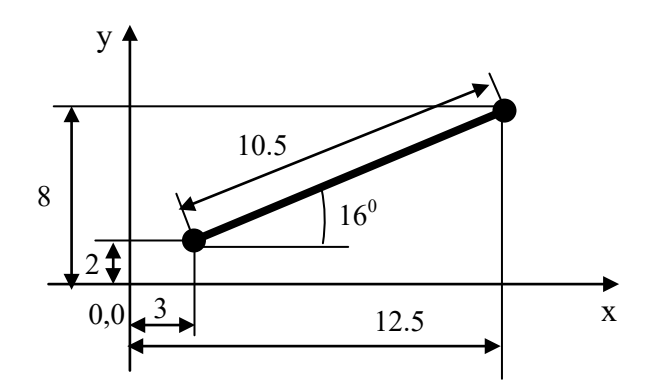

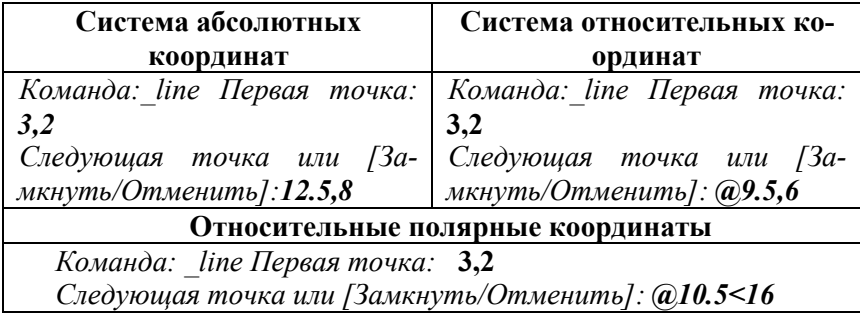

3. С помощью объектных привязок.

Объектная привязка это способ задания точек с помощью привязки их к имеющимся объектам. Этот способ позволяет точно указать такие точки, как, например, середина отрезка или дуги, центр окружности, пересечения линий и т.д.

4. По направлению.

Ввод точки по направлению предполагает задание направления черчения курсором с помощью режимов рисования, а расстояние от предыдущей точки задается набором числа с клавиатуры.

# **ЗАДАНИЯ К ЛАБОРАТОРНОЙ РАБОТЕ № 1**

# Таблица 1

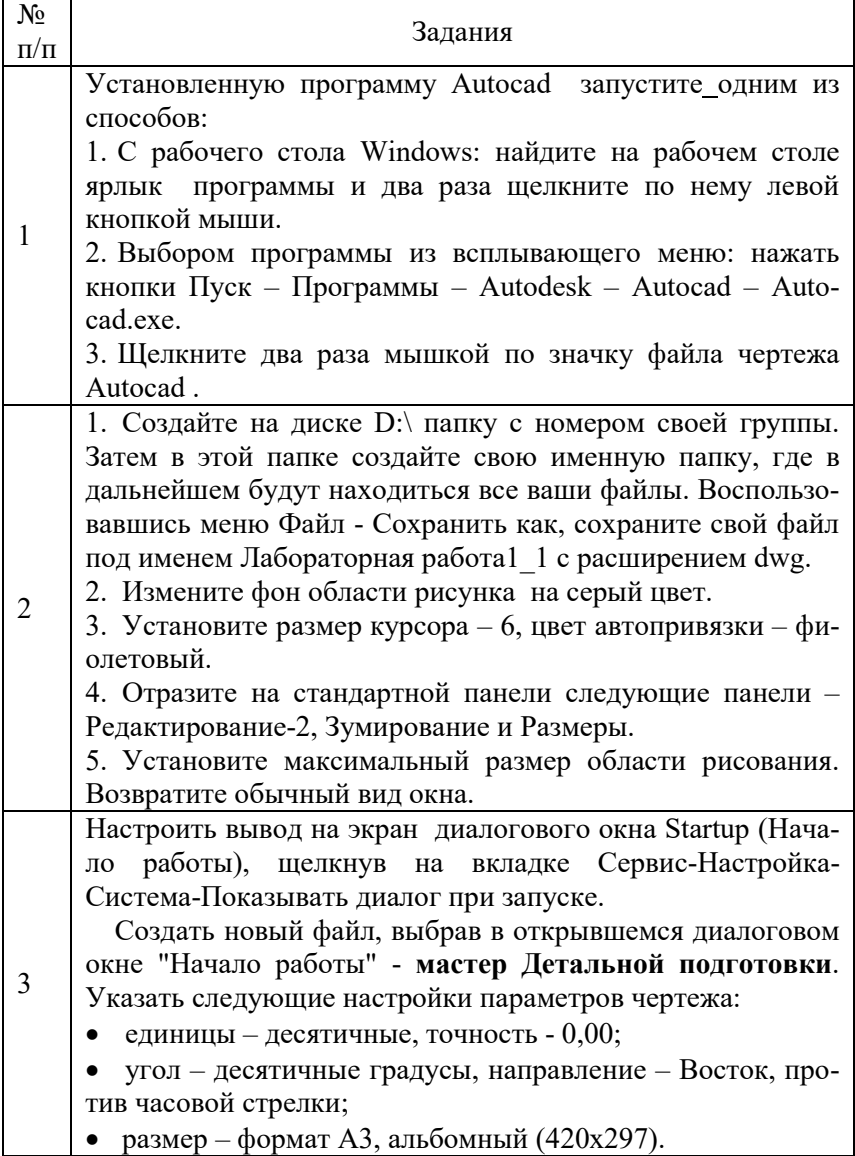

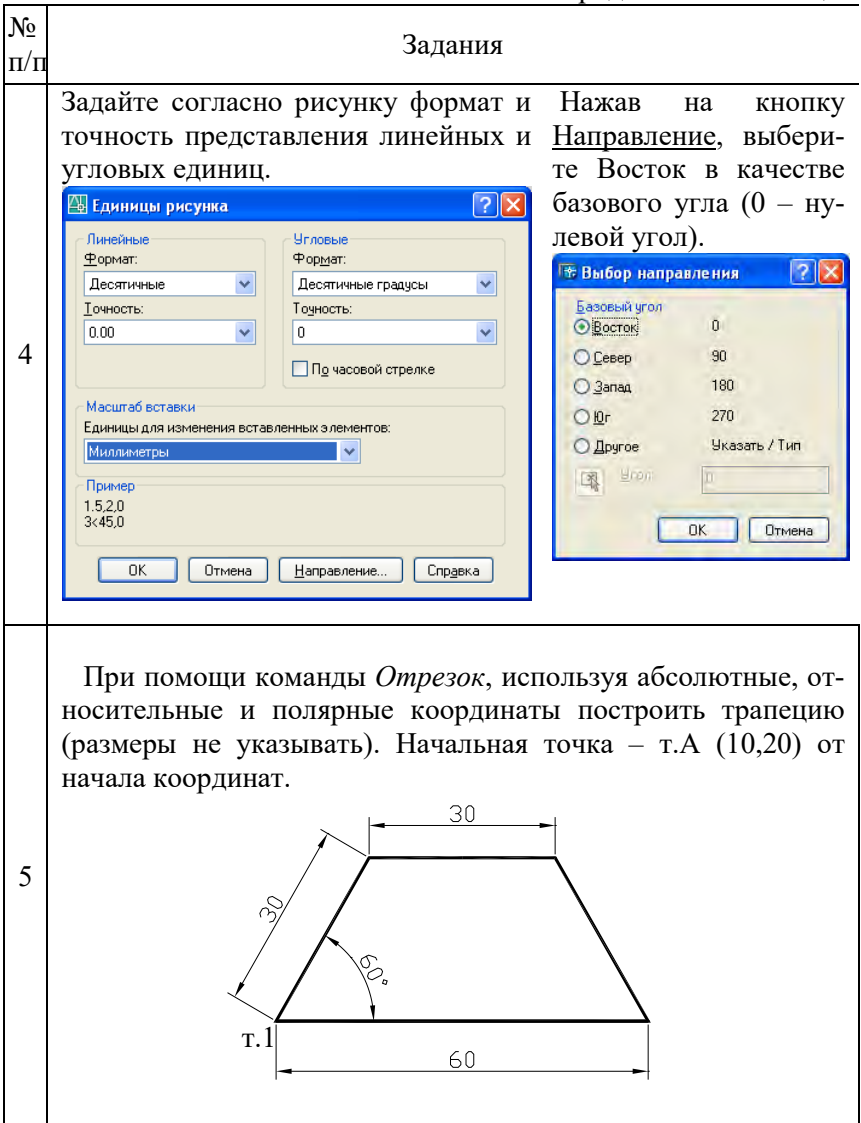

16

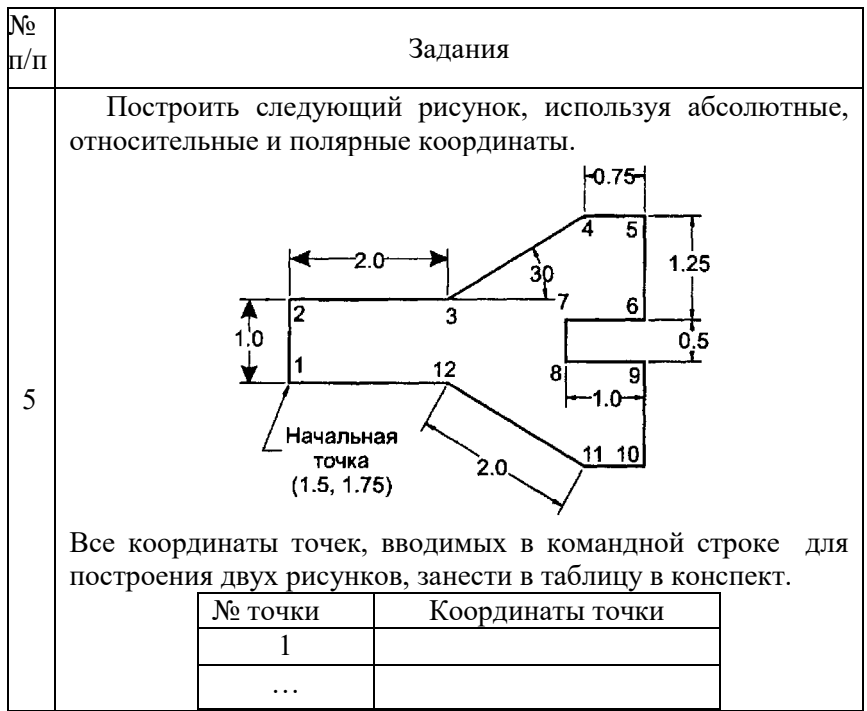

# **Лабораторная работа № 2**

# **РЕЖИМЫ РИСОВАНИЯ. РАБОТА С ИЗОБРАЖЕНИЕМ**

*Цель работы*: изучить режимы рисования. Научиться использовать при построении чертежа объектную привязку, полярное и объектное отслеживание, задавать границы чертежа и редактировать объекты с помощью "ручек".

# **МЕТОДИЧЕСКИЕ УКАЗАНИЯ**

Для удобства, точности и быстроты формирования чертежа в AutoCAD предусмотрены специальные режимы рисования, расположенные в строке состояния. Режим считается действующим, если соответствующая ему кнопка утоплена.

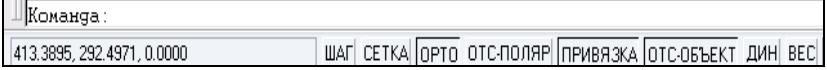

Для настройки режимов рисования необходимо щелкнуть правой кнопкой мыши по любой кнопке режимов и выбрать в контекстном меню Настройка. При этом откроется диалоговое окно Режимы рисования, содержащее 4 вкладки:

- − Шаг и сетка
- − Отслеживание
- − Объектная привязка
- − Динамический ввод

## **Ортогональное рисование (ОRTHО)**

Часто создаваемые чертежи имеют большое число взаимно перпендикулярных и параллельных линий. При включенном режиме "Орто" строить объект можно только параллельно осям координат. F8 – функциональная клавиша быстрого вызова.

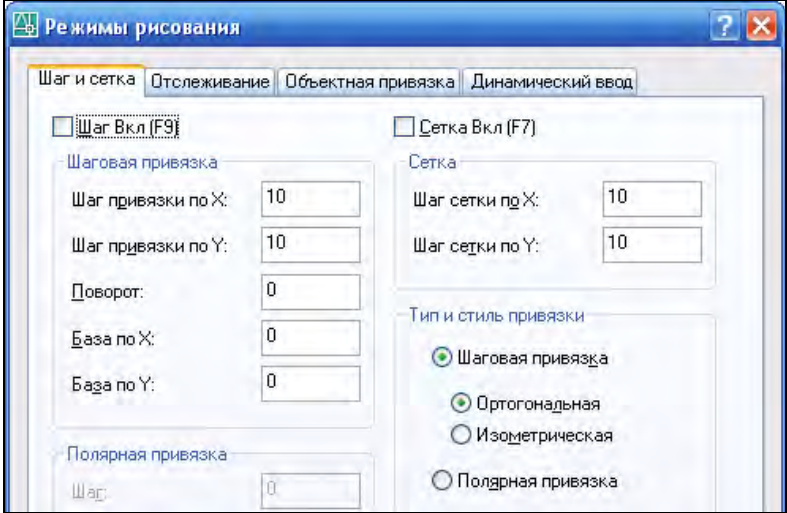

## **Видимая сетка (GRID)**

Режим, при котором на экране отображаются точки сетки с определенным интервалом между ними. Сетка служит для удобства черчения по узлам сетки и для облегчения визуального восприятия рисунка в пределах лимитов. Она не является объектом рисунка и не выводится на печать. F7 – функциональная клавиша включения/выключения сетки.

Если интервал ячеек видимой сетки слишком мал, то сетка не отображается на экране, и выдается сообщение: *Сетка слишком плотна для изображения.* 

Чтобы отобразить сетку, необходимо увеличить расстояние между узлами сетки в диалоговом окне Режимы рисования.

## **Шаговая привязка (SNAP)**

При этом режиме курсор двигается с заданным шагом, появляется пунктирная линия и рисование привязано к узлам сетки. F9 – функциональная клавиша вызова режима шаговой привязки.

Шаговая привязка может быть ортогональной или изометрической.

## **Объектная привязка (OSNAP)**

Режим объектной привязки позволяет повысить точность построений и значительно упрощает процесс построения объектов.

При вводе точек можно использовать объекты, имеющиеся на чертеже. Вместо ввода значений координат можно задавать точки, указывая курсором характерные точки имеющихся объектов (конечные точки и середина отрезков, центр круга и т.д.). По умолчанию при перемещении курсора над объектной привязкой на объекте отображаются маркер и подсказка о назначении привязки. F3 – функциональная клавиша включения/отключения привязки.

Установка фиксации объектных привязок производится в третьей вкладке Объектная привязка диалогового окна Режимы рисования. Для фиксации объектной привязки необходимо поставить "галочку" в соответствующем поле.

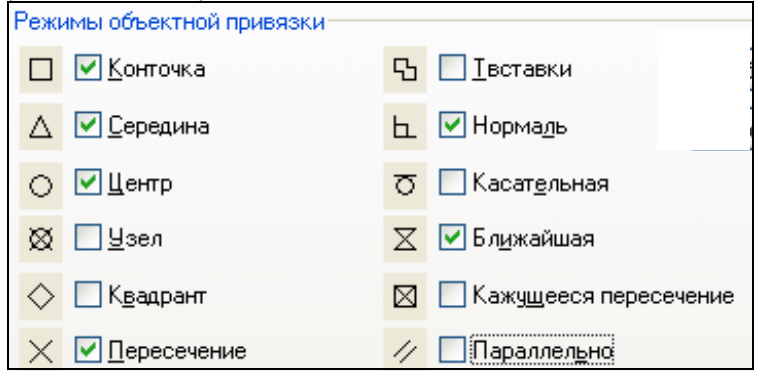

## **Полярное отслеживание (POLAR)**

Полярное отслеживание - режим, при котором рядом с курсором отображаются его полярные координаты вдоль отслеживаемого угла (пунктирная линия (трассирующая) указывает направление угла), кратного заданному угловому шагу. Включить/выключить режим полярного отслеживания можно с помощью функциональной клавиши F10.

Настроить режим полярного отслеживания можно при помощи второй вкладки Отслеживание диалогового окна Режимы рисования.

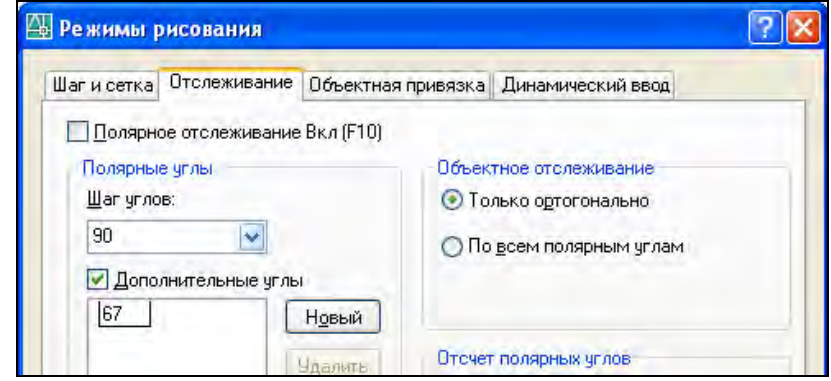

По умолчанию шаг углов равен 90 $^{\rm 0}$ . Это обозначает, что через каждые 90<sup>0</sup> будет появляться пунктирная линия, указывающая направление угла.

*Пример.* Необходимо нарисовать линию длиной 83 единицы под углом 67 $^0$ .

Для этого на вкладке Отслеживание, щелкнув по кнопке Новый, впишите дополнительный угол 67 и нажмите ОК. При вызове команды Отрезок двигайте мышкой по экрану (не щелкая) пока не появится трассирующая пунктирная линия и подсказка с отображением угла 67<sup>0</sup> возле курсора. После по-

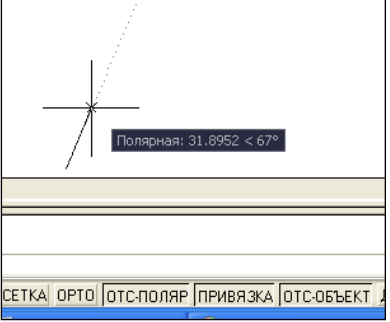

явления пунктирной линии на экране наберите на клавиатуре 83 и нажмите Enter. Будет нарисована линия длиной 83 единицы под углом 67 $^{\circ}$ .

При необходимости можно изменить шаг углов, вместо 90 $^{\rm 0}$  поставить 15<sup>0</sup>. И тогда через каждые 15<sup>0</sup> на экране будет отражаться трассирующая линия.

## **Объектное отслеживание (OTRACK)**

Режим объектного отслеживания позволяет задавать точку, отслеживая расстояние и угол относительно точки, указанной фиксированной объектной привязкой. Объектное отслеживание облегчает выбор точек, которые лежат на линиях отслеживания, проходящих через характерные точки объектов. Захваченная точка помечается маркером в виде маленького знака "плюс" (+). После захвата точки по мере передвижения курсора появляются вертикальные, горизонтальные или полярные линии отслеживания (пунктирные линии), проходящие через данную точку. Для использования объектного отслеживания необходимо наличие включенных режимов объектной привязки.

Включить/выключить действие объектного отслеживания можно при помощи функциональной клавиши F11.

*Пример.* Построить прямоугольник 100х70, используя объектную привязку.

 Включить режим Орто. При вызове команды Отрезок первую точку указать произвольно. Направить курсор вправо и набрать на клавиатуре 100, затем направить курсор вверх и набрать 70. При построении третьего отрезка направить курсор на начало первого отрезка, пунк-

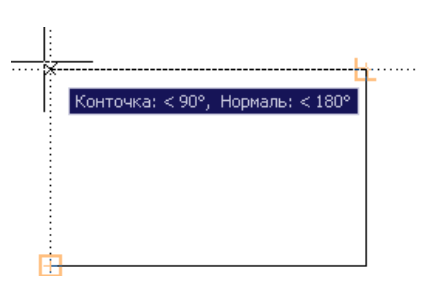

тирная линия покажет след этой точки, и на пересечении двух пунктирных линий щелкнуть мышкой. Соединить третью и первую точки, используя привязку.

# **Режим отображения веса (толщины) линии (LWT)**

Кнопка Вес включает/выключает режим отображения веса (толщины) элементов чертежа. Вес линии – это ширина, с которой линия будет выводится на печать.

## **Динамический ввод (DYN)**

Функция динамического ввода обеспечивает командный интерфейс в области курсора, позволяющий удерживать фокус в области построения.

Когда параметр "Динамический ввод" включен, сведения, отображаемые в подсказках, рядом с курсором динамически обновляются по мере перемещения курсора. Когда команда активна, подсказки обеспечивают место для ввода, осуществляемого пользователем. Настроить режим динамического ввода можно при помощи четвертой вкладки Динамический ввод диалогового окна Режимы рисования.

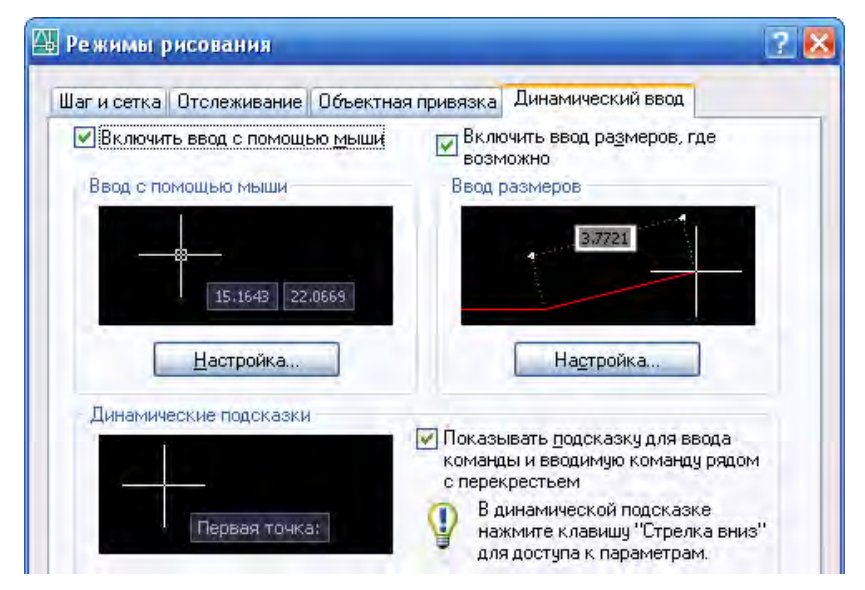

Включение и отключение функции динамического ввода происходит при нажатии на кнопку ДИН. Чтобы временно ее отключить, нажмите клавишу F12. Функция динамического ввода содержит три компонента: ввод с помощью мыши, ввод размеров и динамические подсказки.

#### Ввод с помощью мыши

Когда ввод с помощью мыши включен и команда активна, положение курсоров в форме перекрестия отображается в виде координат в подсказке возле курсора. Для перехода от одного значения координат к другому используется клавиша TAB. Значения координат можно вводить и в подсказке, и в командной строке.

#### Ввод размеров

Когда функция ввода размеров включена, в ответ на запросе второй точки подсказки отображают линейные и угловые значения. Значения в размерных подсказках изменяются по мере перемещения курсора.

После ввода первого размера и нажатия клавиши TAB в поле отображается значок блокировки, а курсор ограничен введенным значением.

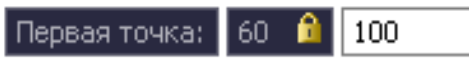

### Динамические подсказки

Когда функция динамических подсказок включена, запросы отображаются в подсказке возле курсора. Ответ можно вводить и в подсказке, и в командной строке. Нажмите клавишу СТРЕЛКА ВНИЗ для просмотра и выбора параметров. Нажмите клавишу СТРЕЛКА ВВЕРХ для отображения последних введенных команд.

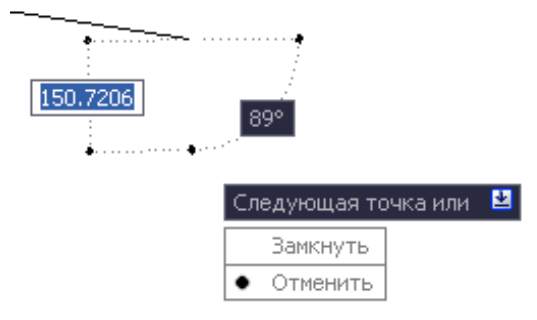

#### **Работа с изображением**

#### Зумирование

При работе с чертежом часто возникает необходимость увеличить изображение на экране или уменьшить его. Это позволяет сделать команда Вид - Зумирование - В реальном времени или кноп-

ка на стандартной панели. Команда имитирует изменение фокусного расстояния при рассмотрении объектов. Она делает объекты расположенными ближе или дальше, но не меняет размеры чертежа. Курсор при зумировании принимает форму увеличительного стекла. Если нажать кнопку мыши и, не отпуская ее, перемещать курсор вверх, произойдет увеличение видимых размеров объекта, а при перемещении курсора вниз – уменьшение видимых размеров объекта. Если после нажатия кнопки выбора устройства указания перемещать курсор от нижней границы окна рисунка до его верхней границы, то увеличение составит 200%.

Вызов команды осуществляется несколькими способами:

a) выбрать на Стандартной панели кнопку ;

b) строка меню Вид - Зумирование - В реальном времени;

c) контекстное меню: щелкнуть правой кнопкой мыши в области рисования и выбрать "Зумирование";

d) скроллинг на мышке (прокрутка "колесика" вперед – увеличивает объекты, назад – уменьшает).

Если при прокрутке скроллинга "исчез" весь чертеж, то для его отображения выполните команду Вид– Зумирование – Показать все.

Для завершения зумирования следует нажать ENTER или ESC.

Команда Зумирование содержит следующие параметры:

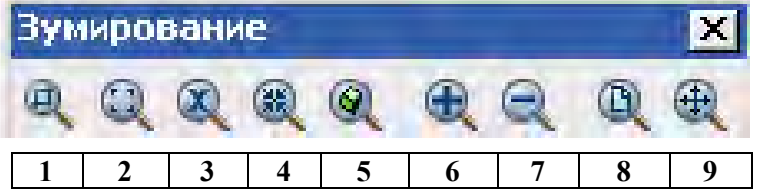

1. **Рамка** - Показ области рисунка, заключенной между заданными пользователем противоположными углами прямоугольной рамки.

2. **Динамика** - Зумирование изображения с использованием динамически изменяемой рамки вида. Рамка вида представляет собой изображение границ экрана, который можно уменьшать и увеличивать, а также перемещать по рисунку

3. **Масштаб** - Зумирование с заданием масштаба. Для увеличения изображения задается коэффициент масштабирования больше единицы, для уменьшения – меньше единицы. Если ввести значение с символом **x** (латинское) на конце, коэффициент будет исчисляться относительно текущего изображения. Например, ввод **0.5x** приведет к тому, что каждый объект будет выведен на экран с размером вдвое меньшим, чем его текущий размер.

4. **Центр** - Зумирование от указанной центральной точки нового изображения. Сначала вводится центральная точка, затем увеличение или высота. Меньшее значение высоты приводит к увеличению, а большее — к уменьшению изображения.

5. **Объект** - Показ одного или нескольких выбранных объектов максимально увеличенными и расположенными по центру области рисования. Объекты можно выбирать до или после вызова команды.

# 6. **Увеличение** изображения.

7. **Уменьшение** изображения.

8. **Все** - Показ всего рисунка на экране. В плане с помощью параметра "Все" выполняется увеличение до лимитов сетки или его текущих границ (в зависимости от того, что больше).

9. **Границы** - Выводит с наибольшим возможным коэффициентом экранного увеличения все объекты рисунка так, чтобы они заполнили графическую область.

Команда **Границы** дублируется двойным нажатием на скроллинг мыши.

### **Панорамирование**

Для плоскопараллельного перемещения объекта используются линейки прокрутки окна или команда Панорамирование.

Вызов команды осуществляется несколькими способами:

**а)** выбрать на Стандартной панели кнопку

**b)** Вид - Зумирование - Панорамирование;

**c)** контекстное меню: щелкнуть правой кнопкой мыши в области рисования и выбрать "Панорамирование";

**d)** нажав скроллинг на мышке и, не отпуская его, перемещать в нужном направлении.

С помощью этой опции пользователь может просматривать различные участки рисунка, перемещая курсор в нужном направлении.

Курсор принимает форму кисти руки  $\frac{K}{Y}$ рсор панорамирования. При перемещении курсора по экрану в том же направлении будет перемещаться и изображение. При отпускании кнопки выбора устройства указания панорамирование прекращается. Для завершения панорамирования следует нажать ENTER или ESC.

### **Границы чертежа**

В начале работы следует установить границы текущего чертежа в соответствие с размерами чертежа и предполагаемого формата вывода на печать.

Границы чертежа (Лимиты) – это прямоугольная область плоскости ХУ мировой системы координат, задаваемая двумя точками (левой нижнее и правой верхней) в абсолютных координатах.

Для задания границ чертежа используется команда Формат – Лимиты.

Все запросы отображаются в командной строке:

**- Левый нижний угол или [Вкл/Откл]** <0.0000,0.0000>: задаются абсолютные координаты левого нижнего угла формата (по умолчанию 0,0).

**- Правый верхний угол** <420.0000,297.0000>: задаются абсолютные координаты правого верхнего угла формата

Если в командной строке ввести опцию **Вкл**, то включается контроль за границами чертежа, т.е. точки объектов можно вводить только в пределах лимитов чертежа.

#### **Редактирование чертежа**

Преобразование чертежа производится с помощью команд редактирования. Большинство из них предлагает последовательно

указать объекты для работы. Выбор объектов можно производить следующими способами:

• **Прицел** – это квадрат с перекрестьем. Курсор-прицел наводят на объект и щелкают левой мышкой. Выбранные объекты подсвечиваются и становятся пунктирными.

• **С помощью простой рамки**. Если поместить курсор слева от выбираемого объекта, охватывая появившейся сплошной (простой) рамкой объекты, то все объекты, полностью попавшие в рамку, будут выбраны.

• **С помощью секущей рамки**. Если поместить курсор справа от выбираемого объекта, охватывая появившейся пунктирной (секущей) рамкой объекты, то будут выбраны объекты, как полностью попавшие в рамку, так и пересеченные границами рамки.

Для отказа от предварительного выбора объектов – ESC или ENTER.

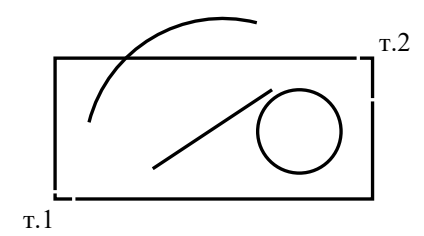

Если на указанном выше рисунке выбирать объекты простой рамкой (слева направо), то выбраны будут только отрезок и окружность. Если рамку рисовать справа налево, то будут выбраны отрезок, дуга и окружность.

## **Редактирование чертежа с помощью ручек**

Изменить свойства объекта можно с помощью "ручек". Если выбрать объекты прицелом или рамкой, то непрерывная линия объекта становится пунктирной и в характерных местах возникнут синие квадраты. Это и есть "ручки". Число ручек зависит от вида объекта.

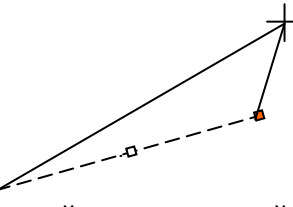

Если щелкнуть левой клавишей мыши по какой-то из ручек, то выбранная ручка выделяется, т.е. меняет синий цвет на красный. Если выбрать крайнюю ручку и указать ее новое положение, то объект растянется вслед за перемещаемой ручкой. Если выбрать среднюю точку и указать новое положение, то весь объект переместится без изменения геометрии.

# **ЗАДАНИЯ К ЛАБОРАТОРНОЙ РАБОТЕ № 2**

Таблица 2

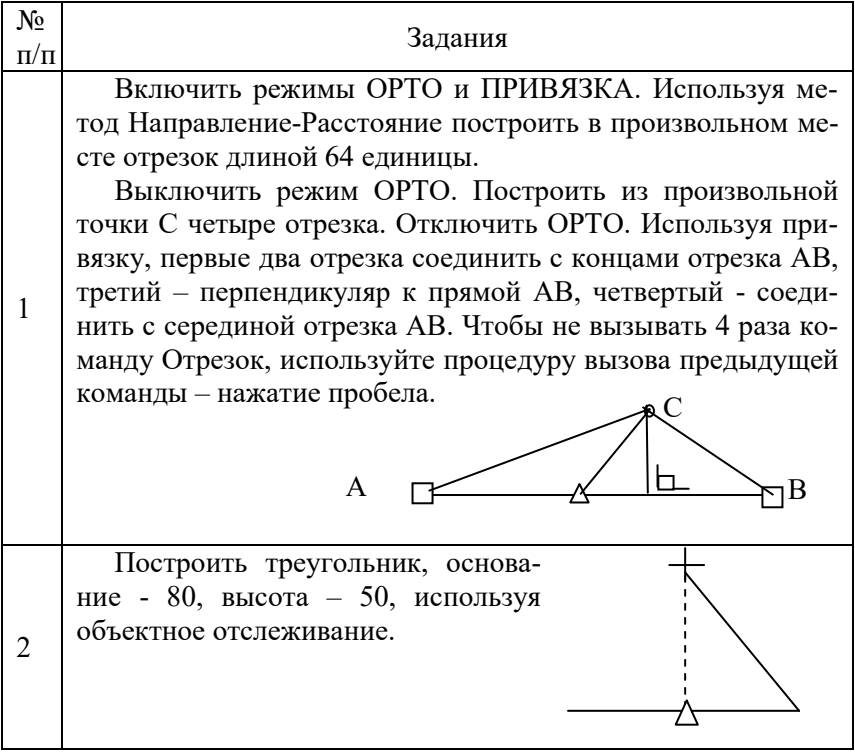

## Продолжение таблицы 2

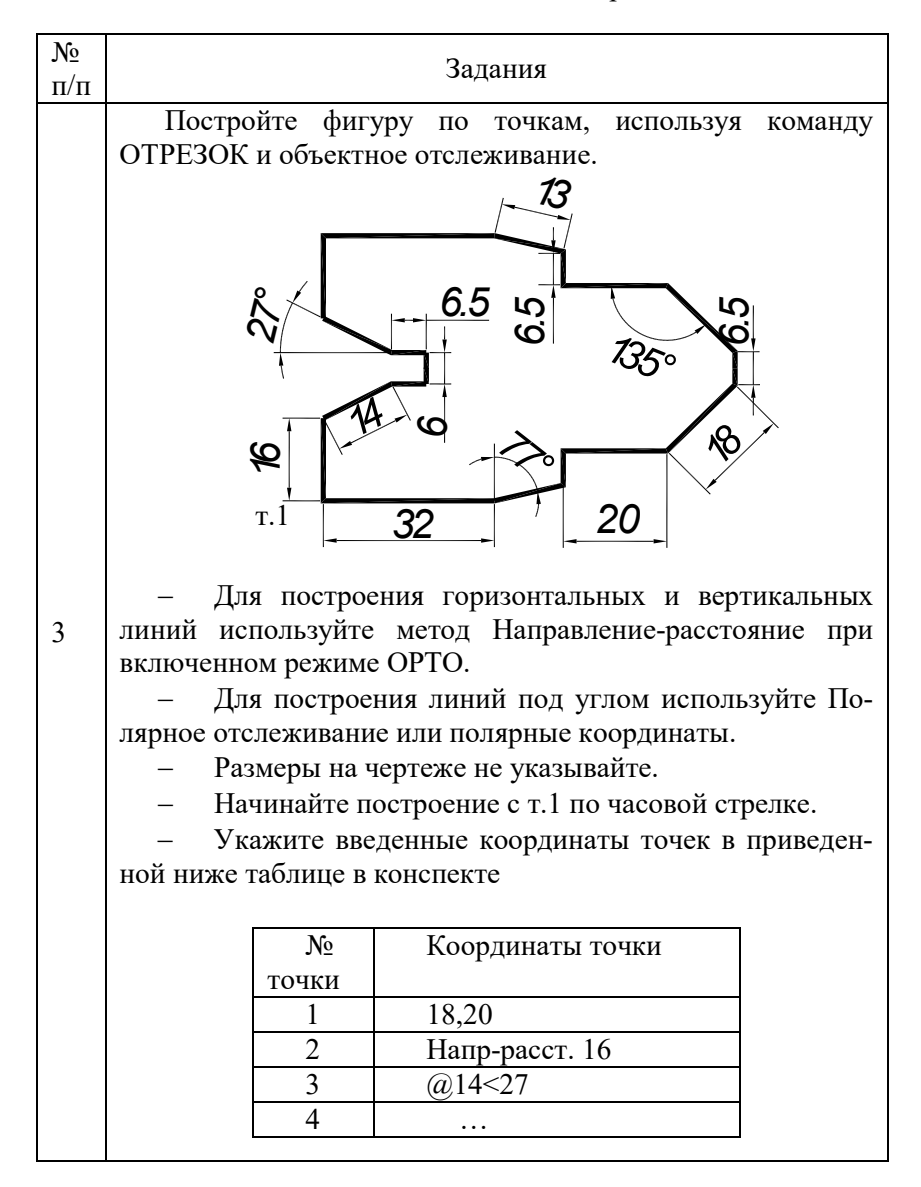

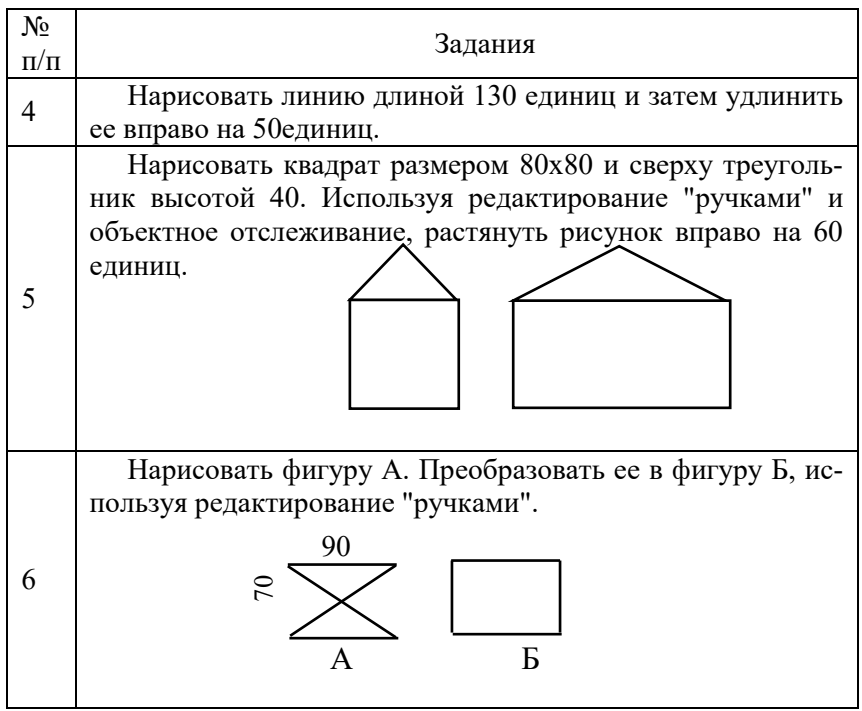

**Лабораторная работа № 3** 

# **СТРУКТУРА КОМАНД AUTOCAD. КОМАНДЫ ПОСТРОЕНИЯ ПРОСТЫХ ПРИМИТИВОВ**

*Цель работы*: изучить структуру команд AutoCAD. Научиться пользоваться командами построения отрезков, дуг, окружностей и многоугольников.

# **МЕТОДИЧЕСКИЕ УКАЗАНИЯ**

# **Структура команд AutoCAD**

В AutoCAD имеется множество команд с различной структурой. В зависимости от того, как команды строят диалог с пользователем, их можно разделить на следующие типы:

1. Сложные команды, которые после их вызова предлагают уточнить режим выполнения. Такие режимы называются опциями.

Они располагаются в строке запроса команды после служебного слова "или" в квадратных скобках и отделены друг от друга наклонной прямой [… **/**…**/**…]. Чтобы выбрать опцию достаточно ввести в командной строке только выделенную большую букву, которая может находиться не в начале, а в середине названия опции. Регистр значения не имеет. Например, при построении эллипса в командной строке появляется запрос:

Команда: \_ellipse

Конечная точка оси эллипса или [Дуга/Центр]: *для вызова опции необходимо набрать на клавиатуре "д" или "ц" и подтвердить выбор клавишей "Enter".*

2. Команды, работающие с предварительной настройкой, т.е. использующие "стиль". По умолчанию команды работают со стилем Standard. Можно создать несколько собственных стилей, по мере необходимости делая один из них текущим. Стиль создается заранее. Примером команды со стилем является команда Текст. В ней от выбранного стиля зависят шрифт, высота и наклон букв.

3. Команды, работающие с помощью диалоговых окон. В диалоговом окне предлагается выбрать все параметры настройки команды и в любой последовательности. Примером может служить команда Штриховка.

## **Команды построения графических примитивов**

Чертеж в AutoCAD формируется из набора имеющихся в системе графических примитивов. К ним относятся: отрезки, дуги, окружности, прямоугольники, многоугольники и эллипсы.

Графический примитив – это элементарный геометрический объект, создаваемый одной командой. Из совокупности графических примитивов в дальнейшем формируются сложные геометрические фигуры.

Команды построения примитивов находятся в системном меню Рисование либо на панели Рисование.

 **Точка** (Рoint) – фиксация точки. Объекты-точки рекомендуется использовать в качестве геометрических опорных узлов для объектной привязки и относительных смещений. Вызов команды: Рисование – Точка – Одиночная (Несколько).

Запросы:

Команда: *\_ point* 

Текущие режимы точек: *PDMODE=0 PDSIZE=0.0000*  Укажите точку: *указать точку любым известным способом*  Завершение команды - Esc.

Режим PDMODE отвечает за вид отображения точки, режим PDSIZE – за ее размер. В указанном месте появится точка. Форма и размер точки определяются ее стилем. Стиль точки можно определить командой **Формат – Отображение точек**.

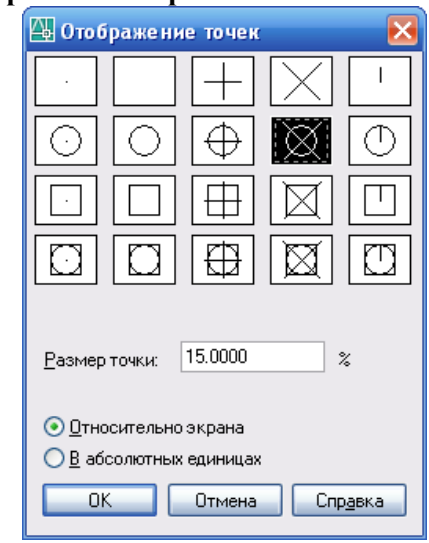

 **Отрезок** (Line) – создание ломаной линии, состоящей из отдельных отрезков.

Каждый линейный сегмент из набора сегментов может редактироваться отдельно. Построение выполняется точным указанием конечных точек каждого отрезка. Пользователь может:

 вводить значения координат конечной точки с использованием либо абсолютных, либо относительных координат;

 задать объектную привязку относительно имеющегося объекта. Например, в качестве одной конечной точки отрезка можно задать центр окружности либо середину любой линии;

использовать шаговую привязку.

Запросы:

Команда: \_line Первая точка: *указать точку любым известным способом*

Следующая точка или [Замкнуть/Отменить]: *указать точку или выбрать одну из опций, указанных в квадратных скобках* 

Завершение команды - нажатие одной из клавиш: Esc, пробел или Enter.

Опшии:

**Отменить** - удаление последнего сегмента последовательности отрезков (отмена предыдущего шага).

**Замкнуть** - построение последнего замыкающего отрезка, конец которого соединяется с первой введенной точкой. После чего последовательность отрезков приобретает вид замкнутого многоугольника. Опцию можно использовать после построения последовательности из двух или более отрезков.

Для повторного вызова последней команды можно нажать клавиши ENTER или ПРОБЕЛ.

 **Прямая** (Хline) – создание бесконечных линий, проходящих через указанную точку.

Линии, не имеющие концов в обоих направлениях называются прямыми. Бесконечные линии можно использовать в качестве вспомогательных при построении объектов. Эти линии часто строят на отдельном слое, который перед выводом на плоттер можно заморозить или отключить. Обычно, направление задается по двум точкам.

Запросы:

Команда: \_xline Укажите точку или [Гор/Вер/Угол/Биссект/

Отступ]: *указать точку, которая будет являться серединой прямой или выбрать опцию*

Через точку: *указать вторую точку, определяющую направление прямой*

Завершение команды - клавиши Esc, пробел или Enter.

Опции:

**Гор** - построение горизонтальной бесконечной прямой, проходящей через указанную точку. Прямая строится параллельно оси X.

**Вер** - построение вертикальной бесконечной прямой, проходящей через указанную точку. Прямая строится параллельно оси Y.

**Угол** - построение бесконечной линии, проходящей под заданным углом через заданную точку.

**Биссектр** - построение бесконечной прямой, проходящей через указанную вершину угла и делящей его пополам. Прямая располагается в плоскости, определяемой тремя точками.

**Отступ -** построение бесконечной прямой параллельно выбранному линейному объекту. При выборе опции Отступ появляется следующий запрос:

Величина смещения или [Точка] <текущая>: *задать величину смещения, ввести т или нажать ENTER* 

**Величина смещения** - задание расстояния, на котором должна располагаться бесконечная прямая относительно выбранного объекта.

**Точка** - построение бесконечной прямой, проходящей через заданную точку параллельно выбранному линейному объекту.

**Дуга** (Arc) – создание дуги.

По умолчанию команда предлагает построить дугу по трем точкам.

При построении дуги надо помнить, что она строится против хода часовой стрелки, за исключением случая задания конечной точки с помощью угла.

Запросы:

- Команда: \_arc Начальная точка дуги или [Центр]:*указать первую точку т.1*

- Вторая точка дуги или [Центр/Конец]: *указать вторую точку относительно середины отрезка т.2*

- Конечная точка дуги: *указать конечную точку т.3*

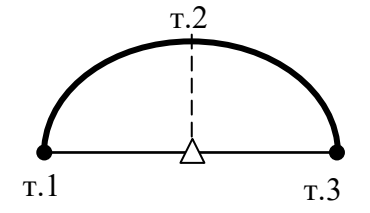

Последовательно выбирая опции можно построить дугу любым удобным для пользователя способом.

Существует несколько способов построения дуги. Рассмотрим чаще встречающиеся варианты.

#### **Построение дуги по началу, центру и концу**

Если известны начальная, центральная и конеч- $\mathbf{1}$ 2 ная точки, то построение дуги можно начать с указания центральной точки. Центральная точка совпадает с центром окружности, частью которой является создаваемая дуга.

Команда: \_arc Начальная точка дуги или [Центр]: *ц*

Центр дуги: т.1

Начальная точка дуги: т.2

Конечная точка дуги или [Угол/Длина хорды]: т.3

### **Построение дуги по началу, центру и углу**

Если известны начальная точка, центр дуги и центральный угол, то можно воспользоваться опцией "Начало, центр, угол" или "Центр, начало, угол".

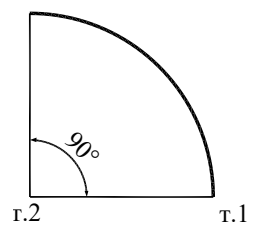

Команда: \_arc Начальная точка дуги или [Центр]: *т.1* Вторая точка дуги или [Центр/Конец]: *ц*  Центр дуги: *т.2* Конечная точка дуги или [Угол/Длина хорды]: *у* Центральный угол: *90* 

## **Построение дуги по началу, концу и направлению/радиусу**

Если известны начальная и конечная точки, то можно воспользоваться методом "Начало, конец, направление" или "Начало, конец, радиус".

На чертеже слева показана дуга, построенная путем указания начальной точки, конечной точки и радиуса. Радиус задается с клавиатуры или путем перемещения курсора в требуемом направлении с последующим вводом точного значения расстояния.

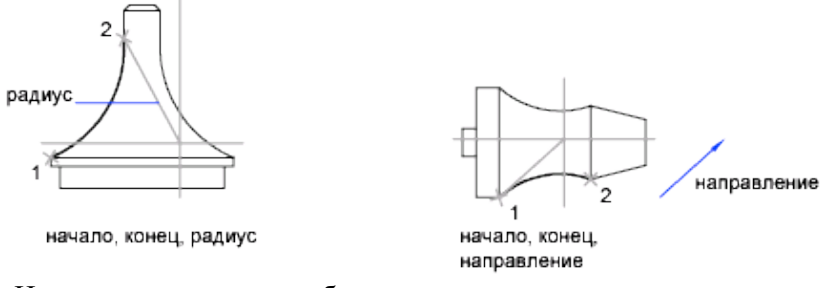

На чертеже справа изображена дуга, построенная с помощью устройства указания путем задания начальной и конечной точек и направления касательной.

Если курсор перемещается вверх от начальной и конечной точек, то строится вогнутая дуга, как показано в данном случае. При перемещении курсора вниз строится выпуклая дуга.

Запрос в командной строке:

Команда: \_arc Начальная точка дуги или т.1 [Центр]: *т.1* Вторая точка дуги или [Центр/Конец]: *к*  Конечная точка дуги: *т.2* Центр дуги или [Угол/Направление/Радиус]: *р* Радиус дуги: *55* т.  $R^{30}$ 

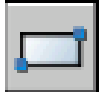

**Прямоугольник** (Rectang) – создание замкнутых полилиний в форме прямоугольника.

Запросы:

Команда: rectang

Первый угол или [Фаска/Уровень/Сопряжение/Высота/Ширина]: Второй угол или [Площадь/Размеры/поВорот]:
Опции:

**Фаска** - задает размеры фаски для прямоугольника.

**Уровень** - задает уровень для прямоугольника.

**Сопряжение** - задает радиус сопряжения для прямоугольника.

**Высота** - задает трехмерную высоту для прямоугольника.

**Ширина** - задает ширину полилинии для прямоугольника. Введенное значение становится текущей шириной полилинии, используемой при последующих вызовах команды ПРЯМОУГ.

**Площадь** - создает прямоугольник с использованием значений площади, а также значений длины или ширины.

**Поворот** - создает прямоугольник под заданным углом поворота.

**Размеры** - построение прямоугольника по заданным значениям длины и ширины.

Существует несколько способов построения прямоугольников.

#### **1. Построение прямоугольника по двум противоположным углам.**

Стороны прямоугольника параллельны осям X и Y текущей ПСК.

Команда: rectang

Первый угол: 35, 25 (т.1 – начальная точка прямоугольника) Второй угол:  $(2100, 60$  (т.2 – размер прямоугольника от точки 1)

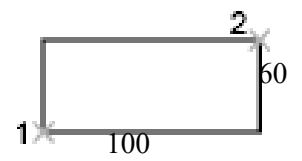

#### **2. Построение прямоугольника по заданным значениям длины и ширины.**

Команда: rectang

Первый угол: *135,125 (т.1 – начальная точка прямоугольника)* 

Второй угол или [Площадь/Размеры/поВорот]: *р*

Длина прямоугольника <10.0000>: 100

Ширина прямоугольника <10.0000>: 60

Второй угол или [Площадь/Размеры/поВорот]: *указать мышкой вторую точку для определения ориентации прямоугольника относительно первой точки, т. е. указать положение прямоугольника.* 

3. **Построение прямоугольника со скругленными углами** (использование опции Сопряжение).

Команда: rectang

Первый угол или [Фаска/Уровень/Сопряж./Высота/Ширина]: *с* Радиус сопряжения прямоугольников <0.0000>: 10

Первый угол или [Фаска/Уровень/Сопряжение/Высота/Ширина]: *указать точку для первого угла* 

Второй угол или [Площадь/Размеры/поВорот]: *любым способом указать размер прямоугольника, например @100,60* 

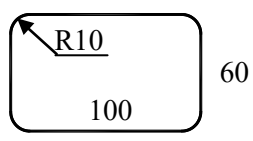

4. **Построение прямоугольника со скошенными углами** (использование опции Фаска).

Команла: rectang

Первый угол или [Фаска/Уровень/Сопряж./Высота/Ширина]: ф

Длина первой фаски прямоугольников <10.0000>: 20

Длина второй фаски прямоугольников <10.0000>: 20

Первый угол или [Фаска/Уровень/Сопряжение/Высота/Ширина]: *указать точку для первого угла* 

Второй угол или [Площадь/Размеры/поВорот]: *любым способом указать размер прямоугольника, например @100,60* 

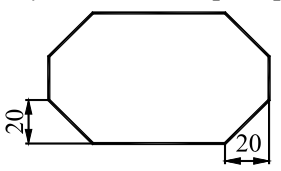

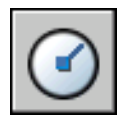

 **Окружность** (Circle) – создание окружности.

#### Запросы:

- Команда: circle Центр круга или [3Т/2Т/ККР (кас кас радиус)]: *укажите точку центра окружности или выберите опцию для построения окружности другим способом* 

- Радиус круга или [Диаметр]: *по умолчанию задается радиус* 

Опции:

**2Т** – построение окружности по двум точкам на диаметре;

**3Т** – построение окружности по трем точкам, лежащим на окружности;

**ККР** – построение окружности по двум касательным и радиусу.

## **Построение окружности по центру и радиусу (или диаметру)**

1. Радиус круга или [Диаметр]: *задайте значение радиуса или введите д* 

2. Диаметр круга: 50.

## **Построение окружности, касающейся двух объектов (ккр)**

Включается режим объектной привязки «Касательная».

Команда: circle Центр круга или  $[3T/2T/KKP]$  (кас кас радиус)]: ККР

- Выбрать первый объект, которого касается окружность.

- Выбрать второй объект, которого касается окружность.

- Задать радиус круга.

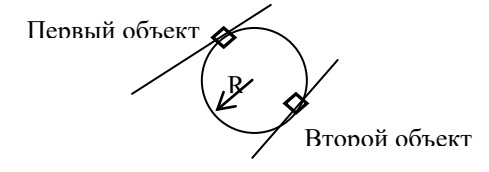

#### **Построение окружности по трем точкам**

Команда: circle Центр круга или [3T/2T/ККР (кас кас радиус)]: 3*т*

- Первая точка круга: т.1, середина одной стороны

- Вторая точка круга: т.2, середина второй стороны

- Третья точка круга: т.3, середина третьей стороны

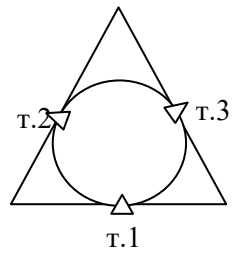

#### **Построение окружности по двум конечным точкам ее диаметра**

Команда: \_circle Центр круга или [3Т/2Т/ККР (кас кас радиус)]: 2*т*

- Первая конечная точка диаметра круга: т.1
- Вторая конечная точка диаметра круга: т.2

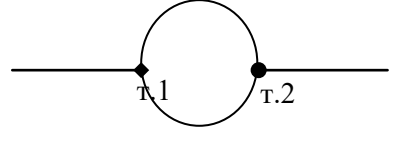

**Эллипс** (Еllipse) – создание эллипсов.

Построение эллипсов производится путем задания двух осей. Длинная ось эллипса называется его большой осью, короткая - малой осью.

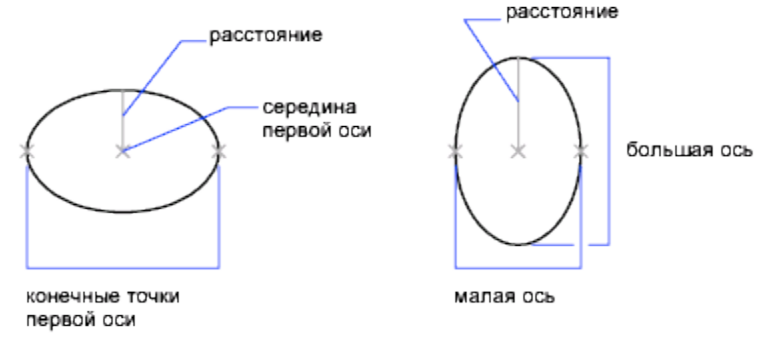

Запросы:

Команда: ellipse

- Конечная точка оси эллипса или [Дуга/Центр]: *указать первую точку одной оси или выбрать одну из опций*

- Вторая конечная точка оси: *указать вторую точку этой же оси*

- Длина другой оси или [Поворот]: *указать половину другой оси* 

## Опшии:

**Центр** – Построение эллипса по указанной точке центра.

**Дуга** – Построение эллиптической дуги. Угол поворота первой оси задает поворот всей эллиптической дуги.

**Поворот** - отношение длин осей эллипса задается путем поворота круга относительно первой оси. Чем больше угол поворота (он должен лежать в диапазоне от 0 до 89,4 градусов), тем больше отношение малой оси к большой. Если угол равен 0, строится круг.

#### **Построение эллипса по конечным точкам одной оси и половине длины другой оси**

Команда: ellipse

- Конечная точка оси эллипса или [Дуга/Центр]: *указать точку т.1 одной оси* 

- Вторая конечная точка оси: *указать точку т.2 этой же оси*

- Длина другой оси или [Поворот]: *указать т.3 или ввести расстояние равное половине малой оси* 

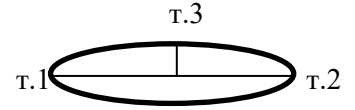

#### **Построение эллипса по указанной точке центра**

Команда: ellipse

- Конечная точка оси эллипса или [Дуга/Центр]: *ц* 

- Центр эллипса: *указать т.1* 

- Конечная точка оси*: указать т.2* 

- Длина другой оси или [Поворот]: *задать значение расстояния или указать т.3* 

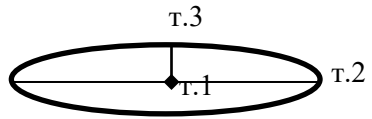

 **Многоугольник** (Рolygon) – создание равносторонних многоугольников.

С помощью команды Многоугольник можно создавать замкнутые полилинии с числом сторон равной длины от 3 до 1024..

#### Запросы:

Команда: \_polygon Число сторон <6>:*ввести число сторон* 

- Укажите центр многоугольника или [Сторона]: *указать центр или выбрать опцию* 

- Задайте опцию размещения [Вписанный в окружность/Описанный вокруг окружности] <В>: *задать опцию*

- Радиус окружности: *указать радиус*

Методы создания многоугольников:

#### **1. Построение вписанного (описанного) многоугольника**

− Команда: \_polygon Число сторон <6>: *введите число сторон*

− Укажите центр многоугольника или [Сторона]: *укажите центр многоугольника*

− Задайте опцию размещения [Вписанный в окружность/Описанный вокруг окружности] <B*>: введите в для построения многоугольника, вписанного в круг с заданным центром или о для построения многоугольника, описанного вокруг круга* 

− Радиус окружности: *задайте радиус*

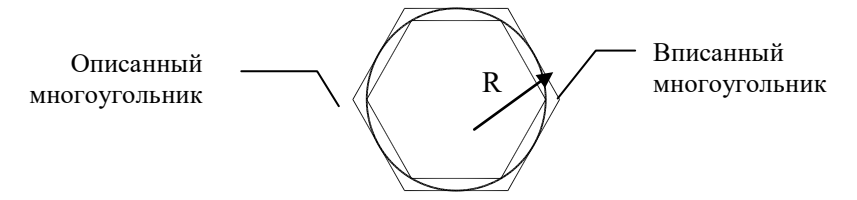

## **2. Построение многоугольника с заданной стороной**

- Команда: \_polygon Число сторон <6>: *введите число сторон*

- Укажите центр многоугольника или [Сторона]: *укажите параметр* **с** 

- Первая конечная точка стороны: *укажите начальную точку одной стороны многоугольника (т.1)* 

- Вторая конечная точка стороны: *укажите конечную точку этой же стороны (т.2) или введите значение длины стороны* 30

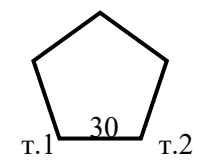

## **ЗАДАНИЯ К ЛАБОРАТОРНОЙ РАБОТЕ № 3**

Таблица 3

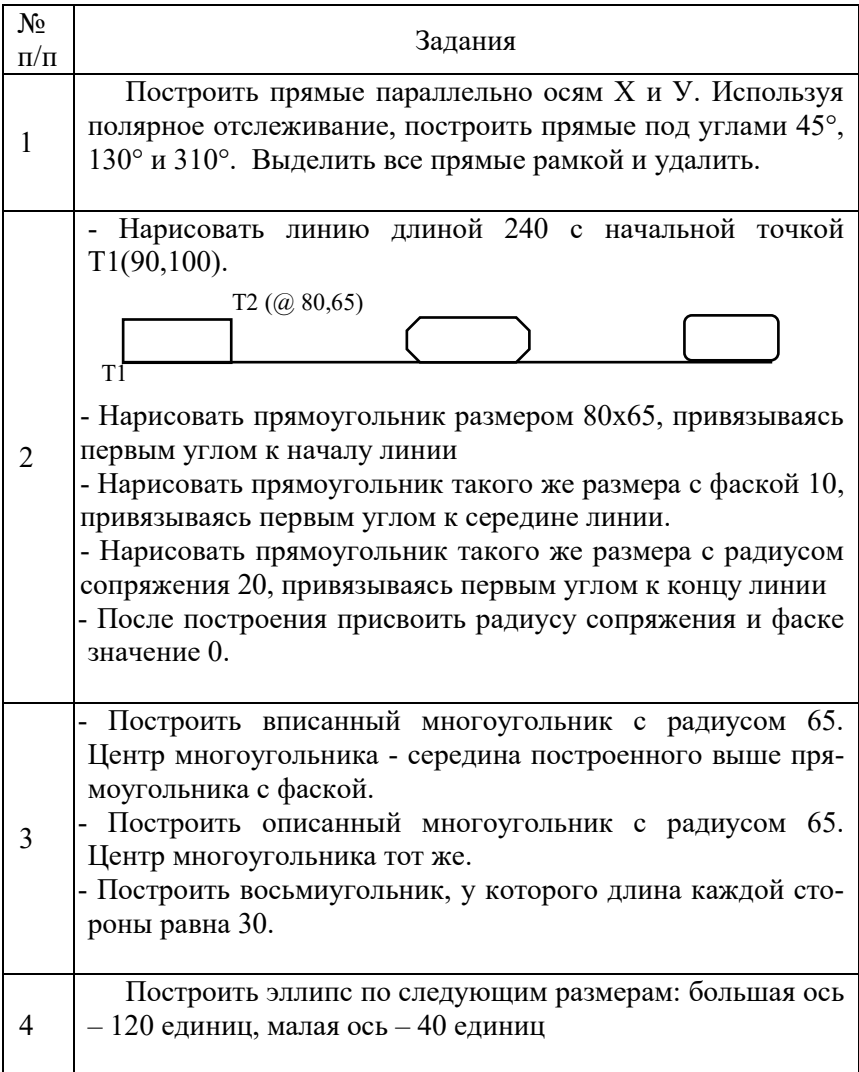

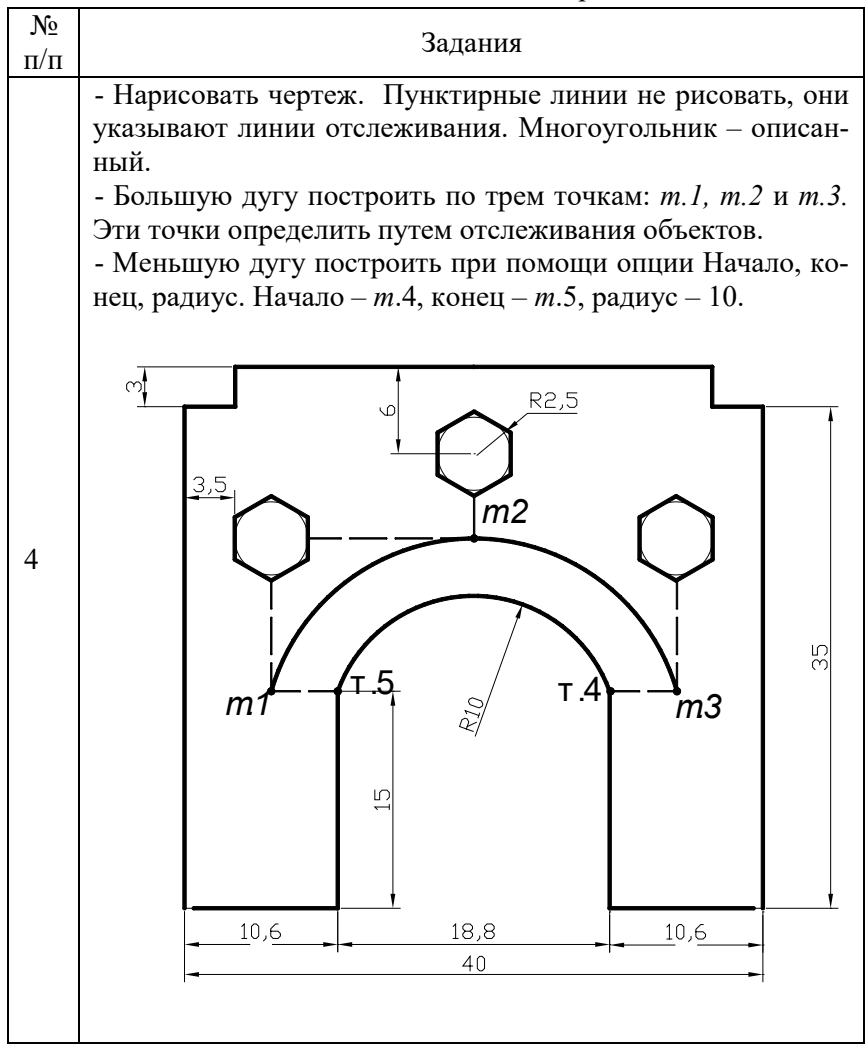

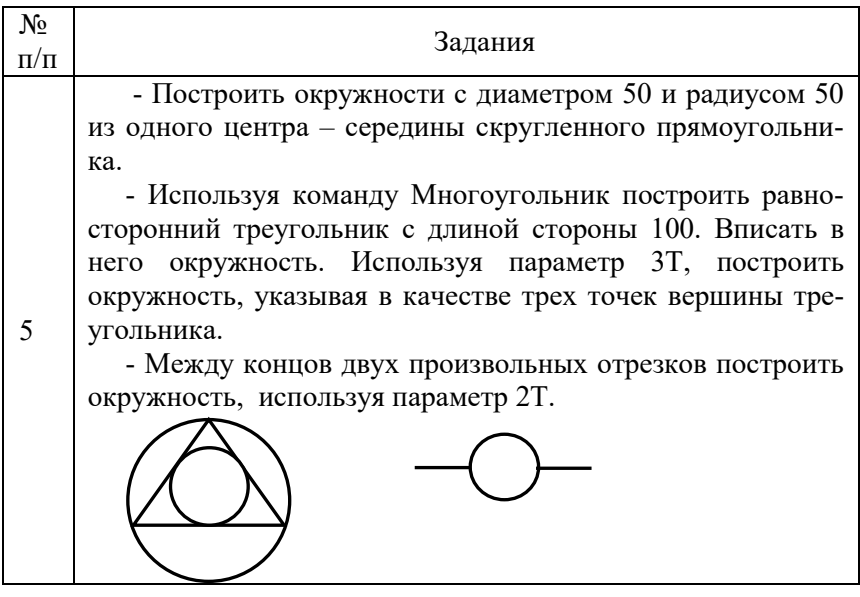

## **Лабораторная работа № 4**

## **КОМАНДЫ ПОСТРОЕНИЯ И РЕДАКТИРОВАНИЯ СЛОЖНЫХ ПРИМИТИВОВ. РАБОТА С OLE-ОБЪЕКТАМИ**

*Цель работы*: изучить команды построения и редактирования сложных примитивов. Научиться использовать в AutoCAD вставку объектов из других приложений Windows.

## **МЕТОДИЧЕСКИЕ УКАЗАНИЯ**

#### **Команды построения сложных примитивов**

**Полилиния** (Pline) – создание связанной последовательности сегментов

Полилиния представляет собой последовательность сегментов; все эти сегменты являются единым объектом. Полилинии используются, если предполагается работа с набором сегментов как с целым. Полилинии могут состоять из линейных и дуговых сегментов,

а также из любых их сочетаний. У полилиний можно изменять ширину и кривизну сегментов (такие операции не возможны для простых отрезков).

Запросы:

Команда: pline

- Начальная точка: *указать начальную точку*

Текущая ширина полилинии равна 0.0000

- Следующая точка или [Дуга/Полуширина/длИна/Отменить/ Ширина]: *указать следующую точку или ввести одну из опций.* 

Для выхода из команды нажать Esc или ENTER.

#### Опции:

**Дуга** - полилинии могут иметь дуговые сегменты. Каждый из таких сегментов строится из конечной точки предыдущего сегмента. Дуги описываются заданием угла, центра, направления или радиуса. Кроме того, дугу можно построить указанием второй и конечной точек.

**Ширина** – задается ширина следующего создаваемого сегмента полилинии. При указании значения 0 строится тонкий сегмент с нулевой шириной. Любые ненулевые положительные значения ширины приводят к созданию широких линий, которые отображаются закрашенными или в виде контуров, в зависимости от состояния режима закраски. Сегменты могут сужаться или расширяться, если значения ширины в начальной и конечной точках различны. Эти опции доступны после указания начальной точки при построении полилинии. Начальные и конечные точки широких сегментов полилинии располагаются на центральных осевых линиях сегментов.

**Полуширина** – задается расстояние от осевой линии широкой полилинии до ее края.

**длИна** – длина линейного сегмента.

**Замкнуть** - построение замкнутой полилинии для создания многоугольника. Для замыкания полилинии нужно указать начальную точку последней построенной стороны объекта, ввести **з** (Замкнуть) и нажать ENTER .

**Отменить** – отмена предыдущего ввода.

**Линейный** – построение линейного сегмента.

## **Построение полилинии из линейных и дуговых сегментов**

1. Команда: pline

2. Начальная точка: *указать начальную точку*

*3.* Следующая точка или [Дуга/Полуширина/длИна/Отменить/

Ширина]: *указать следующую точку или ввести одну из опций.* 

4. Указать следующую точку сегмента:

o для включения режима отрисовки дуг ввести д (Дуга).

o для возврата в режим построения линейных сегментов ввести л (Линейный).

5. При необходимости построить последующие сегменты полилинии.

6. Для завершения построения нажмите ENTER или введите з, если нужно замкнуть полилинию.

## **Создание широкой полилинии**

1. Команда: pline

2. Начальная точка: *указать начальную точку*

3. Следующая точка или [Дуга/Полуширина/длИна/Отменить/ Ширина]*: ввести ш (Ширина)*

4. Начальная ширина <0.0000>: 5

5. Конечная ширина <5.0000>:

6. Продолжать указание конечных точек для последующих сегментов.

*7.* Для завершения построения нажмите ENTER или введите з, если нужно замкнуть полилинию

#### **Построение полилинии, состоящей из линейных и дуговых сегментов разной ширины**

1. Команда: pline

2. Начальная точка: *указать начальную точку*

3. Следующая точка или [Дуга/Полуширина/длИна/Отменить/ Ширина]: ш

4. Начальная ширина <0.0000>: 9

5. Конечная ширина <9.0000>: 0

6. Следующая точка или [Дуга/Полуширина/длИна/Отменить/ Ширина]: *указать вторую точку линейного сегмента*

7. Следующая точка или [Дуга/Полуширина/длИна/Отменить/ Ширина]: *д(дуга)*

8. Конечная точка дуги или [Угол/Центр/Замкнуть/ Полуширина /Линейный/Радиус/Вторая/Отменить/Ширина]: *ш*

- 9. Начальная ширина <0.0000>: 0
- 10. Конечная ширина <9.0000>: 9
- 11. Конечная точка дуги: *указать конечную точку*

12. Конечная точка дуги или [Угол/Центр/Замкнуть/Направление/Линейный/Радиус/Вторая/Отменить/Ширина]: *л (линейный)*

13. Следующая точка или [Дуга/Замкнуть/Полуширина/длИна/ Отменить/Ширина]: *ш* 

14.Начальная ширина <10.0000>: 9

15.Конечная ширина <10.0000>: 0

16.Следующая точка или [Дуга/Замкнуть/Полуширина/длИна/ Отменить/Ширина]: *указать конечную точку*

17.Для завершения построения нажмите ENTER

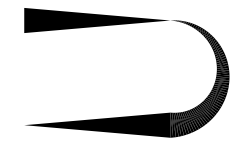

 **Сплайн** (Spline) - гладкая кривая, проходящая вблизи (в пределах заданной погрешности) некоторого набора точек.

Сплайны применяются при рисовании кривых произвольной формы; например, горизонталей в географических информационных системах. Сплайны строятся путем задания координат определяющих точек. Сплайны могут быть замкнутыми; при этом совпадают как конечная и начальная точки, так и направления касательных в них.

#### Запросы:

Команда: spline

- Первая точка или [Объект]: *указать начальную точку*

- Следующая точка: *указать следующую точку* 

- Следующая точка или [Замкнуть/Допуск] <касательная в начале>: *для выхода из команды нажать несколько раз ENTER.* 

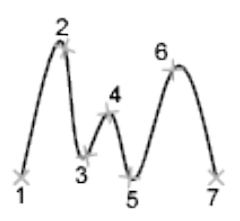

Опции:

**Первая точка** - создает сплайн по заданным точкам с использованием математики неоднородных рациональных B-сплайнов (NURBS).

**Объект** - преобразование сглаженных сплайнами полилиний в эквивалентные им сплайны. Если значение системной переменной [DELOBJ](ms-its:C:\Program%20Files\AutoCAD%202006\help\acad_acr.chm::/ACR.ab.008.D.DELOBJ.htm) = 1, то исходные объекты будут удалены из рисунка, если [DELOBJ](ms-its:C:\Program%20Files\AutoCAD%202006\help\acad_acr.chm::/ACR.ab.008.D.DELOBJ.htm) =0 - оставлены в рисунке.

**Следующая точка** - использование этой опции позволяет продолжать ввод точек, добавляя к кривой сплайна новые сегменты, до тех пор пока не будет нажата клавиша ENTER. Для отмены последней введенной точки следует ввести **о**тменить. После нажатия ENTER отобразится запрос на указание направления касательной в начале сплайна.

**Замкнуть** - замыкает кривую сплайна, задавая конечную точку совпадающей с точкой начала и сглаживая кривую в точке соединения.

**Касательная в начале** - задание направления касательной в начале (и, далее, в конце) сплайновой кривой. Указанное направление касательной определяет наклон сплайна в начальной (конечной) точке.

#### **Команды редактирования сложных примитивов**

Команды редактирования сложных примитивов находятся в системном меню Редактирование-Объект-Полилиния (Сплайн) либо на панели Рисование-2.

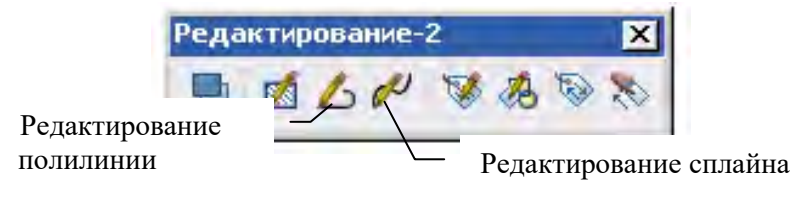

#### **Редактирование полилиний**

**ПОЛРЕД** - команда редактирования полилинии.

Вызвать команду редактирования полилинии можно, выбрав меню "Редактировать" > Объект > "Полилиния" или выбрав полилинию для редактирования, щелкнуть правой кнопкой мыши в области рисования и выбрать "Редактирование полилинии".

Запросы:

Команда: pedit

- Выберите полилинию или [Несколько]: *Выбрать одну полилинию для редактирования. Если необходимо выбрать две и более линий, вводим параметр "Несколько", выделяем необходимые линии и завершаем выбор клавишей "Enter".*

Если выбранный объект является линией или дугой, отобразится следующий запрос.

Выбранный объект - не полилиния.

- Преобразовать отрезки и дуги в полилинии [Да/Нет]? <Д>*Ввести* **д** *или* **н** *или нажать клавишу* ENTER

При ответе **да** такой объект преобразуется в двумерную полилинию, состоящую из одного сегмента. Если значение системной переменной [PEDITACCEPT](ms-its:ACAD_ACR.chm::/ACR.ab.005.P.PEDITACCEPT.htm) равно 1, то такой запрос не выдается, и выбранный объект автоматически преобразуется в полилинию.

- Задайте опцию [Замуть/Добавить/Ширина /Вершина/ СГладить/ СПлайн/ Убрать сглаживание/Типлин/Отменить]: *выбрать необходимую опцию*

Для выхода из команды нажать Esc или ENTER.

#### Опции редактирования:

**Замкнуть** - для замыкания разомкнутой полилинии.

**Добавить** - для объединения смежных отрезков, дуг или полилиний. Позволяет объединять несоприкасающиеся полилинии, если их конечные точки лежат на расстоянии, не превышающем заданное.

Если ранее было выбрано несколько объектов с помощью параметра "Несколько", отобразится следующий запрос:

Значение допуска или [Способ]: *ввести расстояние или с*

**Способ** - задание способа объединения выбранных полилиний.

*Удлинить –* объединение выбранных полилиний удлинением или обрезкой сегментов до ближайших конечных точек.

*Добавить –* объединение выбранных полилиний добавлением прямолинейного сегмента между ближайшими конечными точками.

*Оба -* объединение выбранных полилиний удлинением или обрезкой (если возможно). Если это невозможно сделать с помощью этих операций, то объединение выбранных полилиний производится добавлением прямолинейного сегмента между ближайшими конечными точками.

**Ширина** - для задания новой единой ширины для всей полилинии.

**Вершина** - для редактирования вершин.

**СГладить** - для сглаживания полилинии дугами, проходящими через все вершины.

**СПлайн** - для сплайновой аппроксимации полилинии. Вершины выбранной полилинии используются как контрольные точки кривой. Эта кривая носит название полилинии, сглаженной сплайном. Она проходит через первую и последнюю контрольную точки, если исходная полилиния не была замкнута. Кривая как бы подтянута к другим точкам, но не обязательно проходит через них.

Если исходная полилиния содержит дуговые сегменты, то при формировании каркаса сплайна они спрямляются.

**Убрать сглаживание** - для удаления всех дополнительных вершин, вставленных при выполнении операций "Сгладить" и "Сплайн", и выпрямление всех сегментов полилинии.

**Типлин** - для включения или отключения непрерывной генерации образца типа линий.

**Отменить** - для отмены действий и возврата полилинии в исходное состояние, которое было на момент вызова команды ПОЛРЕД.

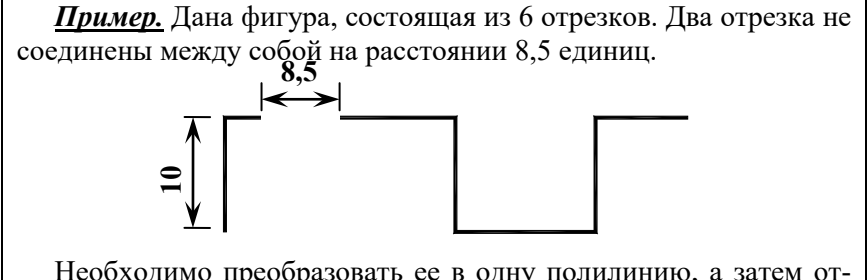

Необходимо преобразовать ее в одну полилинию, а затем отредактировать, используя необходимые опции.

1. Опция **Добавить –** объединение смежных отрезков в одну полилинию

**Команда: \_pedit** 

**Выберите полилинию** или [Несколько]: *вводим опцию "Н", выбираем отрезки и завершаем выбор клавишей "Enter".*

**Преобразовать отрезки и дуги в полилинии?** [Да/Нет]: *Да*  **Задайте опцию** [Замкнуть/ Добавить/ Ширина /Вершина/ СГладить/ СПлайн/ Убрать сглажи-вание/Типлин/ Отменить]: *Добавить*

**Способ добавления** *= Удлинить*

**Значение допуска** или **[Способ]** <0.0000>: *10*

Для выхода из команды нажмите Esc или ENTER.

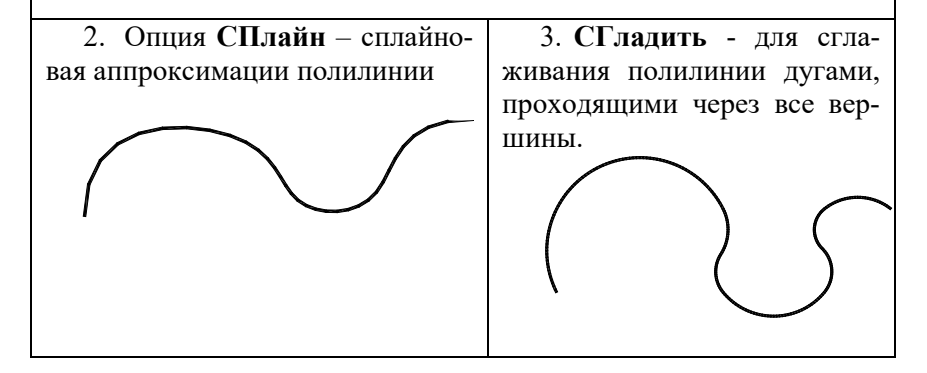

 **РЕДСПЛАЙН** - редактирование сплайнов или сглаженных сплайнами полилиний.

 Вызвать команду редактирования сплайна можно, выбрав меню "Редактировать" Объект "Сплайн" или выбрать сплайн для редактирования, щелкнуть правой кнопкой мыши в области рисования и выбрать «Редактирование сплайна».

Команда РЕДСПЛАЙН автоматически преобразует сглаженные сплайнами полилинии в настоящие сплайны.

#### Запросы:

**Команда:** \_splinedit

**- Выберите сплайн**: *при выборе сплайна (сглаженной сплайном полилинии) его определяющие (управляющие) точки выделяются ручками.* 

**- Задайте опцию** [Определяющие/Замкнуть/Перенести/Исправить/ ОБратно/ ОТменить]: *выбрать необходимую опцию* 

Для выхода из команды нажать Esc или ENTER.

#### Опции редактирования:

**Определяющие –** редактирование определяющих сплайн данных, используя следующие опции:

*Добавить* - добавление в сплайн определяющих точек. После выбора точки РЕДСПЛАЙН подсвечивает ее и следующую за ней; новая точка размещается между двумя этими точками.

*Открыть* - размыкает замкнутый сплайн.

**Замкнуть** – замыкает разомкнутый сплайн и сглаживает кривую в точке соединения. Если начальная и конечная точки сплайна имели одинаковое положение, эта опция просто сглаживает кривую в обеих точках. Если выбранный сплайн замкнут, опция «Замкнуть» заменяется на «Разомкнуть».

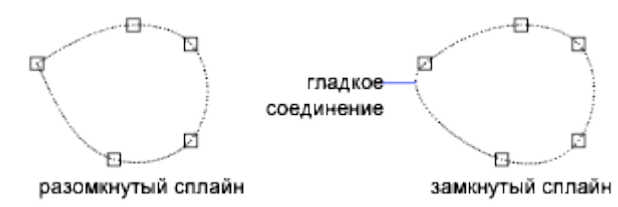

**Перенести** – Переносит определяющую точку в новое положение.

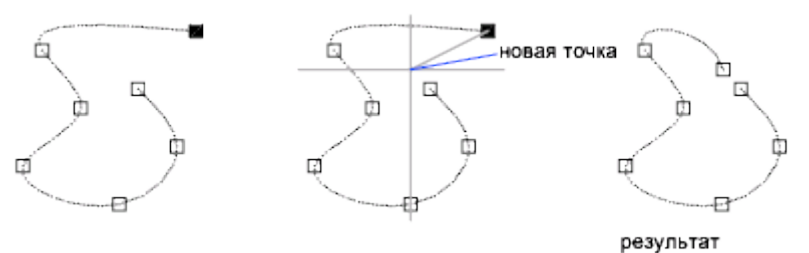

**Исправить** – изменение формы сплайна, используя следующие опции:

*Добавить управляющую точку -* увеличивает число управляющих точек на участке сплайна. РЕДСПЛАЙН добавляет управляющую точку вблизи точки, выбранной на сплайне, между двумя другими управляющими точками, действующими на эту часть сплайна.

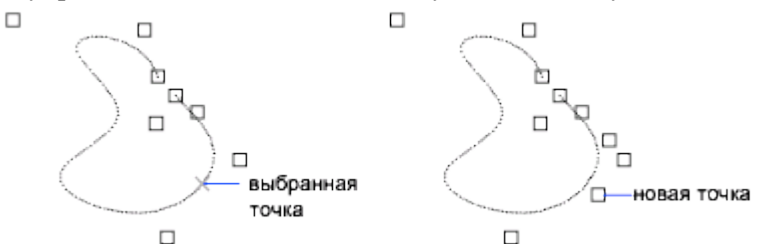

*Повысить порядок* - увеличивает порядок сплайна. Ввод большего (по сравнению с текущим) значения порядка ведет к увеличению числа управляющих точек. Максимальное значение порядка равно 26.

**Обратно –** изменяет направление сплайна на противоположное.

**Отменить –** отменяет последнюю операцию редактирования.

Технологией внедрения объектов (OLE — Object Linking Embedding) называется процесс вставки в исходный документ фрагмента документа другого приложения с сохранением или без сохранения связей с исходным оригиналом.

OLE-объекты не могут быть выбраны одновременно с обычными графическими примитивами AutoCAD. Они вставляются как картинка.

Если OLE-объект содержит текст, то AutoCAD переводит его кегль в измерительные единицы, принятые в AutoCAD. Когда вы вставляете OLE-объект в чертеж, его масштаб подгоняется под размер страницы и выражается в измерительных единицах этого чертежа.

Вставка в чертеж AutoCada фрагмента документа другого приложения осуществляется командой Объект из главного меню Файл.

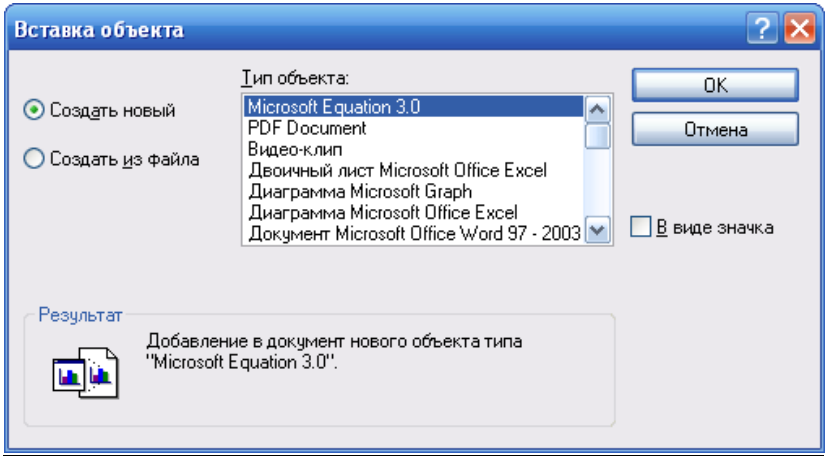

В центральной части диалогового окна в списке Тип объекта (Object Type) располагается список документов всех приложений Windows, установленных на компьютере и поддерживающих OLEтехнологию (технологию связывания и внедрения).

Данная технология предусматривает два варианта вставки одного документа в другой: связывание и внедрение.

При связывании создается ссылка на другой файл документа, который можно редактировать, не выходя из основного документа.

При внедрении в рисунок вставляется содержимое другого документа, но связь с файлом-источником утрачивается.

В обоих случаях на время создания или редактирования вставленного документа в отдельное окно загружается его собственное приложение.

В левой части открытого диалогового окна Вставка объекта (Insert Object) можно выбрать одну из кнопок:

1) Создать новый (Create New)

2) Создать из файла (Create from File).

Первый вариант означает, что создается совершенно новый документ, который будет внедрен внутрь рисунка AutoCAD без создания файла. Выбор переключателя **Создать из файла** означает, что нужно будет указать файл с вставляемым документом.

Пояснить этот процесс можно на конкретных примерах.

*Пример 1.* Требуется в чертеж AutoCAD вставить математическую формулу, путем внедрения объекта "Microsoft Equation 3.0".

1. В чертеже AutoCAD вызываем команду Вставка - Объект.

2. В поле Тип объекта выбираем "Microsoft Equation 3.0" и указываем переключатель Создать новый.

3. В открывшемся редакторе формул набираем исходную формулу. Затем при помощи команды **Файл – Выход и возврат в рисунок** закрываем редактор формул.

4. Редактор формул закрывается и в чертеже AutoCAD появляется математическая формула, обведенная рамкой.

## **Редактирование вставленной в AutoCAD формулы:**

1. Щелкнув по формуле 2 раза, открыть Редактор формул.

2. Внести необходимые изменения, сохранить и закрыть Редактор формул командой **Файл – Выход и возврат в рисунок**.

Все внесенные изменения отразятся в рисунке AutoCAD.

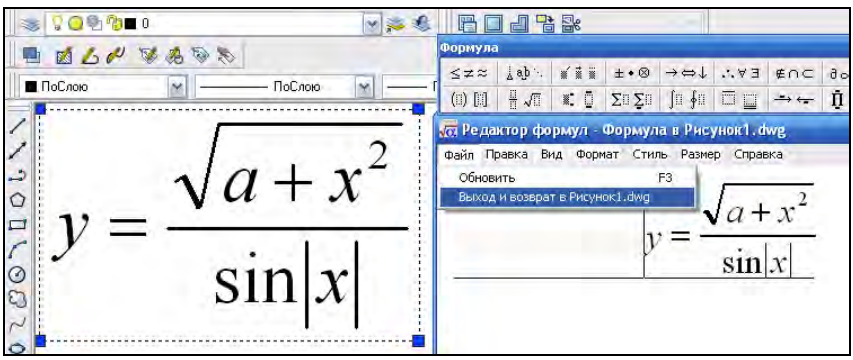

*Пример2.* Требуется вставить в AutoCAD растровое изображение (фотографию). Рассмотрим два способа вставки изображения.

*I способ.* 

1. Вставляем скопированный рисунок при помощи команды **Вставка** главного меню **Файл** либо вызываем в командной строке команду **pasteclip.**

2. В командной строке появляются запросы:

- Точка вставки <0,0>: *указать мышкой точку вставки*

- Масштаб <1>: *ввести масштаб. Значение больше 1 увеличивает изображение, меньше 1 – уменьшает.*

- Угол поворота <0>: *ввести значение угла поворота изображения* 

*II способ.* 

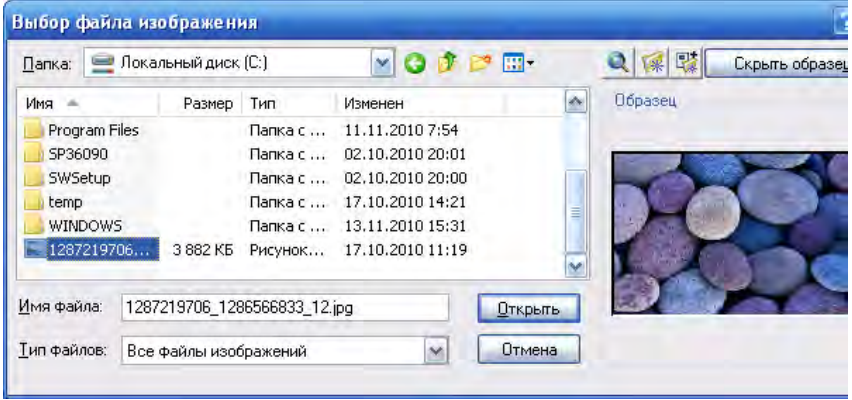

1. Растровое изображение можно вставить в AutoCAD при помощи команды «Вставка - Растровое изображение». При этом загружается окно, в котором выбираем необходимый файл и нажимаем кнопку Открыть.

2. Затем загружается диалоговое окно «Растровое изображение», в котором необходимо указать следующие параметры:

- Задание пути: *указывается один из типов путей к папке:*

Полный - полный путь к файлу растрового изображения

 Без пути - задается только имя файла изображения. Файл растрового изображения должен быть сохранен в одной папке с файлом текущего рисунка.

 - Точка вставки: *ввести координаты либо установить флажок «Указать на экране»* 

 - Масштаб: *задать масштаба или установить флажок «Указать на экране»,*

- Угол поворота: *задать угол поворота изображения.* 

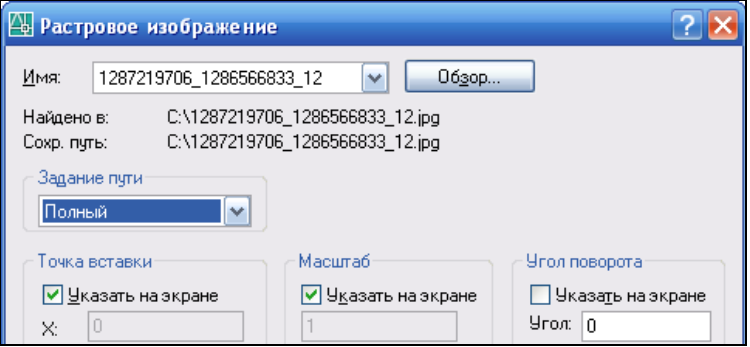

## **ЗАДАНИЯ К ЛАБОРАТОРНОЙ РАБОТЕ № 4**

Таблина 4

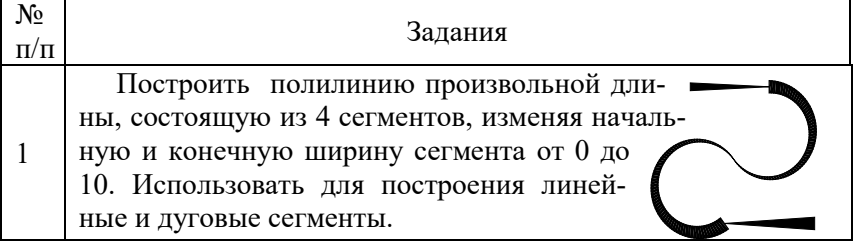

Продолжение таблицы 4

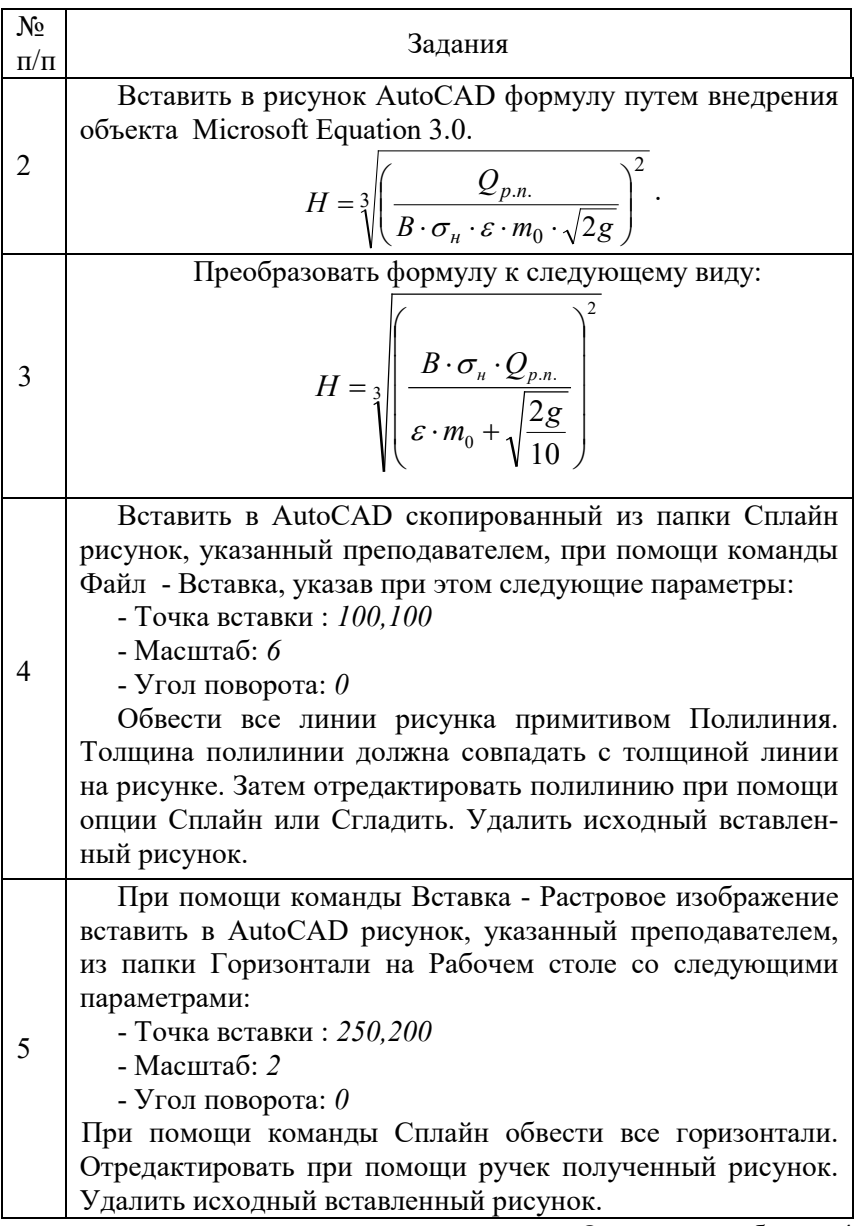

Окончание таблицы 4

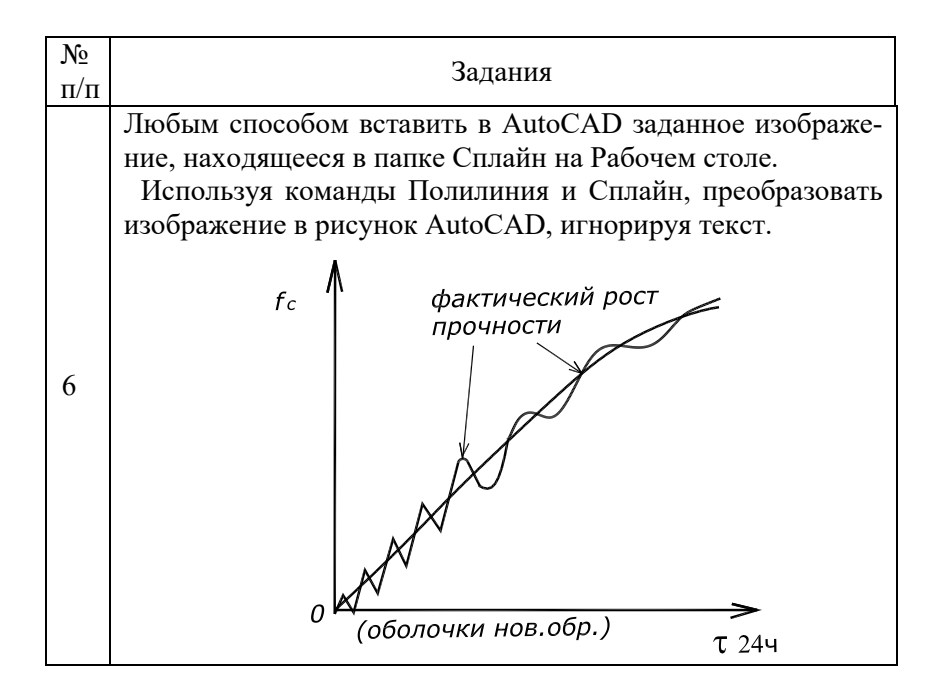

## **Лабораторная работа № 5**

## **КОМАНДЫ РЕДАКТИРОВАНИЯ**

*Цель работы*: изучить команды изменения положения и формы объектов, копирования и удаления объектов AutoCAD. Научиться использовать рациональные способы построения и редактирования объектов.

## **МЕТОДИЧЕСКИЕ УКАЗАНИЯ**

Команды редактирования можно вызвать из падающего меню Редактирование (Modify) посредством соответствующих кнопок панели инструментов Редактирование.

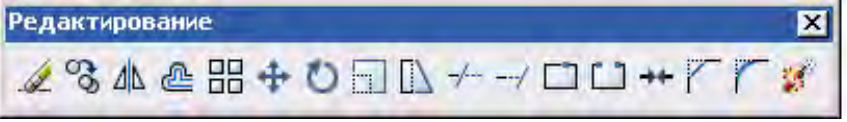

**Команды изменения положения объектов** 

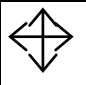

ров.

 **ПЕРЕНЕСТИ (MOVE)** - перемещение объектов на заданное расстояние в указанном направлении, не изменяя их разме-

Запросы в командной строке:

Команда: move

−Выберите объекты: *Выбрать объекты любым способом и нажать* ENTER *по завершении выбора объектов*

−Базовая точка или [Перемещение]<Перемещение>: *Указать базовую точку* 

−Вторая точка или <считать перемещением первую точку>: *Укажите новую точку* или задайте в командной строке расстояние переноса.

Опции:

**Перемещение** - две указанные точки задают направляющий вектор, который определяет, на какое расстояние и в каком направлении должны быть перемещены выбранные объекты.

*Пример***.** Переместить прямоугольник к середине отрезка.

Команда: move

−Выберите объекты: *Выбрать прямоугольник и нажать* ENTER

−Базовая точка или [Перемещение]<Перемещение>: *Указать середину нижнего основания прямоугольника* 

−Вторая точка: *Указать середину отрезка* 

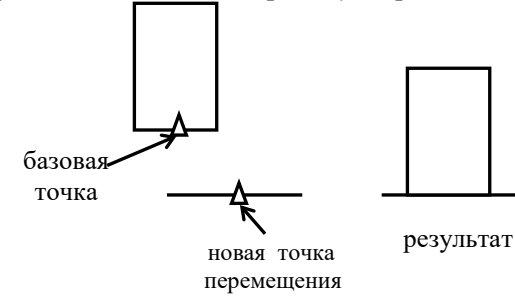

# **ПОВЕРНУТЬ (ROTATE)** - поворот объектов вокруг

базовой точки

#### Запросы:

Команда: rotate

Сначала команда информирует о режимах измерения углов.

*Текущие установки отсчета углов в ПСК: ANGDIR=против ч/с ANGBASE=0*

−Выберите объекты: в*ыбрать объекты любым способом и нажать* ENTER *по завершении выбора объектов*

−Базовая точка: *указать точку, вокруг которой необходимо выполнить поворот объектов*

−Угол поворота или [Копия/Опорный угол] <0>: *ввести значение угла поворота (при положительном значении угла объект поворачивается против часовой стрелки, в противном случае – по часовой стрелке) или выбрать опцию.*

#### Опции:

**Копия** – исходный объект остается без изменений, а поворачивается лишь его копия.

**Опорный угол** – поворот по опорному углу. В ответ на следующие запросы указывается начальный угол и новый угол (возможно указание угла двумя точками на экране, в этом случае берется угол наклона линии, проходящей через эти две точки).

Опорный угол <*последний опорный угол*>: *Задать угол либо вводом значения или указанием двух точек*

Новый угол или [Точки] <*последний новый угол*>: *Задать новый абсолютный угол вводом значения или указанием двух точек*

*Пример***.** Совмещение диагонали прямоугольника при повороте его вокруг одной из вершин с направлением к точке т.3.

Команда: rotate

−Выберите объекты: в*ыбрать прямоугольник и нажать* ENTER

− Базовая точка: *указать точку т.1*

− Угол поворота или [Копия/Опорный угол] <0>: О

− Опорный угол : *указать точку т.1, а затем точку т.2* − Новый угол: *указать точку т.3* 

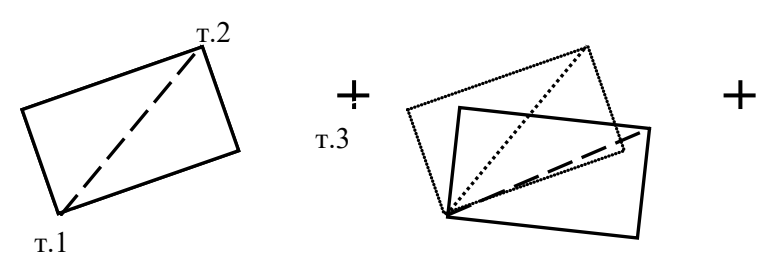

исходное положение результат

#### **Команды копирования объектов**

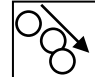

 **КОПИРОВАТЬ (СОРY) -** копирование и отображение объекта в заданной области экрана.

#### Запросы

Команда: сору

−Выберите объекты: *выбрать объекты любым способом и нажать* ENTER *по завершении выбора объектов*

−Базовая точка или [Перемещение]: *указать базовую точку, относительно которой будет перемещаться объект или выбрать опцию* 

−Укажите вторую точку или [Выход/Отменить]: *указать новое положение базовой точки или задать в командной строке расстояние переноса.* 

Каждое смещение определяется относительно исходной базовой точки. Запрос на новое положение базовой точки выдается циклически и будет повторяться до тех пор, пока не нажать ENTER.

#### Опшии:

**Перемещение** - две указанные точки задают направляющий вектор, который определяет, на какое расстояние и в каком направлении должны быть перемещены копируемые объекты.

**Отменить** – отмена предыдущего ввода. **Выход** – завершение команды.

*Пример***.** Копирование набора объектов с использованием привязок и указанием расстояния переноса.

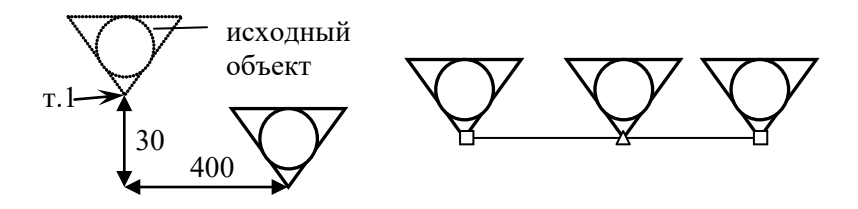

Команда: сору

−Выберите объекты: в*ыбрать объекты и нажать* ENTER

− Базовая точка: *указать точку т.1* 

− Укажите следующую точку или [Выход/Отменить]: *вторую точку указать координатой* @-30,40

− Укажите следующую точку или [Выход/Отменить]: *указать начало отрезка* 

− Укажите следующую точку или [Выход/Отменить]: *указать середину отрезка* 

− Укажите следующую точку или [Выход/Отменить]: *указать конец отрезка* 

− Для выхода из команды нажать Enter*.* 

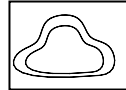

 **ПОДОБИЕ (OFFSET)** . Команда применяется для построения параллельных отрезков, полилиний, дуг и т.д.

При вызове команды задается расстояние или точка, через которую должен пройти переносимый объект.

С помощью команды ПОДОБИЕ можно создать новый объект, подобный выбранному объекту. Подобные круги или дуги имеют диаметр, больший или меньший радиуса исходного, в зависимости от того, как задано смещение.

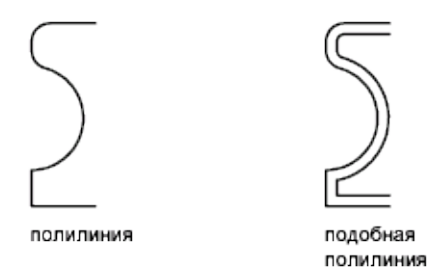

Если точка смещения расположена внутри периметра замкнутого объекта, то построенный объект будет меньше исходного, в противном случае – больше.

Команда не допускает предварительного выбора объектов.

#### Запросы:

Команда: \_offset

- Укажите расстояние смещения или [Через/Удалить/Слой] <Через>: *ввести расстояние смещения или выбрать опцию* 

- Выберите объект для смещения или [Выход/Отменить] <Выход>: *выберите один объект, к которому нужно построить параллельную копию, при этом нельзя использовать выбор объектов рамкой* 

- Укажите точку, определяющую сторону смещения, или [Выход/ Несколько/ Отменить] <Выход>: *указать точку курсором в направлении смещения*

Запрос на выбор точки выдается циклически и будет повторяться до тех пор, пока не нажать ENTER.

#### Опции:

**Через** - построение объекта, проходящего через заданную точку.

**Удалить** - удаляет исходный объект после смещения.

**Слой** - определяет положение смещенных объектов: на текущем слое или на слое исходного объекта.

**Несколько** - включает режим многократного смещения, при котором смещение повторяется с учетом текущего расстояния смещения.

**Отменить** – отмена предыдущего ввода.

**Выход** – завершение команды.

#### **Для построения подобного объекта путем задания смещения**

1. Вызвать команду Подобие.

2. Задать с клавиатурырасстояние смещения: *R*.

3. Выбрать исходный объект: *в первом случае – разомкнутую полилинию, во втором – замкнутый контур (эллипс).*

*4.* Указать точку, определяющую сторону смещения: *в первом случае щелкнуть мышкой справа или слева от полилинии, во втором – внутри или вне эллипса.* 

5. Выбрать следующий исходный объект или нажать ENTER для завершения команды.

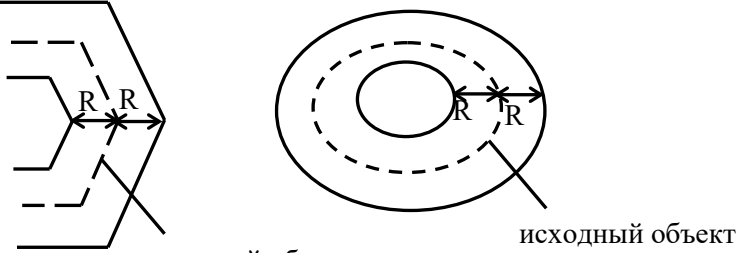

исходный объект

**Для построения подобного объекта, проходящего через точку** 

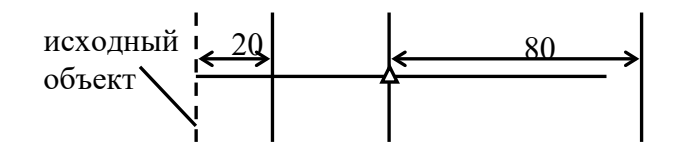

1. Вызвать команду Подобие.

2. Укажите расстояние смещения или [Через/Удалить/Слой] <Через>: *выбрать опцию Через.* 

3. Выберите объект для смещения или [Выход/Отменить] <Выход>: *выбрать исходный объект.* 

4. Укажите точку, через которую проходит объект, или [Выход/Несколько/ Отменить]: *выбрать опцию Несколько*

5. Через точку или [Выход/Отменить] <следующий объект>: Указать точку, через которую должен проходить новый объект или ввести в командной строке значение смещения. Новое значение

смещения будет отсчитываться от последнего построенного смещением объекта. *Ввести расстояние смещения 20* 

6. Через точку или [Выход/Отменить] <следующий объект>: *указать середину отрезка* 

7. Через точку или [Выход/Отменить] <следующий объект>: *80*

8. Выбрать следующий объект или нажать ENTER для завершения команды.

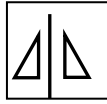

 **ЗЕРКАЛО (MIRROR)** – зеркальное отображение объектов.

Зеркальное отображение позволяет создавать зеркальные копии объектов относительно заданной оси.

Функция зеркального отражения помогает быстро создавать симметричные объекты, так как достаточно построение лишь половины объекта с последующим зеркальным отражением вместо построения целого объекта.

Запросы:

Команда: \_mirror

- Выберите объекты: *Выбрать объекты любым способом; по окончании выбора нажать* ENTER

- Первая точка оси отражения: *Укажите точку* 1

- Вторая точка оси отражения: *Укажите точку* 2

- Удалить исходные объекты? [Да/Нет] <Н>: *Ввести д или н или нажать клавишу ENTER для выбора опции Нет* 

#### Опции:

**Да** – помещает отраженное зеркально изображение в рисунок и стирает исходные объекты.

**Нет** – помещает отраженное зеркально изображение в рисунок и сохраняет исходные объекты.

Для управления свойствами отражения текстовых объектов используется системная переменная [MIRRTEXT.](ms-its:C:\Program%20Files\AutoCAD%202006\help\acad_acr.chm::/ACR.ab.009.M.MIRRTEXT.htm) По умолчанию она включена (присвоено значение 1), и зеркальное отражение текстов осуществляется точно так же, как и для других объектов. Если для MIRRTEXT установлено значение "отключено" (0), в этом случае

отображенный текст будет ориентирован и выровнен точно так же, как и исходный.

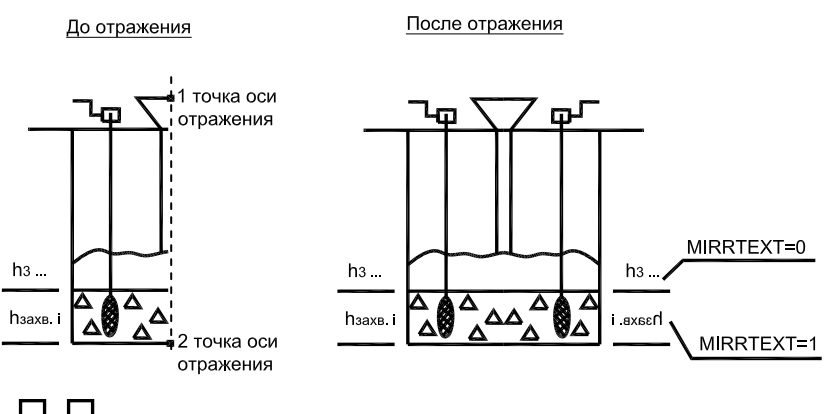

#### *Пример.* Зеркальное отображение объекта

 **МАССИВ (ARRAY)** – копирование набора объектов массивом.

Массив - получение нескольких копий выбранных объектов при размещении их в прямоугольный или круговой массивы. Размножение массивом является более быстрым методом для создания нескольких копий объекта с заданным интервалом, чем выполнение обычного копирования. Данная команда делает запросы в диалоговом окне.

С помощью параметра **Прямоугольный массив** создается прямоугольный массив путем размножения выбранных элементов с заданным количеством рядов и столбцов, образующих прямоугольную матрицу.

#### **Построение прямоугольного массива**

1. Из меню "Редактирование" выбрать "**Массив"**.

2. В диалоговом окне "Массив" выбрать "**Прямоугольный массив"**.

3. Нажать кнопку **Выбор объектов**. При этом диалоговое окно временно закрывается, и AutoCAD предлагает выбрать объекты. После завершения выбора объектов нажать ENTER.

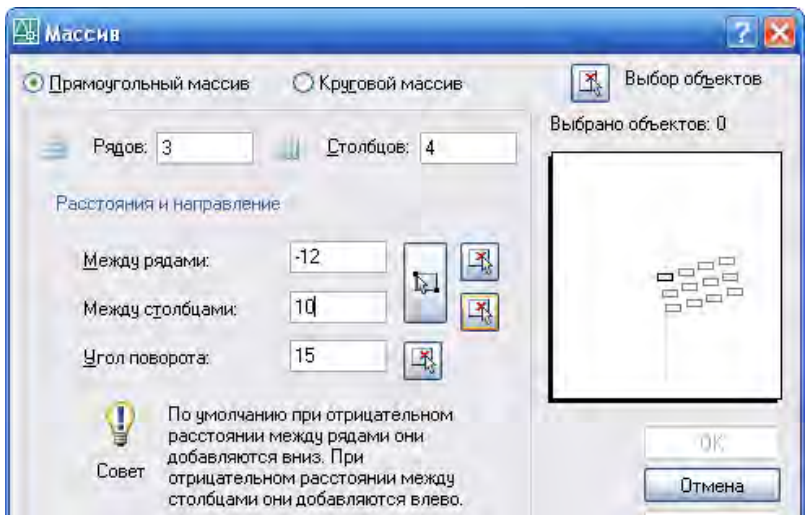

4. В полях "**Рядов**" и "**Столбцов**" ввести количество рядов и столбцов. Если в массиве только один ряд, необходимо задать более одного столбца, соответственно, если один столбец – задать более одного ряда.

5. Задать горизонтальное и вертикальное расстояния между объектами одним из следующих способов:

− В поле "**Между рядами**" ввести значения расстояний между рядами. Для добавления рядов вниз необходимо задать отрицательное расстояние. Для задания расстояния между рядами с помощью устройства указания следует воспользоваться кнопкой "**Указать расстояние между рядами**". Временное закрывается диалоговое окно, и программа запрашивает две точки, которые определяют расстояние между рядами и их направление.

− В поле "**Между столбцами**" ввести значения расстояний между столбцами. Для добавления столбцов влево необходимо задать отрицательное значение. Для задания расстояния между столбцами с помощью устройства указания следует воспользоваться кнопкой "**Указать расстояние между столбцами**". Временное закрывается диалоговое окно, и программа запрашивает две точки, которые определяют расстояние между столбцами и их направление.

− Нажать кнопку "**Указать оба расстояния**" и указать с помощью устройства указания два противоположных угла массива, определяющих местоположение создаваемого массива. При этом определяется (автоматически рассчитывается) вертикальное и горизонтальное расстояния между указанными выше значениями рядов и столбцов.

6. В поле "Угол поворота" ввести значение угла поворота массива. Для задания угла поворота массива с помощью двух точек на экране следует воспользоваться кнопкой "Указать угол поворота массива".

7. В окне **Просмотр образца** отображаются результаты выбранных опций.

8. Нажать ОК для создания массива.

С помощью параметра **Круговой массив** создается массив путем указания центральной точки, вокруг которой строятся копии выбранных объектов.

#### **Построение кругового массива**

1. Из меню Редактирование выбрать **Массив**.

2. В диалоговом окне Массив выбрать "**Круговой массив**".

3. Задать центр массив, выполнив одно из действий:

− Ввести значения координат X и Y, определяющие положение центра кругового массива.

− Нажать кнопку "Указать центр массива". Диалоговое окно временно закрывается, и AutoCAD предлагает указать точку. С помощью устройства указания задать на чертеже точку центра кругового массива.

4. Нажать кнопку "Выбор объектов". Диалоговое окно временно закрывается, и AutoCAD предлагает выбрать объекты. После завершения выбора объектов нажать ENTER.

5. В списке "**Способ построения**" выбрать один из предлагаемых способов (способ определяет, какие из полей группы "Способ и значения" будут доступны для ввода. Например, если выбран способ "Число элементов и угол заполнения", то ввод значений разрешен только в соответствующие поля):

- − Число элементов и Угол заполнения
- 70 − Число элементов и Угол между элементами

− Угол заполнения и Угол между элементами

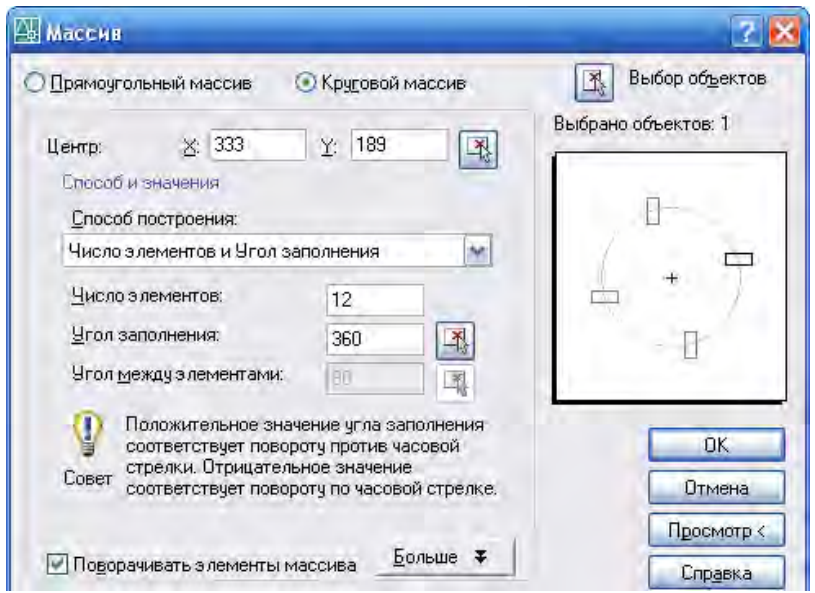

6. В поле **Число элементов**, указать количество элементов кругового массива, включая исходный объект.

7. Задать угол заполнения кругового массива (задание значения центрального угла между базовой точкой начального и конечного элементов массива) можно двумя способами:

− В поле "**Угол заполнения**" указывается угол заполнения массива. Положительное значение задает отсчет против часовой стрелки. Отрицательное значение задает отсчет по часовой стрелке. По умолчанию используется значение 360. Значение 0 не допускается и заменяется на значение по умолчанию.

− Нажать кнопку "**Указать угол заполнения**" для задания угла с помощью устройства указания. Программа запрашивает две точки, которые определяют угол заполнения.

8. Если в поле "Способ построения" указан параметр "Угол между элементами" ввести значение угла между элементами двумя способами:

− В поле "**Угол между элементами**" задается угловое расстояние между парой соседних элементов.

− Нажать кнопку "**Указать угол между элементами**" для задания угла с помощью устройства указания. Временное закрывается диалоговое окно, и программа запрашивает две точки, которые определяют угол между элементами.

9. Для поворота элементов в массиве установить флажок **Поворачивать элементы массива**.

10. **Просмотр** изображения массива, соответствующего текущим установкам диалогового окна. Образец динамически обновляется при изменении какого-либо параметра. Однако для этого необходимо перейти к другому полю.

11. Нажать ОК для создания массива.

*Пример.* Создание кругового массива из шести элементов. В первом случае флажок "**Поворачивать элементы массива"** снят, во втором – установлен.

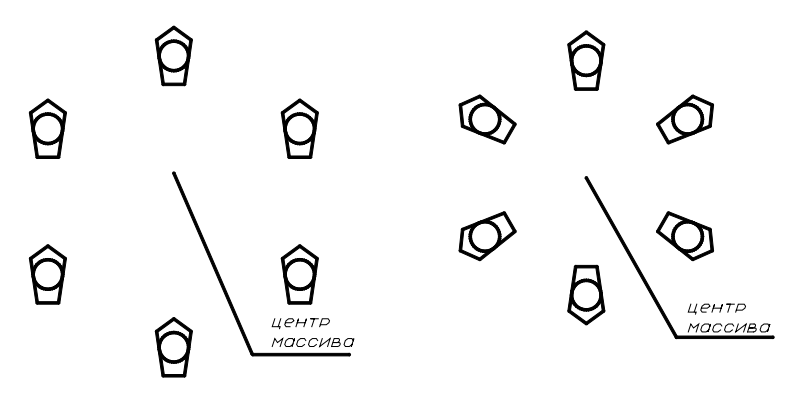

**Команды удаления** 

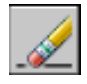

**СТЕРЕТЬ(ERASE) –** удаление набора объектов.

#### Запрос:

Команда: erase

- Выберите объекты: *выбрать объекты любым способом и нажать* ENTER *по завершении выбора объектов*

Выбранные объекты удаляются из рисунка.
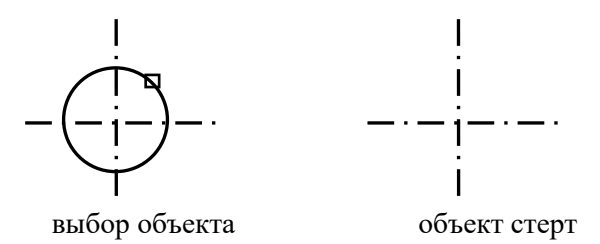

Для восстановления удаленных с помощью команды СТЕРЕТЬ объектов используется команда **ОЙ** (OOPS), введенная в командной строке.

**РАЗОРВАТЬ В ТОЧКЕ** (**BREAK**) – разбиение объекта

на две части

Из одного объекта получаются два объекта без зазора между ними.

Запрос:

- Команда: \_break Выберите объект: *указать мышкой исходный объект* 

- Первая точка разрыва: *указать точку разрыва* 

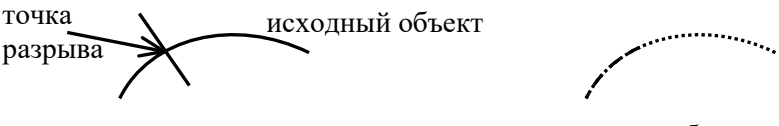

результат: два объекта

**РАЗОРВАТЬ** (**BREAK**) – разрыв выбранного объекта между двумя точками.

Можно создать разрывы в большинстве геометрических тел, кроме следующих объектов: блоки, размеры, мультилинии, области.

### Запрос:

- Команда: \_break Выберите объект: *указать объект любым способом* (по умолчанию точка указания объекта считается первой точкой разрыва)

- Вторая точка разрыва или [Первая точка]*: при выборе объекта с помощью указывающего устройства программа выбирает точку, которая считается первой точкой разрыв. Укажите вторую точку разрыва или введите параметр* п.

#### Опции:

**Первая точка** – изменение координат первой точки разрыва, указанной при выделении объекта. При этом появляются новые запросы на указание первой и второй точек разрыва.

Первая точка разрыва: *указать первую точку разрыва*  Вторая точка разрыва: *указать вторую точку разрыва* 

*Пример1.* Разбить отрезок в двух точках, указав в первом случае две точки разрыва, во втором – использовав параметр **Первая точка.**  точка

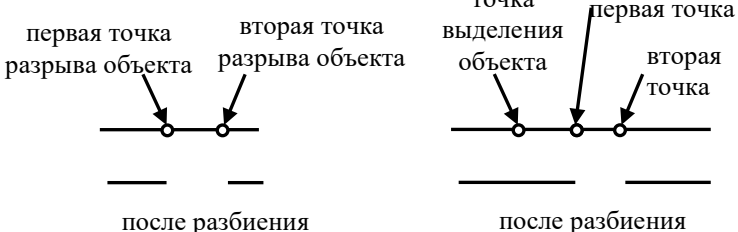

Разбиение замкнутой фигуры выполняется против часовой стрелки, что должно учитываться при указании точек разбиения.

*Пример2.* Разбить окружность в двух точках. В первом случае точки разрыва выбраны слева направо против часовой стрелки, во втором – точки выбраны справа налево по часовой стрелке.

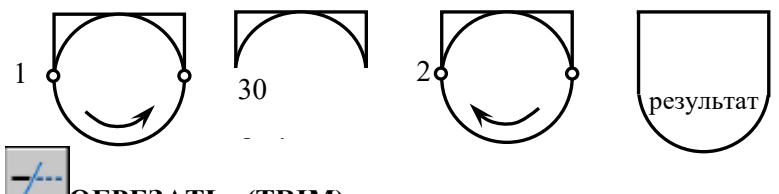

**ОБРЕЗАТЬ (TRIM)** - отсечение части примитива по режущим кромкам

Команда позволяет удалить часть объекта, выступающую за указанные границы. Для построения границы объекта можно задать одну или несколько границ отсечения. Объекты, выбираемые для определения граничных или режущих кромок, не обязательно должны пересекаться с обрезаемыми объектами.

Запросы:

Команда: trim

Текущие установки: Проекция=ПСК, Кромки=Без продолжения

- Выберите режущие кромки: *выбрать один или несколько объектов, определяющие режущие кромки, и нажать* ENTER , *или нажать* ENTER *для выбора всех отображенных объектов в качестве потенциальных режущих кромок* 

- Выберите обрезаемый объект (+Shift -- удлиняемый) или [Линия выбора/ Проекция/Кромка/уДалить/Отменить]: *выбрать объект для отсечения или опцию. По завершении выбора нажать*  ENTER.

Опции:

**Обрезаемый объект** - задание обрезаемого объекта. Запрос для выбора объектов обрезки повторяется, что позволяет выполнять обрезку нескольких объектов. Нажать ENTER для завершения команды.

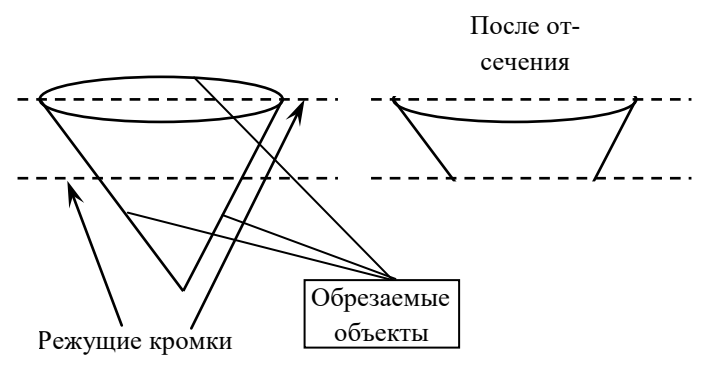

Один и тот же объект может быть одновременно и режущей кромкой, и обрезаемым объектом. Например, на рисунке окружность является режущей кромкой для прямых линий, и в то же время обрезается сама.

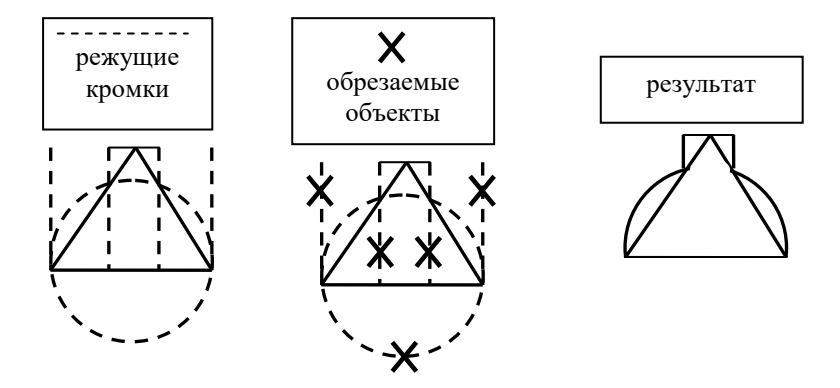

**Выбор с помощью клавиши Shift для удлинения -** удлиняет выбранные объекты, а не обрезает их. С помощью этого параметра можно легко переключаться между обрезкой и удлинением.

**Линия -** выбор всех объектов, пересекающих линию выбора. Линия выбора - это последовательность временных сегментов линии, заданная с помощью двух или более точек линии выбора. Линия выбора не образует замкнутый контур.

**Проекция** - задает режим проецирования, который используется при обрезке. Без проецирования - выполняется обрезка только тех объектов, которые пересекаются с режущими кромками в 3М пространстве.

**Кромка -** определяет способ обрезки объекта: по растянутой кромке другого объекта или только до объекта, который пересекает его в трёхмерном пространстве.

**Удалить** - удаляет выбранные объекты. С помощью этого параметра удобно стирать ненужные объекты, не выходя из режима команды ОБРЕЗКА.

**Отменить** - отмена последнего действия команды ОБРЕЗАТЬ.

#### **Команды изменения формы объектов**

 **СОЕДИНИТЬ (JOIN)** - соединяет объекты для формирования одного целого объекта

Объект, к которому необходимо присоединить подобные объекты, называется исходным объектом. Объекты, которые необходимо присоединить, должны находиться в одной плоскости. Можно также создать замкнутые круги и эллипсы из дуг и эллиптических дуг. Можно соединять следующие объекты: дуги, отрезки, полилинии, сплайны.

Дополнительные ограничения для объектов:

**Линия** - объекты линии должны быть коллинеарны (т.е. лежать на одной бесконечной линии), но между ними должны быть зазоры

**Полилинии** - между объектами не может быть зазоров, и они должны лежать в одной плоскости, параллельной плоскости *XY* ПСК.

**Дуги** должны лежать на одной воображаемой окружности, но между ними должны быть зазоры. Параметр "Замкнуть" преобразовывает исходную дугу в окружность.

**Сплайны** должны быть смежными (лежать вплотную) и лежать в одной плоскости.

### Запрос:

Команда: \_join Выберите исходный объект: *указать устройством указания объект, к которому необходимо присоединить объекты*

- Выберите объекты для объединения с источником: *Выбрать один или несколько объектов для присоединения к исходному объекту*

В зависимости от того, какой выбран исходный объект, отобразятся разные подсказки в командной строке.

 **УДЛИНИТЬ (EXTEND)** - удлинение объектов до пересечения с другими объектами

Удлинение и обрезка объектов схожи по технике выполнения. Эта команда позволяет удлинить объекты так, чтобы они заканчивались точно на граничных кромках, определенных другими объектами. Данную команду можно рассматривать как противоположную TRIM . Команда не применима к замкнутым полилиниям. При выполнении команды сначала задаются граничные линии.

### Запросы:

Команда: extend

Текущие установки: Проекция=ПСК, Кромки=Без продолжения

Выберите граничные кромки ...

- Выберите объекты или <выбрать все>: *выбрать один или несколько объектов, определяющие граничные кромки, и нажать*  ENTER , *или нажать* ENTER *для выбора всех отображенных объектов в качестве потенциальных граничных кромок* 

- Выберите удлиняемый (+Shift -- обрезаемый) объект или

[Линия выбора/пеРечеркивание/Проекция/Кромка/Отменить]: *выбрать удлиняемые объекты или, удерживая SHIFT , выбрать обрезаемый объект, или ввести параметр*

Опции команды Удлинить аналогичны опциям команды Обрезать.

**РАСТЯНУТЬ** (**STRETCH)** - растягивание объектов

Команда позволяет изменять форму и размеры выделенной части объекта. Объекты, которые частично находятся в секущей рамке, растягиваются. Объекты, которые полностью включены в секущую рамку, или выделены отдельно, перемещаются, а не растягиваются.

Запросы:

Команда: stretch

Выберите растягиваемые объекты секущей рамкой или секущим многоугольником...

- Выберите объекты: *выбрать объекты секущей рамкой или секущим многоугольником и нажать* ENTER *.*

- Базовая точка или [перемещение] <перемещение>: *Указать базовую точку или координаты точки перемещения*

- Вторая точка или <*считать перемещением первую точку*>: *Указать точку перемещения или нажать* ENTER *для перемещения в точку с ранее указанными координатами*

Если при выделении объекта секущей рамкой, объект целиком попадает в рамку, то команда Растянуть перемещает его в новое положение. Конечные точки объекта, находящиеся за пределами секущей рамки, не перемещаются, в то время как все другие точки выделенного объекта изменяют свое положение.

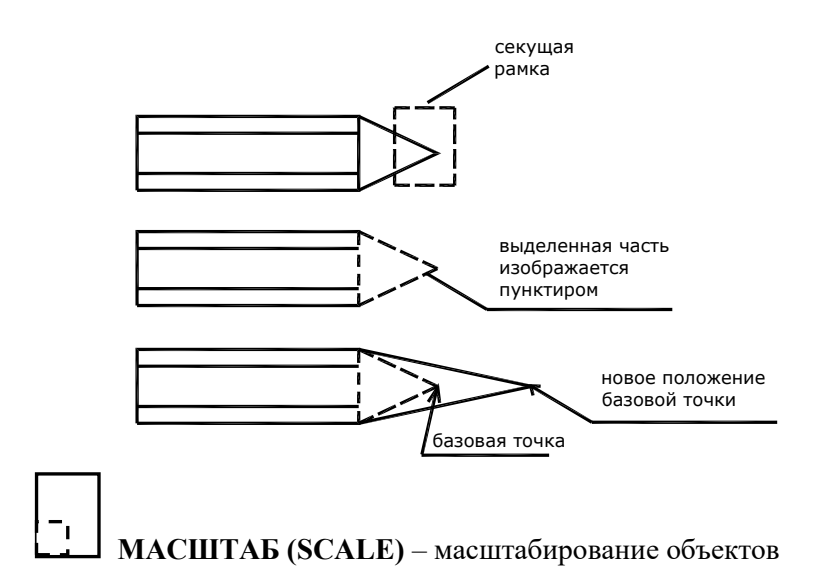

Команда применяется для пропорционального изменения размеров объектов чертежа. В зависимости от значения масштабного коэффициента объекты увеличиваются или уменьшаются. Масштабирование осуществляется относительно базовой точки, положение которой на экране остается *неизменным*.

Запросы:

Команда: scale

- Выберите объекты: *выбрать объекты любым способом и нажать* ENTER *по завершении выбора*

- Базовая точка: *указать базовую точку* 

- Масштаб или [Копия/Опорный отрезок] <1.0000>: *задать масштаб или ввести опцию*

Опции:

**Масштаб** – задает число, на которое будут умножены все размеры выбранных объектов. Значения, большие 1, увеличивают объекты. Значения в пределах от 0 до 1 уменьшают объекты.

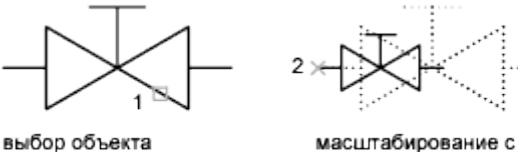

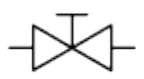

результат

коэффициентом 0.5

**Копия** – создание копии выбранных объектов для масштабирования

**Опорный отрезок** – вычисление масштабного коэффициента. Позволяет задавать масштаб объекта относительно другой заданной длины.

#### **Масштабирование объектов с помощью опорного отрезка**

Масштабирование можно также выполнять по длине опорного отрезка. При масштабировании с помощью опорного отрезка используется имеющееся расстояние как основа для нового размера. При этом задается длина опорного отрезка и его новая длина. Например, одна из сторон объекта имеет 4.8 единицы в длину. Необходимо таким образом масштабировать объект, чтобы она увеличилась до 7.5 единиц. Тогда первая длина является опорной, а вторая новой.

Масштабирование по опорной длине можно применять ко всему рисунку. Это может понадобиться, например, если были неверно заданы единицы рисунка. Для этого нужно выбрать в рисунке все объекты, а затем, задав опцию "Опорный отрезок", выбрать две точки и указать новое расстояние между ними. Все объекты рисунка масштабируются соответственно.

Команда: scale

- Выберите объекты: *выбрать объекты*

- Базовая точка: *указать базовую точку* 

- Масштаб или [Копия/Опорный отрезок] <1.0000>: *ввести опцию* "О"

- Длина опорного отрезка: *ввести начальное значение длины, начиная с которого изменяется масштаб выбранных объектов*

- Вторая точка: *указать вторую точку начальной длины* 

*-* Новая длина или [Точки]: *ввести конечное значение новой длины или ввести т, чтобы определить длину двумя точками.* 

*Пример.* Дан прямоугольник и два отрезка. Масштабировать прямоугольник так, чтобы он поместился между двух отрезков.

Команда: scale

- Выберите объекты: *выбрать прямоугольник и нажать* ENTER

- Базовая точка: *указать базовую точку -* т.1

- Масштаб или [Копия/Опорный отрезок] <1.0000>: *ввести опцию* "О"

- Длина опорного отрезка: *указываем первую точку начальной длины -* т.1

- Вторая точка: *указываем вторую точку начальной длины* т.2;

- Новая длина: *указываем вторую точку новой длины* т.3 (*первую точку новой длины не указываем, потому что она является базовой точкой - неизменной*).

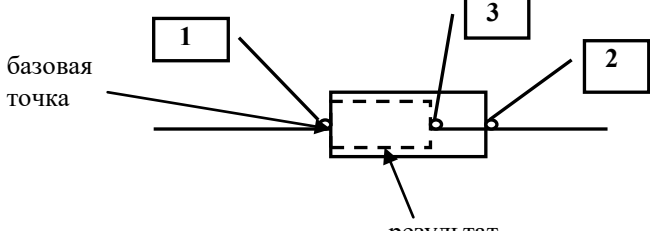

результат

**ФАСКА (CHAMFER) -** построение фасок в местах пересечения объектов

Если объекты намного короче длины фаски, то у объектов фаска не снимается.

### Запросы:

Команда: chamfer

(Режим С ОБРЕЗКОЙ) Параметры фаски: Длина1 = 0.0000, Длина2 = 0.0000

- Выберите первый отрезок или [оТменить/полИлиния/Длина/ Угол/Обрезка/Метод/Несколько]: *выбрать первую кромку или ввести параметр*

 - Выберите второй отрезок или нажмите клавишу Shift при выборе, чтобы создать угол: *выбрать вторую кромку*

Опции:

**Отменить** - отменяет предыдущую операцию в команде.

**Полилиния** - построение фасок в каждой вершине вдоль всей полилинии. Линии фасок становятся новыми сегментами полилинии.

**Длина** - задание длин фасок (расстояний от выбранного пересечения до концов линии фаски). Если обе длины фаски равны нулю, команда ФАСКА удлиняет или обрезает отрезки так, чтобы они заканчивались в одной и той же точке.

- Первая длина фаски <0.0000>: 20

- Вторая длина фаски <20.0000>:

**Угол** - задание в качестве параметров фаски одной из ее длин и величины угла.

- Первая длина фаски <*текущая*>: *ввести значение длины фаски*

- Угол фаски с первым отрезком: *ввести значение угла*

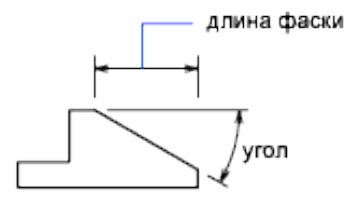

**Обрезка** - определяет, обрезает ли команда ФАСКА выбранные отрезки до конечных точек фаски.

**Метод** - задает использование командой ФАСКА двух длин или длины и величины угла для построения фаски.

- Метод построения [Длина/Угол] <*текущий*>:

**Несколько** - создает фаски для кромок нескольких наборов объектов. Команда ФАСКА будет отображать основную подсказку, а также подсказку "Выберите второй объект" до тех пор, пока не будет нажата клавиша ENTER для завершения команды.

### **Построение фаски с использованием опций Длина и Полилиния**

Команда: chamfer

(Режим С ОБРЕЗКОЙ) Параметры фаски: Длина1=0.0, Длина2 = 0.0

- Выберите первый отрезок или [оТменить/полИлиния/Длина/ Угол/Обрезка/Метод/Несколько*]: выбрать опцию Длина* - *Д*

- Первая длина фаски <0.0000>: 10

- Вторая длина фаски <0.0000>: 10

- Выберите первый отрезок или [оТменить/полИлиния/Длина/ Угол/Обрезка/Метод/Несколько]: *выбрать опцию Полилиния - И* 

- Выберите 2М полилинию: *указать полилинию* 

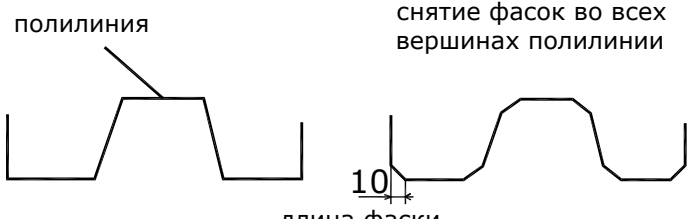

длина фаски

В результате все 6 сегментов полилинии были соединены фаской 10 единиц.

 **СОПРЯЖЕНИЕ (FILLET)** – скругление углов и сопряжение объектов. Сопрягает объекты дугой заданного радиуса.

Запросы:

Команда: \_fillet

Текущие настройки: Режим = С ОБРЕЗКОЙ, Радиус сопряжения  $= 0.0000$ 

- Выберите первый объект или [оТмнить/полИлиния/раДиус/ Обрезка/Несколько]: *выбрать первый объект или ввести параметр*

- Выберите второй объект: *выбрать второй объект* 

Опшии:

**Отменить** - отменяет предыдущую операцию в команде.

**Полилиния** - строит дуги сопряжения во всех точках пересечения линейных сегментов полилинии. Дуги становятся новыми сегментами полилинии.

**Радиус –** радиусом сопряжения называется радиус дуги, соединяющей сопрягаемые объекты. Изменение радиуса действует только на выполняемые после этого сопряжения, оставляя неизменными существующие. Если радиус задать равным 0, то сопрягаемые объекты просто обрезаются или удлиняются до точки пересечения без построения дуги сопряжения.

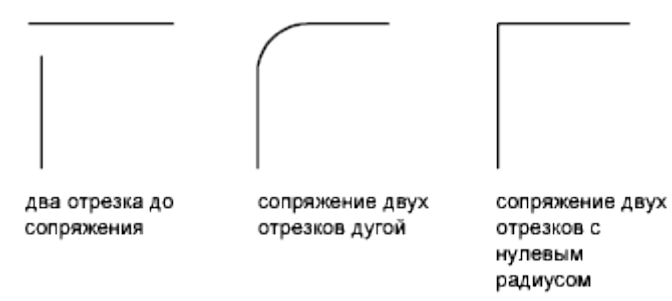

**Обрезка** - определяет, обрезает ли СОПРЯЖЕНИЕ выбранные кромки по конечным точкам дуги сопряжения.

- Введите режим обрезки [С обрезкой/Без обрезки] <текущий>: *ввести параметр или нажать* ENTER

**Несколько** - скругление углов у нескольких наборов объектов. Команда СОПРЯЖЕНИЕ будет отображать основную подсказку, а также подсказку "Выберите второй объект" до тех пор, пока не будет нажата клавиша ENTER для завершения команды.

*Пример.* Дан шестиугольник с длиной стороны 60. Выполнить сопряжение его вершин радиусом 30 единиц.

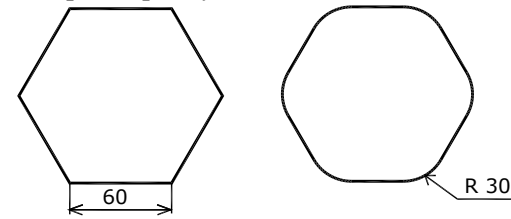

Команда: \_fillet

- Выберите первый объект или [оТменить/полИлиния/раДиус/ Обрезка/Несколько]: *выбрать параметр раДиус – Д* 

- Радиус сопряжения *<0.0000>: 30* 

- Выберите первый объект или [оТменить/полИлиния/раДиус/ Обрезка/Несколько]: *выбрать параметр полИлиния - И* 

*-* Выберите 2М полилинию: *выбрать шестиугольник* 

# **ЗАДАНИЯ К ЛАБОРАТОРНОЙ РАБОТЕ № 5**

### Таблица 5

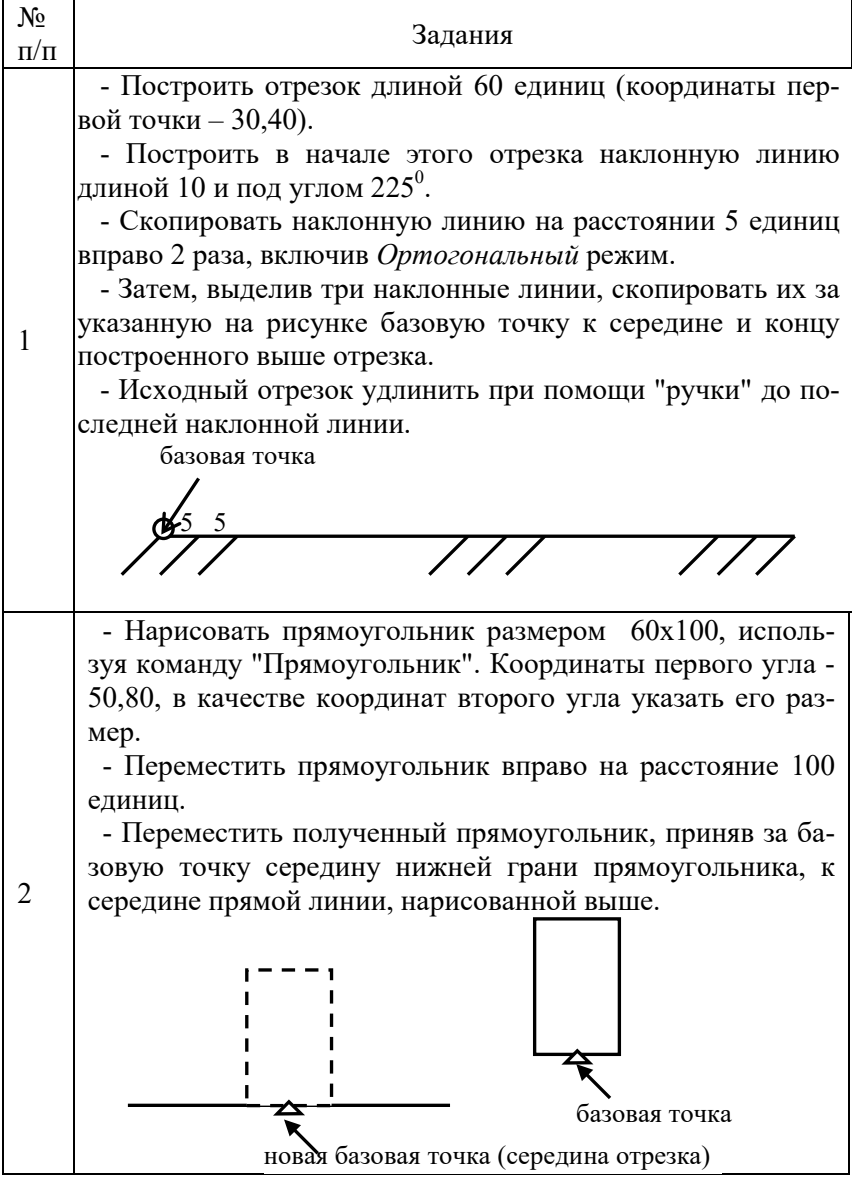

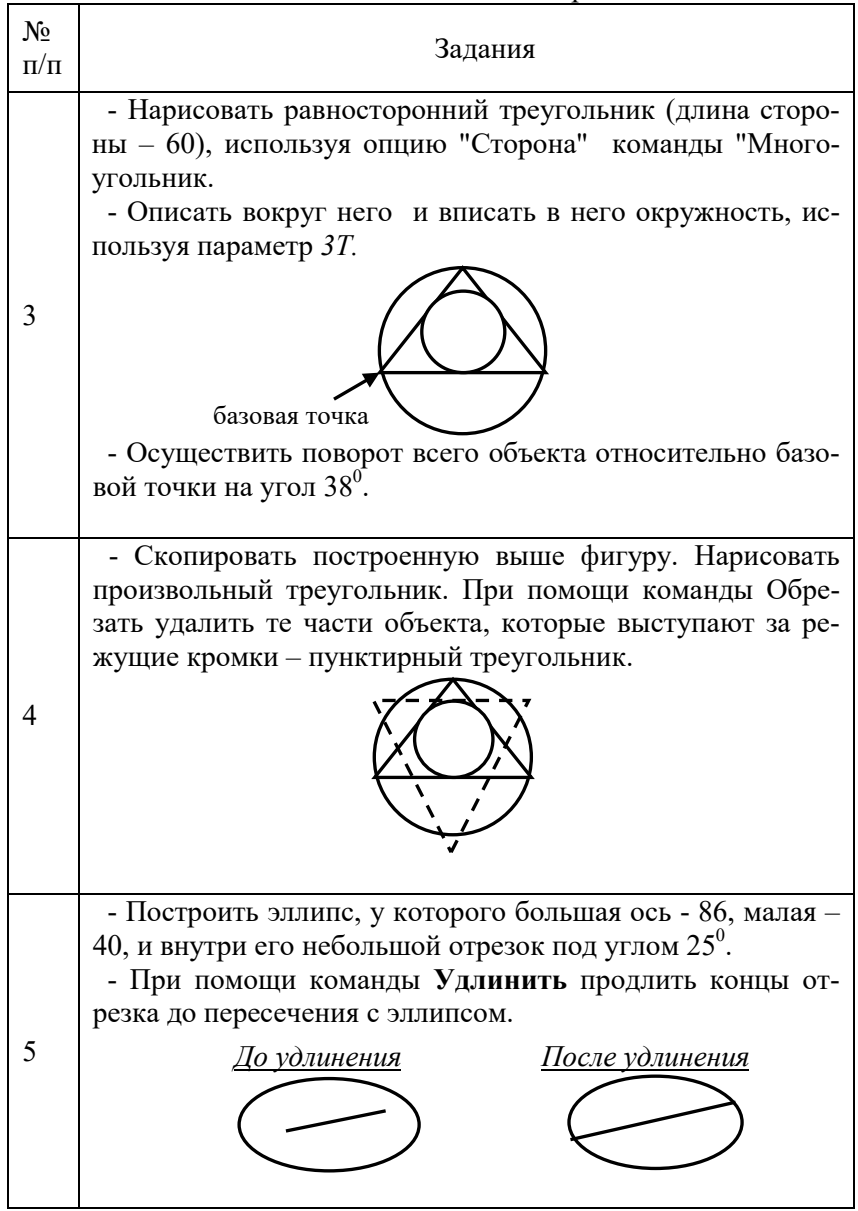

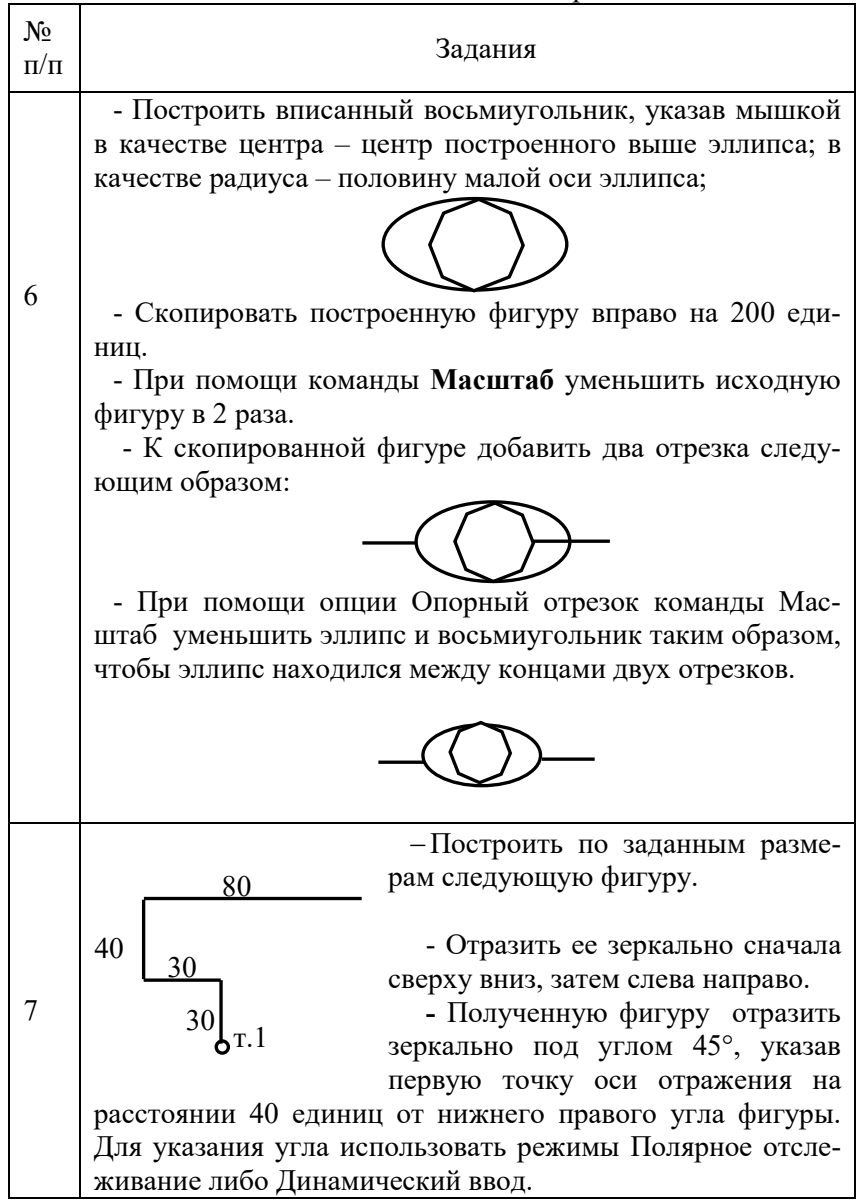

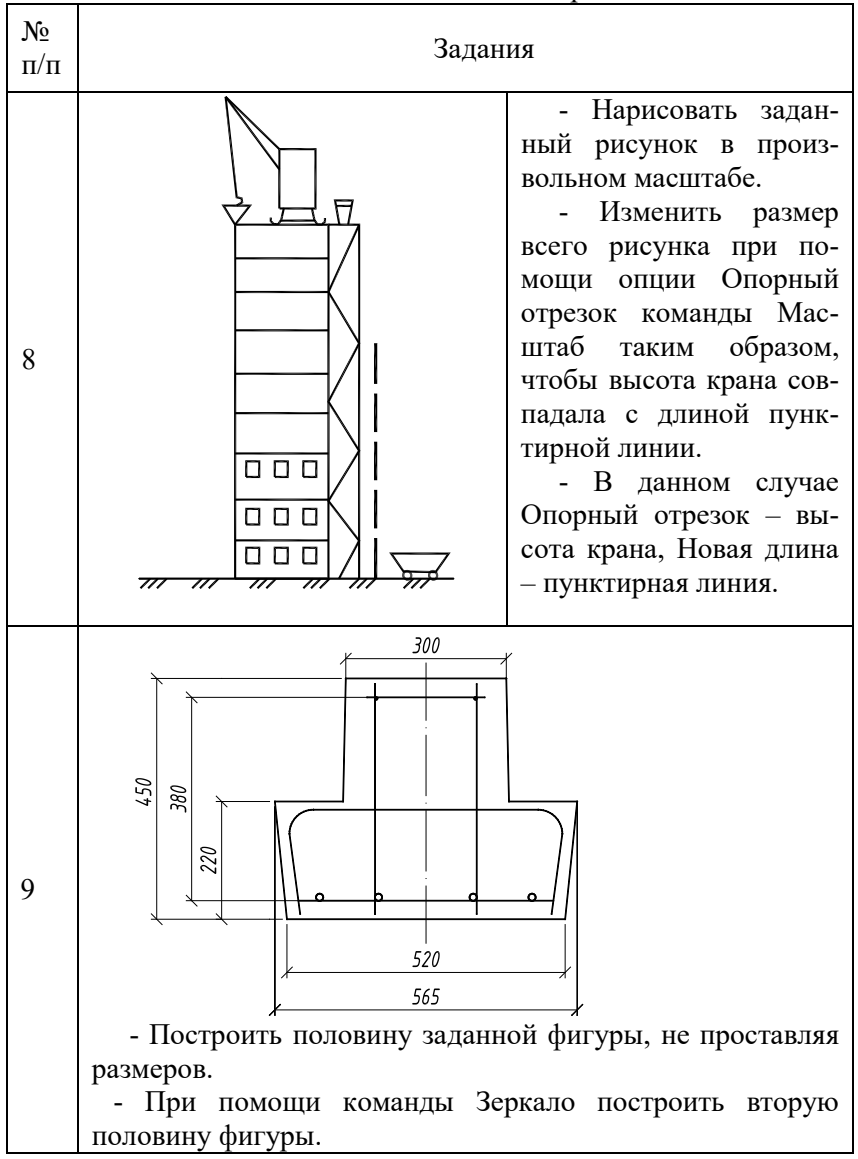

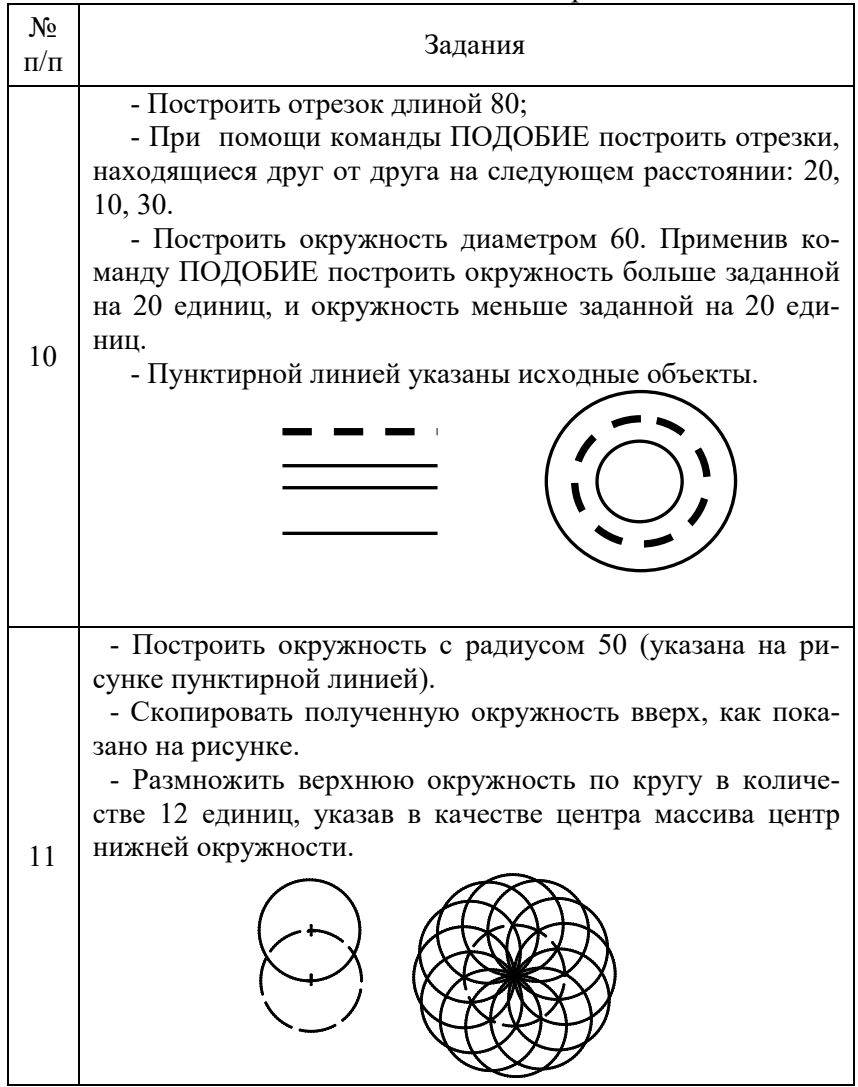

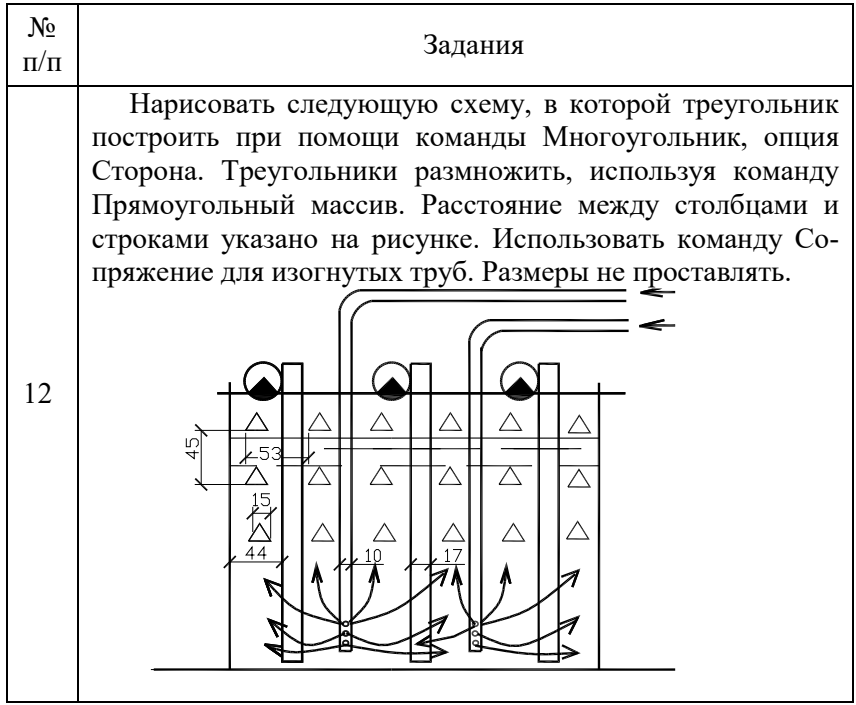

## **Лабораторная работа № 6**

# **РАБОТА С ТЕКСТОМ. СЛОИ. СВОЙСТВА ОБЪЕКТА**

*Цель работы*: ознакомиться с видами текстовой информации, способами создания и редактирования текста в Аutocad. Научиться создавать и редактировать текстовые стили и слои, изменять свойства объекта.

### **МЕТОДИЧЕСКИЕ УКАЗАНИЯ**

### **Работа с текстом**

Для нанесения надписей в чертеже используется однострочный и многострочный текст. Короткие фрагменты текста выполняются однострочным текстом, а длинные надписи с форматированием выполняются при помощи многострочного текста. Каждая текстовая

надпись выполняется текущим текстовым стилем, который определяет различные параметры текста.

### **Создание и редактирование стиля текста**

Совокупность параметров, определяющих внешний вид текста, называется стилем текста. Для создания стиля текста выполняется следующая последовательность действий:

1. Выбрать команду Стиль текста из меню Формат или активизировать кнопку Текстовые стили.

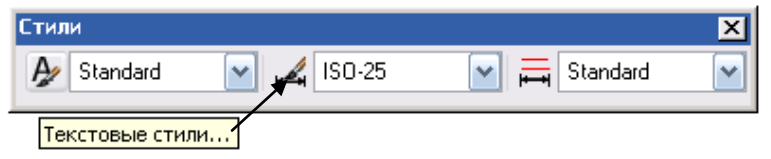

2. На экране появится одноименное диалоговое окно, в котором находятся все опции, применяемые для создания и редактирования стилей текста.

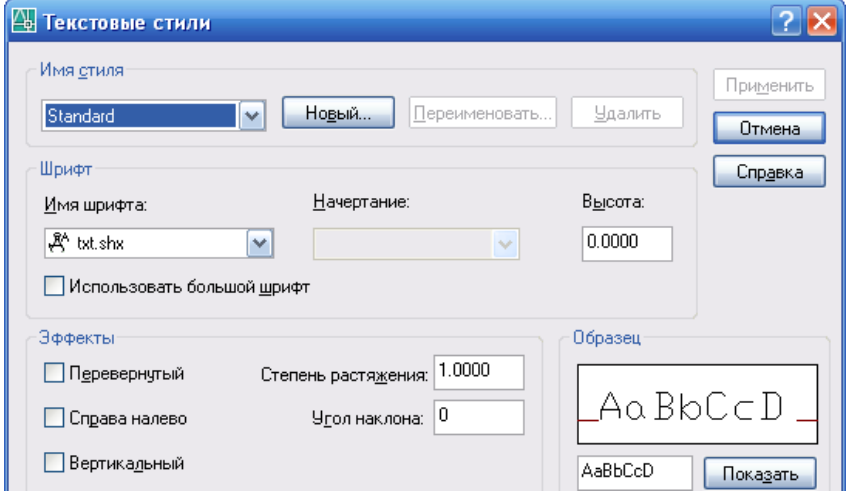

3. Нажать кнопку **Новый** и в открывшемся окне Новый текстовый стиль присвоить создаваемому стилю имя. Во избежание неудобства работы, рекомендуется назначать имена, несущие некоторую информацию о стиле текста.

4. В разделе **Шрифт** из списка необходимо выбрать указанный шрифт, способ его начертания и высоту. Если задать нулевую высоту, то при создании текста командная строка каждый раз будет запрашивать значение высоты. Имя шрифта содержит как шрифты true type, так и шрифты созданные специально для Аutocad (файлы.shx). Наиболее полно соответствует требованиям ЕСКД файл шрифта amk.shx. При его отсутствии рекомендуется при выполнении чертежей использовать шрифт simplex.shx или txt.shx. Для Shxшрифтов полужирное и курсивное начертания не поддерживаются.

5. В разделе **Эффекты** можно выбрать варианты представления текста: перевернутый, справа налево, вертикальный. Здесь можно изменить угол наклона и степень растяжения символов.

6. В области **Просмотр** можно увидеть, как символы будут выглядеть на чертеже. Это удобный способ проверить, поддерживает ли выбранный шрифт кириллицу.

7. Для сохранения выбранных свойств текстового стиля необходимо нажать кнопку Применить.

#### **Создание однострочного текста**

Однострочный текст в Аutocad создается с помощью команд dtext, которую можно ввести непосредственно в командную строку; или в падающем меню выбрать команду Рисование – Текст – Однострочный. После выполнения любого из этих действий в командной строке появится следующее сообщение:

### Команда: **\_dtext**

Текущий текстовый стиль: "стиль1" высота текста: 2.5000

- Начальная точка текста или [Выравнивание/Стиль]: *ввести начальную точку текста или выбрать одну из опций: Выравнивание строк текста или выбор Стиля текста*

- Высота <2.5000>: *указать высоту текста*

- Угол поворота текста <0>: *указать угол поворота* 

- Введите текст: *ввести текст* 

Расстояние между строками устанавливается автоматически. Опции:

**Выравнивание** - позволяет производить выравнивание строк текста.

Опции выравнивания обеспечивают следующие возможности: Задайте опцию

[впИсный/Поширине/Центр/сЕредина/впРаво/ВЛ/ВЦ/ВП/СЛ/ СЦ/СП/НЛ/НЦ/НП]

*Вписанный* – выравнивает строку текста между двумя заданными точками. При этом для соблюдения пропорций автоматически корректируется высота текста

*По ширине* – выравнивает строку текста между двумя заданными точками. Высота текста не изменяется.

*Середина* – располагает центр базовой линии первой строки текста в заданной точке.

*Центр* – выравнивает по центру заданную строку текста по вертикали и по горизонтали относительно заданной токи. Последующие строки текста центрируются относительно первой.

*Вправо* – создает текст выровненный по правому краю от заданной точки.

*Опции ВЛ/ВЦ/ВП/СЛ/СЦ/СП/НЛ/НЦ/НП* - выполняют выравнивание текстовых строк относительно указанных точек:

**Стиль** - выбор стилей текста. Для этого на запрос о вводе начальной точки текста нужно выбрать опцию Стиль и ввести имя стиля, созданного в настоящем чертеже. Если вместо имени стиля ввести знак вопроса, то можно просмотреть список всех существующих в чертеже стилей.

### **Создание многострочного текста**

Большие блоки текста (многострочный текст) удобно создавать командой МТЕКСТ. При этом создается прямоугольная область, в которой и располагается весь текст. Объект может содержать как одну строку, так и один или несколько абзацев. Весь текст независимо от его объема, воспринимается как единый объект. Команда МТЕКСТ имеет больше опций, чем другие текстовые команды.

Вызвать команду создания многострочного текста можно несколькими способами:

1) ввести \_mtext непосредственно в командную строку;

2) в меню Рисование выбрать пункт Текст и активизировать команду Многострочный текст;

3) использовать кнопку  $\|\mathsf{A}\|$  на панели инструментов. Запросы:

Команда: \_mtext текущий текстовый стиль: "standard", высота текста: 2.5

- Первый угол: *указать расположение первого угла области, в которой должен располагаться текст* 

- Противоположный угол или [высота/выравнивание/межстрочный интервал/поворот/стиль/ширина]: *ввести второй угол ограничивающей текстовой рамки, расположенный по диагонали относительно первого или выбрать одну из предлагаемых опций.* Эти опции дублируются в окне редактора.

- Отобразится текстовый редактор, используемый в месте редактирования. Для задания отступа первой строки абзаца на горизонтальной линейке переместить маркер "Первая строка" в положение, с которого должен начинаться текст. Для задания отступа остальных строк абзаца на горизонтальной линейке переместить маркер "Абзац".

Для задания позиций табуляции щелкнуть в нужных местах на горизонтальной линейке.

Для задания текстового стиля, отличного от установленного по умолчанию, раскрыть список "Стиль" на панели Редактора и выбрать требуемый стиль.

- Ввести текст, который можно редактировать и выравнивать, предварительно выделив его.

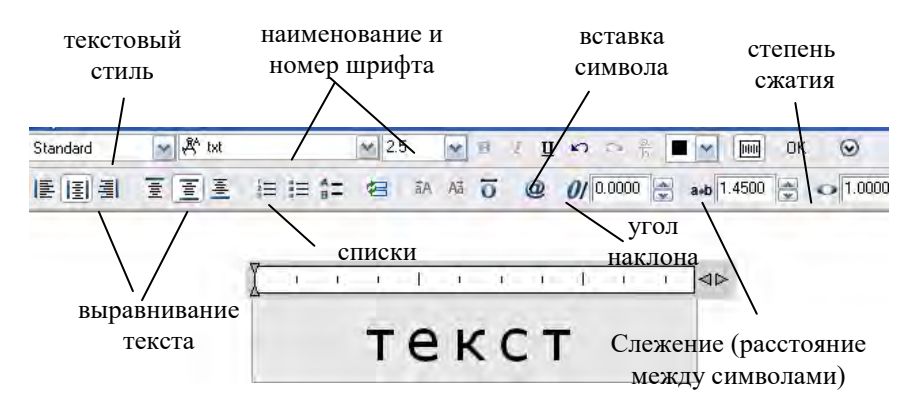

С помощью панели инструментов изменить формат следующим образом:

- Для изменения шрифта выбрать нужное значение из списка "Шрифт".

- Для изменения высоты символов ввести новое значение в поле "Высота текста".

- Для изменения начертания символов на полужирное или курсивное (только для шрифтов TrueType) или создания подчеркнутого или надчеркнутого текста щелкните соответствующую кнопку на панели инструментов.

- Для изменения цвета символов выбрать нужное значение из списка "Цвет". Если необходимый цвет отсутствует в списке, следует воспользоваться пунктом "Выбор цвета".

- Для сохранения текста и выхода из редактора воспользуйтесь одним из следующих приемов:

1.Нажать "ОК" на панели "Форматирование текста".

2.Щелкнуть мышью в области рисования за пределами Редактора.

 $3.$ Использовать сочетание клавиш CTRL +  $\angle$ BBOJ.

#### **Слои**

Слои являются основным средством упорядочивания на чертеже. Они позволяют сгруппировать информацию и упрощают управление различными свойствами, такими как типы линий, цвета и др. Слои напоминают лежащие друг на друге прозрачные листы кальки. Наложение этих листов друг на друга позволяет получить единое изображение.

Слои позволяют группировать однотипные объекты. Например, такие объекты, как вспомогательные линии, тексты, размеры и основные надписи можно разместить на отдельных слоях.

Послойная организация объектов позволяет:

− Легко подавлять и включать отображение объектов слоя на видовых экранах

− Разрешать, запрещать и настраивать вывод объектов на печать

− Назначать цвет одновременно всем объектам слоя

− Задавать тип и вес линий по умолчанию для всех объектов слоя

− Разрешать или запрещать редактирование объектов слоя

#### **Создание слоя**

При создании нового рисунка автоматически создается слой, названный 0, которому присваиваются белый цвет, непрерывный тип линии Continuous, вес (толщина) линии Defaul. Этот слой не может быть удален и переименован. Кроме того, существует системный сло1 Defpoints, содержание которого не выводится на экран.

Управление установками свойств слоев осуществляется в диалоговом окне Диспетчер свойств слоев. Оно загружается из падающего меню Формат – Слой.

Окно диспетчера свойств слоев состоит из двух панелей. На левой панели выводится дерево слоев, на правой – список слоев, относящихся к выбранному элементу дерева. Если в дереве выбрана строчка Все, то на правой панели выводятся все слои рисунка.

Под строкой заголовка расположено 6 кнопок и поле Текущий слой, в котором выводится имя текущего слоя. Кнопки позволяют выполнять следующие операции:

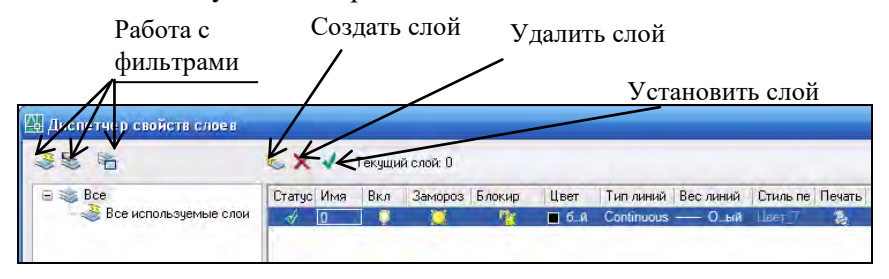

Для создания нового слоя необходимо щелкнуть мышью по пиктограмме Создать слой (Alt+N), находящейся в верхней части диалогового окна Диспетчера слоев. Создается слой, по умолчанию названный Слой1. Далее все новые слои автоматически именуются Слой2, Слой3 и т. д. - в порядке их создания. Чтобы присвоить слою уникальное имя, необходимо двойным щелчком мыши по текущему названию активизировать поле ввода текста, а затем набрать имя с клавиатуры и нажать клавишу Enter.

Если при создании нового слоя выделен один из имеющихся слоев, то новый слой наследует его свойства. При необходимости свойства нового слоя можно изменить.

Слои обладают следующими свойствами:

**Статус** – отображает состояние слоя: пустой, используемый или текущий.

**Имя** – вывод и редактирование имени выбранного слоя. Не следует давать имя слоя из нескольких букв или цифр понятных только разработчику чертежа, имя слоя должно нести смысловую нагрузку.

Для использования фильтра по именам слоев (сортировки), слоям необходимо назначать одинаковые префиксы. За префиксом следует уточнение назначения слоя (например, 1этаж\_стены, 1этаж\_проводка и т.д.).

В диспетчере слоев слои автоматически сортируются по названиям в алфавитном порядке.

**Вкл (откл) -** включение (отключение) видимости слоя. Если у слоя в этом столбце стоит значок "желтая лампочка", то слой считается включенным, если значок "синяя лампочка" - то выключенным.

При включении или отключении слоев чертеж не регенерируется (перерасчет формул). AutoCAD не отображает на экране объекты, расположенные на невидимых слоях, и не выводит их на плоттер.

**Замороженный -** если у слоя в этом столбце стоит значок "желтое солнце", то слой считается размороженным, если значок "синяя снежинка" - замороженным. Объекты, расположенные на слое, который замораживается, становятся временно невидимыми, до тех пор, пока слой не будет разморожен. Любой слой, кроме текущего, может быть заморожен. Операция размораживания одного или более слоев приводит к регенерации чертежа и отнимает больше времени, чем простое включение и отключение слоев.

**Блокировка** - примитивы в блокированном слое отображаются, но их нельзя редактировать. Блокированный слой можно сделать текущим, рисовать в нем, замораживать и применять к его примитивам команды справок и объектную привязку.

**Цвет –** список цветов, доступных для присвоения выбранному слою.

**Тип линий -** список типов линий. В окне Выбор типа линий отметить нужную линию и нажать ОК для возврата в диалоговое окно диспетчера слоев. Для загрузки нужного типа линии необходимо щелкнуть по кнопке **Загрузить**. В открывшемся окне **Загруз-** **ка типов линий** выбрать нужный тип линии и щелкнуть по кнопке ОК.

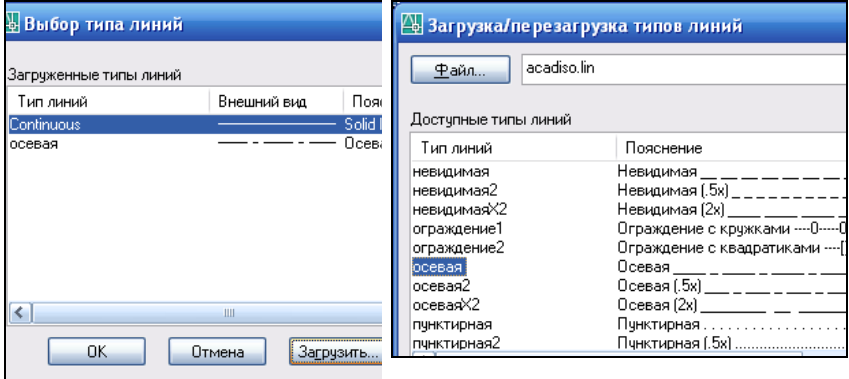

 **Вес линий** - вывод списка фиксированных весов линий (толщина линий при выводе на печать). На графическом экране примитивы отображаются без толщины линий, если кнопка режима ВЕС выключена.

**Стиль печати -** стиль печати для заданного слоя. При выводе на печать с помощью стилей печатей можно задавать различные типы соединений и окончания линий для различных весов линий (закругление или скос).

**Печать –** разрешение (запрет) вывода слоя на печать. Запрет печати удобно использовать для слоев, содержащих вспомогательные элементы построений. При этом перед выводом рисунка на печать такие слои не требуется отключать.

**Пояснение** – текстовое пояснение к слою.

Панель инструментов **Слои** предназначена для оперативного управления состоянием слоев. Она состоит из трех кнопок и одного выпадающего списка слоев.

Чтобы установить текущим слой, на котором находится выделенный объект, необходимо щелкнуть на кнопку **Сделать слой объекта текущим.**

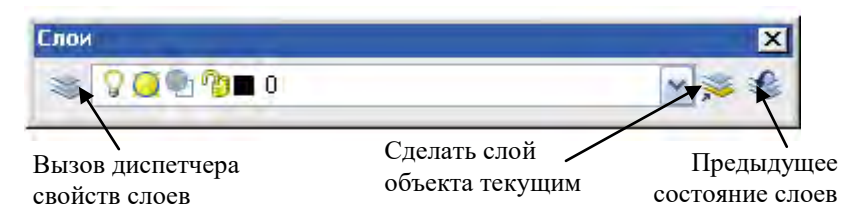

#### **Фильтрация слоев**

Существуют два вида фильтра:

1. Фильтр слоев по свойствам определяется в диалоговом окне "Свойства фильтра слоев", где пользователь может выбрать любые из свойств слоев, определяющих фильтр.

Фильтр слоев ограничивает отображение имен слоев в окне "Диспетчера свойств слоев". Для фильтрации слоев по именам можно использовать специальные символы. Например, если необходимо отобразить только те слои, имена которых начинаются с символов mech, то надо ввести mech\*.

Набор слоев в фильтре по свойствам может меняться при изменения свойств слоев.

2. Групповой фильтр слоев включает только те слои, которые были явно занесены туда пользователем. Если свойства слоев, назначенных данному фильтру, были изменены, то, несмотря на это, данные слои будут продолжать входить в этот фильтр.

Инвертирование фильтра слоев. Пользователь может инвертировать фильтр слоев. Например, если все элементы плана участка располагаются на слоях, имена которых содержат слово Участок, то для отображения всех остальных слоев необходимо создать фильтр, который отфильтровывает слои по строке \*участок\*, и установить флажок "Инвертировать фильтр".

### **Свойства объекта**

Каждый графический примитив обладает набором свойств: принадлежность к слою, цвет, тип линии, вес (толщина) линии, геометрические характеристики и т.д.

Строка текущих свойств определяет свойства для вновь создаваемых примитивов.

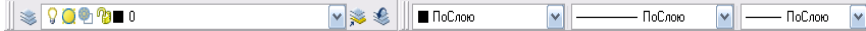

Каждое свойство отображается в поле со списком. Чтобы назначить свойство текущим, необходимо открыть список и выделить необходимое значение.

Если в строке текущий цвет, тип или вес линии имеют значение По слою, то это означает, что они соответствуют настройкам цвета, типа и веса линии текущего слоя.

При выборе объекта в строке свойств автоматически отображается принадлежность к слою, цвет, тип и вес линии выделенного объекта. Выделив объект и выбрав из списка другое свойство, можно присвоить новое свойство этому объекту.

# **ЗАДАНИЯ К ЛАБОРАТОРНОЙ РАБОТЕ № 6**

Таблица 6

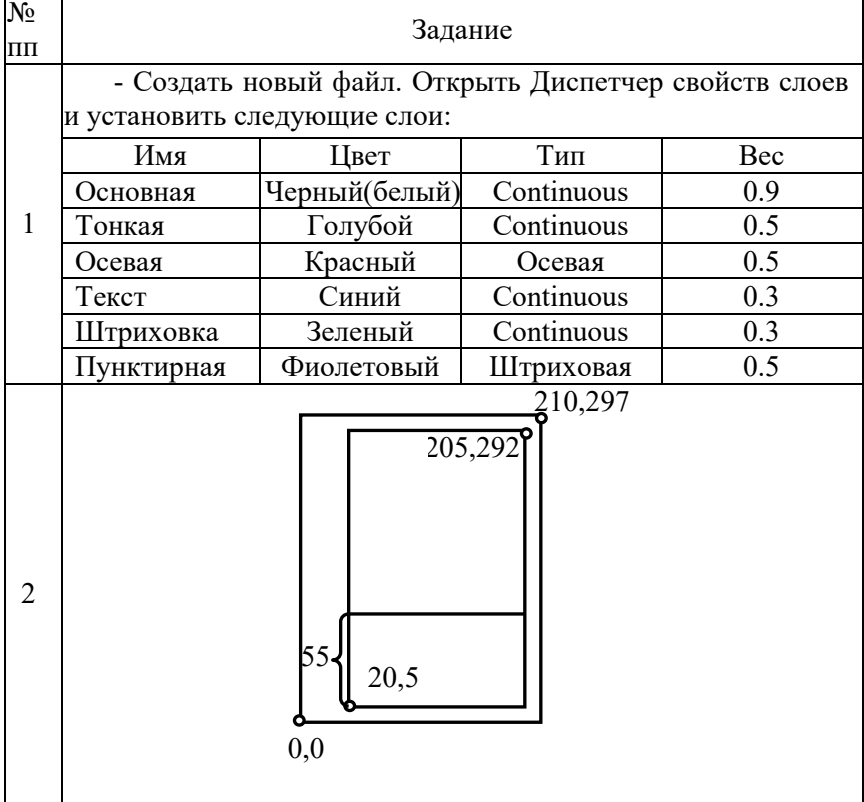

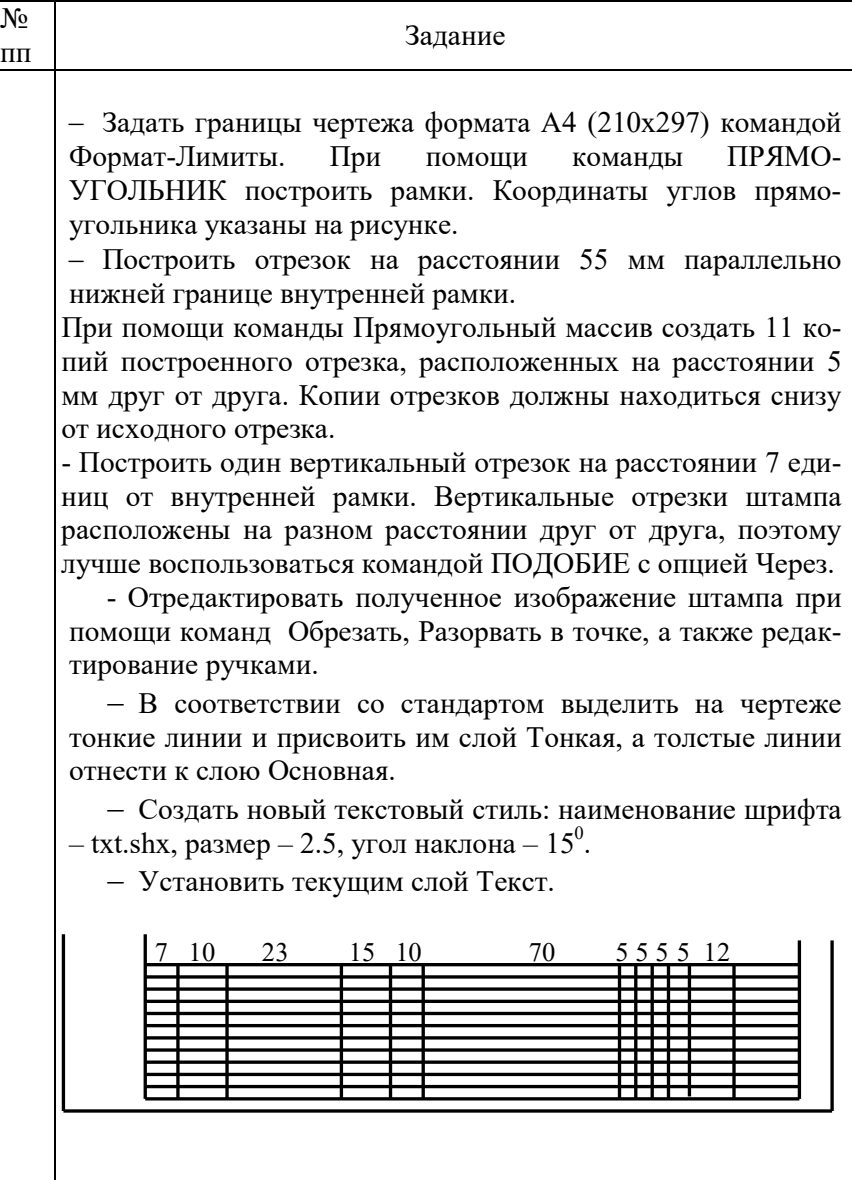

Окончание табл. 6

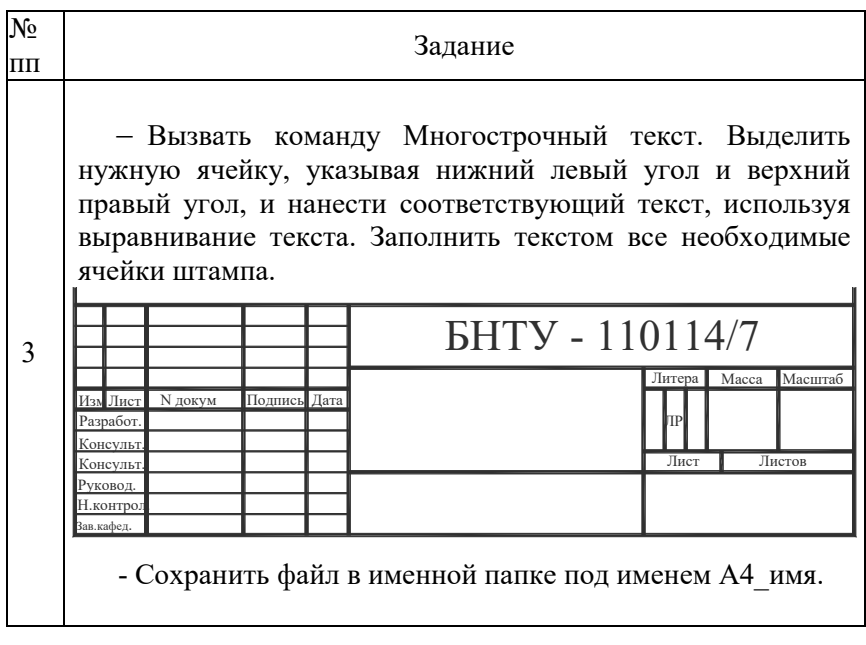

# **Лабораторная работа № 7**

# **РАЗМЕРЫ И РАЗМЕРНЫЕ СТИЛИ. РЕДАКТИРОВАНИЕ РАЗМЕРОВ. ЦЕНТР УПРАВЛЕНИЯ**

*Цель работы*: ознакомиться с командами нанесения размеров. Изучить состав диалогового окна Диспетчер размерных стилей. Научиться проставлять и редактировать размеры, создавать и изменять размерные стили.

# **МЕТОДИЧЕСКИЕ УКАЗАНИЯ**

Для простановки размеров на чертежах используется падающее меню Размеры или одноименная панель инструментов. AutoCAD проставляет линейные, угловые, диаметральные, радиальные и другие размеры. При необходимости, стиль размера можно изменить

или создать новый.<br>Нくで泣 ♡ ? ⊙ △ NFH ヾ ? ◎ △ ムムロ ISD-25

### **Команды нанесения размеров**

**ЛИНЕЙНЫЙ** – проставляет горизонтальные или вертикальные размеры.

Запросы:

Команда: dimlinear

- Начало первой выносной линии или <выбрать объект>: у*казать первую исходную точку выносной линии или выбрать объект*

- Начало второй выносной линии: у*казать вторую точку выносной линии*

- Положение размерной линии или [Мтекст/Текст/Угол/Горизонтальный/Вертикальный/Повернутый]: *указать точку в соответствии с ГОСТом или ввести опцию.* 

Опшии:

**Мтекст -** запуск редактора, используемого в месте редактирования, с помощью которого можно редактировать размерный текст.

**Текст** - предоставляет возможность отредактировать размерный текст в командной строке. Полученное значение размера отображается в угловых скобках. Редактирование текста в скобках  $(\le)$  приводит к изменению или удалению размерной величины, вычисленной программой. Для добавления текстовых элементов до и после размерного числа следует ввести текст до и после угловых скобок соответственно.

**Угол** - изменяет угол поворота размерного текста.

**Выбор объекта** - автоматическое определение начальных точек первой и второй выносной линии после выбора объекта.

**ПАРАЛЛЕЛЬНЫЙ** – проставляет линейный размер параллельно выбранному отрезку или двум указанным точкам.

Команда работает аналогично предыдущей.

 **РАДИУС** – используется для измерения радиуса выбранной дуги или окружности и отображения размерного текста, перед которым стоит символ радиуса.

Запрос: Команда: dimradius

- Выберите дугу или круг: *задать точку на дуге или окружности*

- Положение размерной линии или [Мтекст/Текст/Угол]: *задать точку, которая определяет положение выносной линии или ввести опцию* 

Опции аналогичные опциям команды Линейный.

 **ДИАМЕТР** – проставляет размер диаметра окружности Команда: dimdiameter

Выберите дугу или круг:

Положение размерной линии или [Мтекст/Текст/Угол]: Команда работает аналогично предыдущей.

 **УГЛОВОЙ** – проставляет угол между отрезками или угловой размер дуги

Запрос:

Команда: dimangular

- Выберите дугу, круг, отрезок или <указать вершину>: *выбрать дугу, круг или отрезок либо нажать* ENTER *для нанесения углового размера по трем точкам*

- Вторая конечная точка угла: *указать вторую точку сектора дуги, окружности или второй отрезок*

- Положение размерной дуги или [Мтекст/Текст/Угол]: *указывается положение размерной линии или вводится опция* 

Опции аналогичны опциям предыдущих команд.

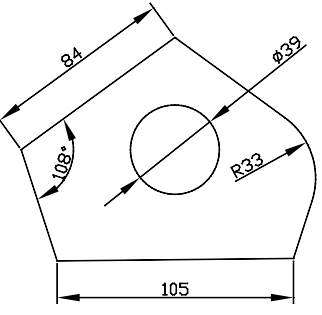

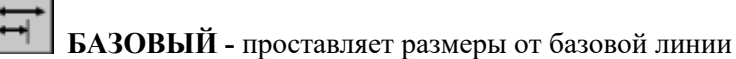

Размеры от общей базы — это последовательность размеров, отложенных от одной базовой линии.

**ПРОДОЛЖИТЬ** – проставляет цепочку размеров

У размерных цепей начало каждого размера совпадает с концом предыдущего, т.е. каждый последующий размер имеет общую выносную линию с предыдущим.

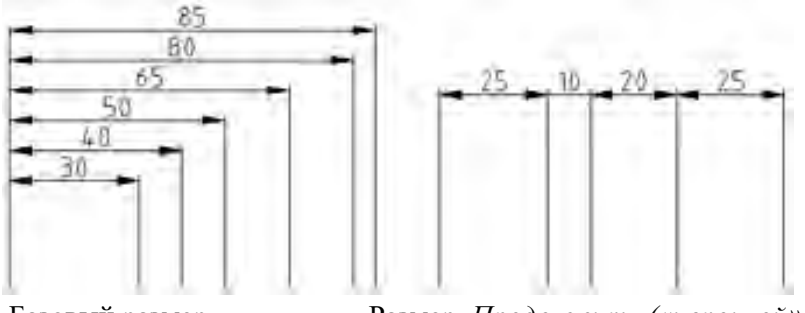

Базовый размер Размер *Продолжить («цепочкой»)*

Для нанесения размеров от общей базы или размерной цепи для изделия должен быть проставлен хотя бы один линейный, ординатный или угловой размер. Если не указать начальную размерную точку, то базовая линия или первая выносная линия размерной цепи располагаются на месте второй выносной линии последнего нанесенного размера.

### Запросы:

- Выберите исходный размер: *выбрать линейный, ординатный или угловой размер* 

Если размеры уже нанесены, программа не выводит этот запрос и использует последний созданный в текущем сеансе объект для нанесения размера.

Если выбран линейный или угловой размер, появляется следующий запрос:

- Указать исходную точку второй выносной линии или [Отменить/Выбрать] <Выбрать>: *указать точку, задать опцию или нажать клавишу ENTER для выбора исходного размера*

При необходимости, повторить указание начальных точек последующих выносных линий.

- Нажать дважды ENTER для завершения команды.

**ВЫНОСКА** - используется для быстрого нанесения выносок и пояснений на выносках.

Выноска представляет собой прямую линию со стрелкой на конце, связанную с каким-либо элементом рисунка. Обычно выноска используется для указания, к какому объекту относится пояснительная надпись.

Запросы:

Команда: leader

- Первая точка выноски или [Параметры] <Параметры>: *т.1 или* Enter

- Следующая точка: *т.2* 

- Следующая точка: *т.3*

Ширина текста <0>: Enter**ввод**

Первая строка текста пояснения: *ввод текста*

Следующая строка текста надписи: Enter

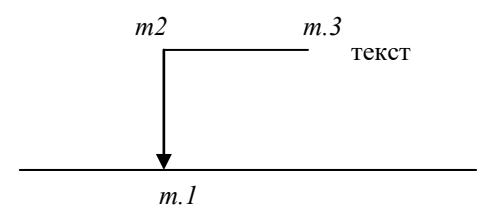

Опции:

**Параметры** – настраивание формата выносной стрелки и расположение текста выноски.

Открывается окно Параметры выноски, где можно изменить тип пояснения, формат стрелки и выровнять текст ссылки.

После закрытия окна Параметры продолжает выполняться команда **Выноска,** в которой указываются опорные точки и текст для выноски.

Текст и выносные линии не объединены в один объект. Редактировать их можно отдельно.

Для облегчения управления размерными переменными в AutoCAD предусмотрено понятие размерных стилей. Размерным стилем называется именованная группа установок размерных переменных, определяющая внешний вид проставляемого размера.

По умолчанию установлен размерный стиль ISO-25, но можно создавать собственные размерные стили.

Работа с размерными стилями выполняется с помощью команды

Размерные стили, которой соответствуют кнопка **Панелей Сти**ли и Размеры, а также пункт Размерные стили падающего меню Формат.

Команда **Размерные стили** открывает диалоговое окно **Диспетчер размерных стилей.** 

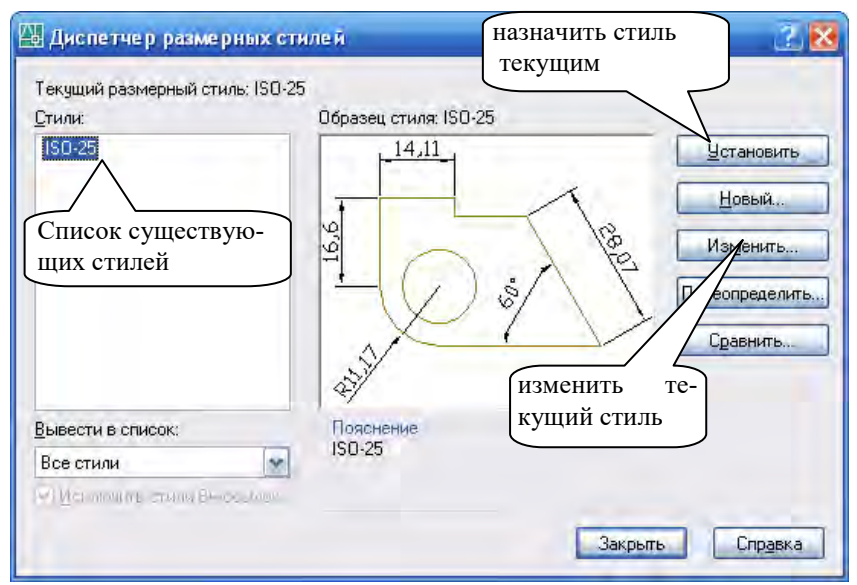

Далее после выбора режима создания или изменения стиля размеров, открывается диалоговое окно настройки стиля размера с семью вкладками.

### Вкладка **Символы и стрелки**

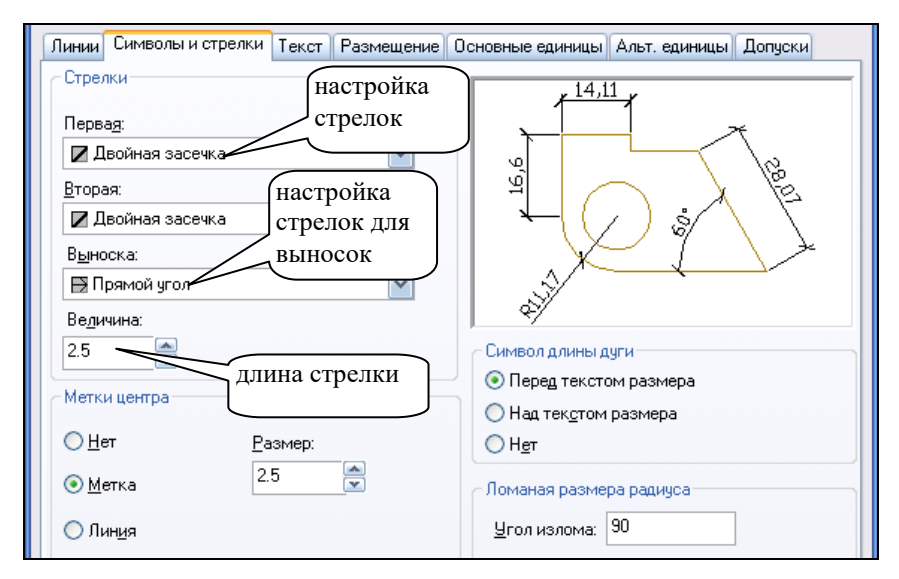

### Вкладка **Текст**

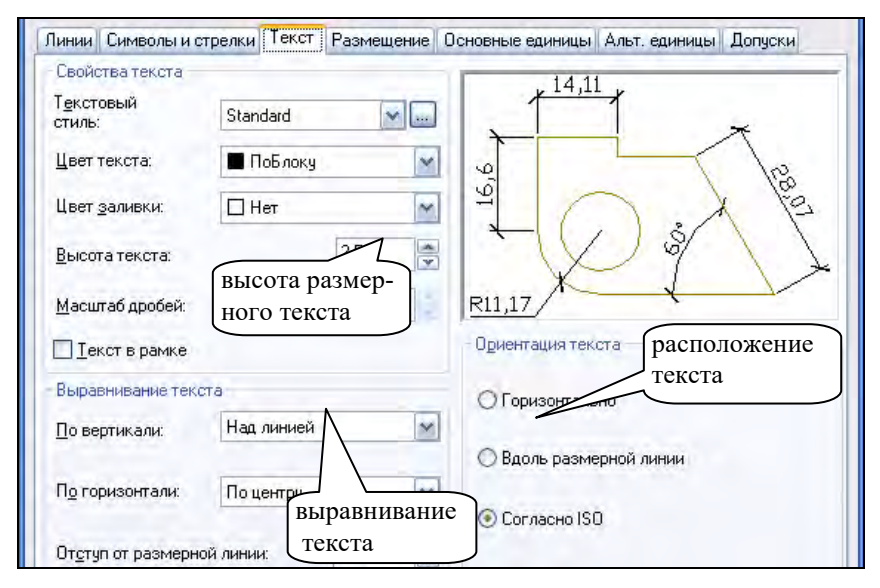

# Вкладка **Размещение**

108
Область Масштаб размерных элементов содержит **Глобальный масштаб**, влияющий на все элементы оформления размеров. Увеличивает, если больше 1, и уменьшает, если масштаб меньше 1, высоту (начертание) размеров, но не изменяет их значения. Размерный текст и засечки изменяются пропорционально.

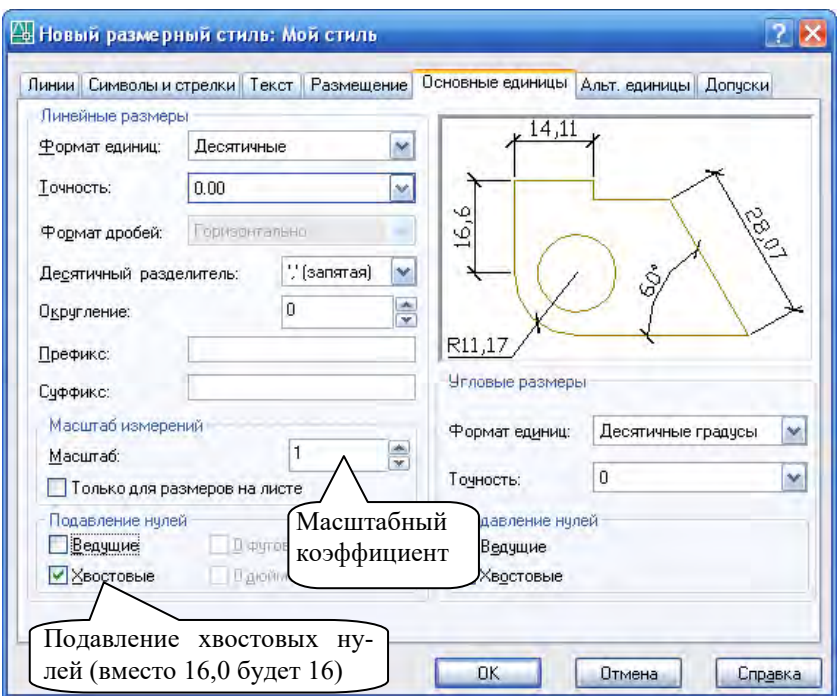

### Вкладка **Основные единицы**

Область Масштаб измерений содержит масштабный множитель **Масштаб**, на который умножаются все линейные размеры. Масштаб измерений, отличный от единицы, изменяет значения размеров.

*Пример***.** Нарисован чертеж с исходным размером 52 и размерным стилем Новый. С помощью команды Масштаб чертеж уменьшен в 2 раза, при этом размер на чертеже тоже уменьшился в два раза, но остался крупным (высоким). Чтобы на измененном чертеже значение размера было равно значению исходного размера, необходимо на базе размерного стиля Новый создать новый размерный стиль с именем  $(1\ 2)$  и в нем изменить:

- Масштаб измерений (вкладка Основные единицы), увеличить в 2 раза, чтобы изменить значения размеров.

- Глобальный масштаб (вкладка Размещение) поставить в 2 раза меньше (0.5), чтобы размер (и текст и засечки) был помельче.

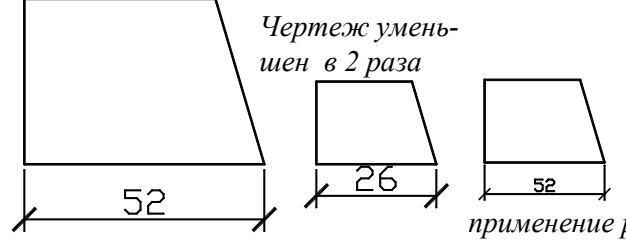

*исходный размер*

*применение размерного стиля 1\_2* 

### **РЕДАКТИРОВАНИЕ РАЗМЕРОВ**

#### **Редактирование размеров с помощью ручек**

Изменять положение размера можно с помощью ручек, увеличивая или уменьшая расстояние до объекта.

Передвигая в размере среднюю ручку в сторону, можно изменять положение размерного текста.

*Пример.* Построить прямоугольник в любой точке размером 60х20. На правой грани прямоугольника построить шестиугольник с диаметром 20. Проставить верхний размер у прямоугольника. Активировав ручку размера (правую нижнюю), продлим его, не отпуская левой мышки, до крайней точки правой грани шестиугольника. Аналогично можно уменьшить размер.

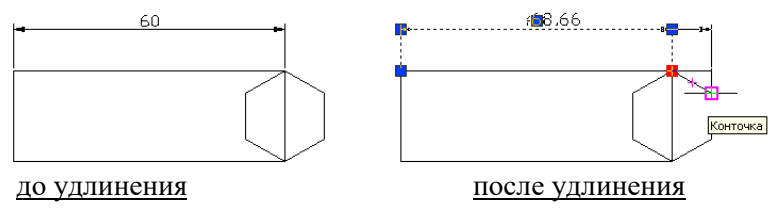

#### **Редактирование размеров с помощью контекстного меню**

Щелкнув правой кнопкой мыши по размеру, вызываем контекстное меню, в котором можно указать:

- новое положение размерного текста;

- точность;
- размерный стиль.

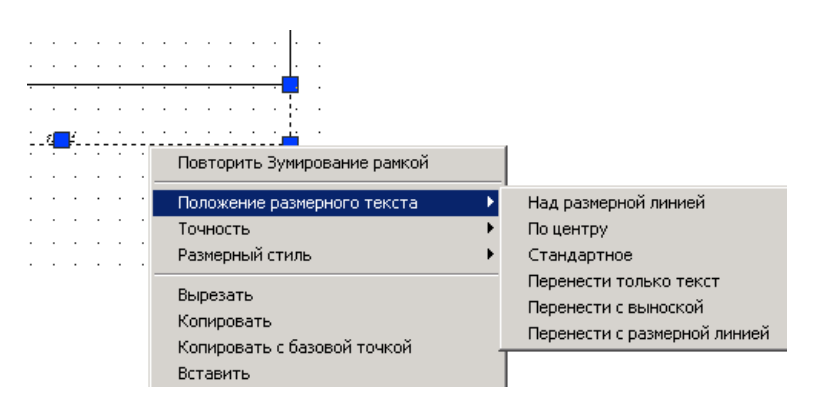

#### **Проставление в размере знака диаметра**

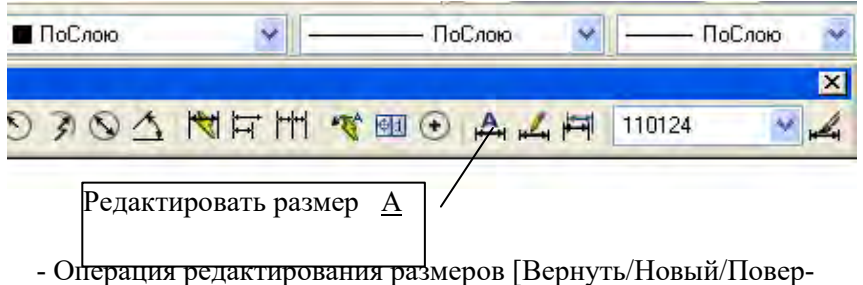

нуть/нАклонить] <Вернуть>: *В командной строке появляется запрос на выбор опции, в котором выбираем Новый* 

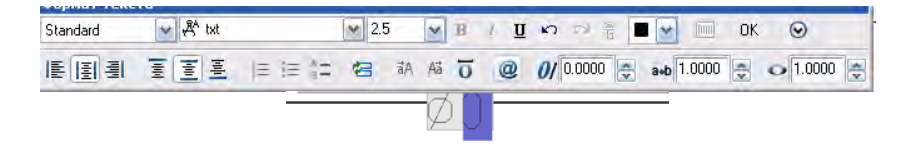

- В появившемся окне "Формат текста" **Нолик** на синем фоне отражает истинное значение размера. Перед ним поставим курсор и нажмем на кнопку Символ  $\overline{a}$ , и в списке выберем знак диаметра. Затем подтвердим исправление кнопкой ОК.

- В командной строке появится сообщение: *Выберите объект*. Укажем мышкой на редактируемые объекты и подтвердим выбор размера клавишей Enter.

<span id="page-111-0"></span>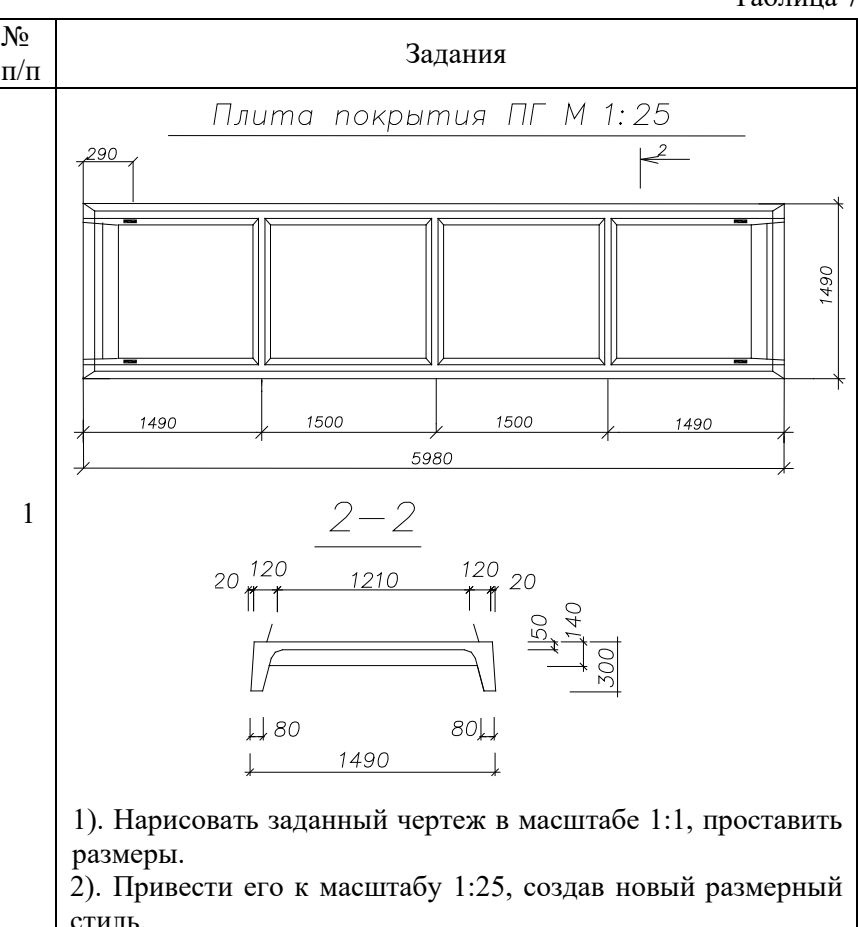

**ЗАДАНИЯ К ЛАБОРАТОРНОЙ РАБОТЕ № 7**

Таблица 7

### Окончание табл. 7

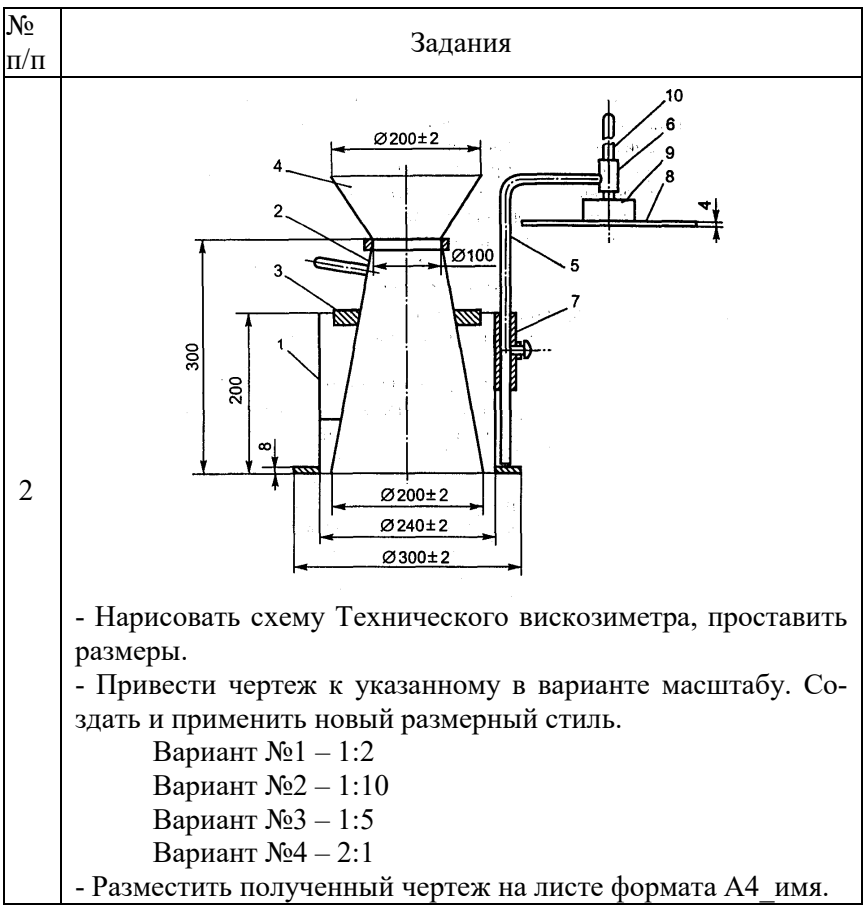

# **Лабораторная работа № 8**

# <span id="page-112-1"></span><span id="page-112-0"></span>**ШТРИХОВКА. ЦЕНТР УПРАВЛЕНИЯ. СВОЙСТВА ОБЪЕКТОВ.**

*Цель работы*: научиться использовать расширенные возможности нанесения штриховки. Изучить состав диалогового окна Штриховка и градиент. Научиться копировать фрагменты чертежа и, используя Центр управления.

### **МЕТОДИЧЕСКИЕ УКАЗАНИЯ**

Часто на чертежах требуется заполнить некоторую область в соответствии с определенным шаблоном. Заполнение области, называемое *штриховкой*, используется для обозначения материала, из которого должен быть изготовлен проектируемый объект, например металл, бетон и т.д.

Штриховка – это отдельный объект, заполняющий пространство, она должна пояснять назначение других объектов, а не доминировать на чертеже.

Штриховка вызывается либо с помошью кнопки <sup>для</sup> панели Рисование, либо с помощью пункта падающего меню Рисование-Штриховка.

Она вызывает диалоговое окно *Штриховка и градиент* с двумя соответствующими вкладками.

Первая вкладка *Штриховка* задает параметры штриховки.

*Градиентная заливка* может состоять из оттенков одного цвета или представлять собой плавный переход из одного цвета в другой. Градиентные заливки можно использовать для украшения рисунков, создавая эффект отражающегося от объекта света.

Рассмотрим различные параметры диалогового окна *Штрихов-*

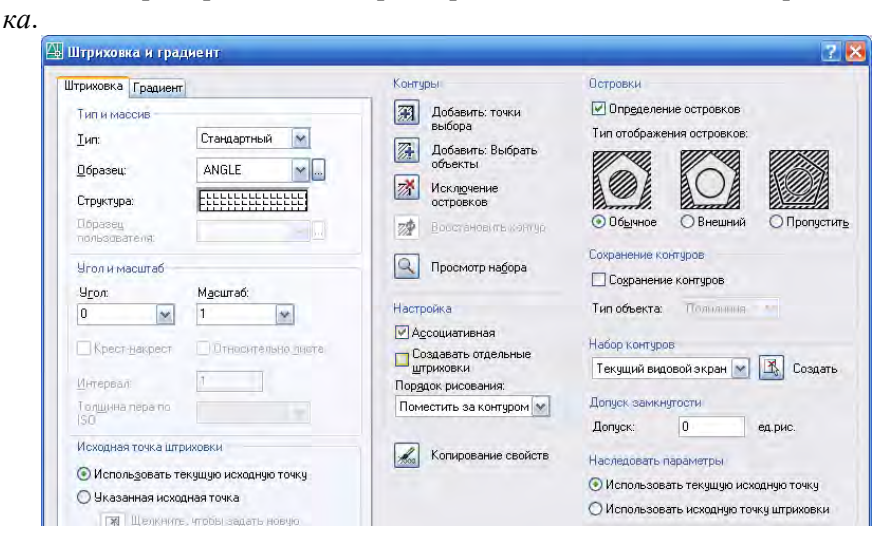

1. Раскрывающийся список Тип предлагает выбрать группу образцов штриховки:

- стандартный;
- из линий;
- пользовательский.

2. В раскрывающемся списке *Образец* представлен список имен созданных шаблонов.

3. При выборе кнопки , расположенной справа от списка Образец, появляется диалоговое окно *Палитра образцов штриховки*, состоящее из четырех вкладок.

− Вкладки *ANSI* и *ISO* содержат американские и европейские стандарты штриховок.

− Вкладка *Другие стандартные* содержит образцы, не вошедшие в первые две вкладки.

− В четвертой вкладке *Пользовательские* могут находиться образцы, созданные пользователем.

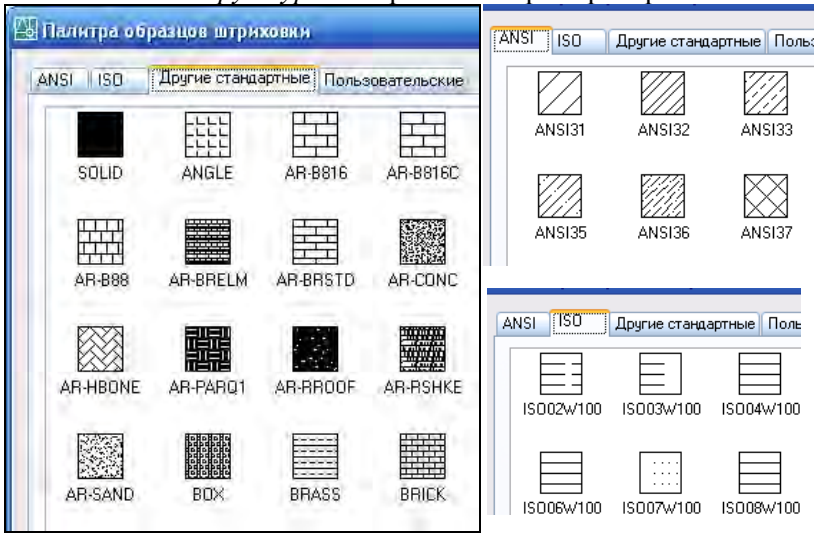

4. В поле *Структура* отображается пример штриховки.

5. В раскрывающемся списке *Угол* задается угол наклона штриховых линий шаблона относительно оси Х.

6. В раскрывающемся списке *Масштаб* изменяется плотность нанесения линий для выбранного шаблона штриховки.

7. Иногда может потребоваться перенести начальную точку штриховки (исходная точка). Например, при создании кирпичного образца, возможно, потребуется начать с целого кирпича в левом нижнем углу штрихуемой области. В этом случае используется параметры "*Исходная точка штриховки*".

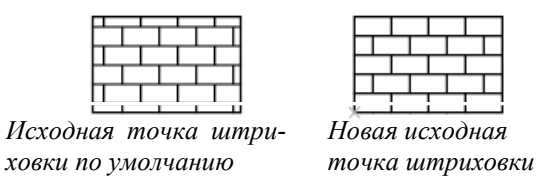

8. Команда позволяет создать штриховку или заливку области, ограниченной замкнутой линией (линиями), как путем простого указания точек внутри контура, так и путем выбора объектов.

- Кнопка *Добавить: точки выбора* позволяет в цикле указать внутренние точки областей, контуры которых AutoCAD вычислит, даже если контур будет состоять из частей разных линий. Выйти из цикла указания точек можно, нажав клавишу <Enter>.

- Кнопка *Добавить: выбор объектов* позволяет указать объекты, образующие границу области штриховки.

9. Контуры штриховки определяются различными способами.

*Ассоциативная* – штриховка может следовать за изменением формы и размеров контуров. *Неассоциативная* – штриховка не зависит от конфигурации контура.

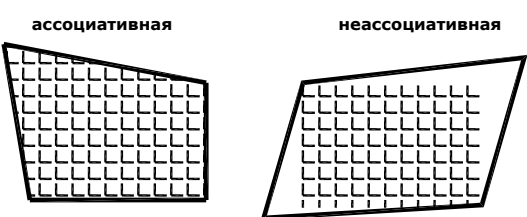

9. Поле *Порядок рисования*. При нанесении штриховки она по умолчанию помещается за контуром. Порядок следования для штриховки можно изменить так, чтобы она помещалась перед контуром, либо на заднем или на переднем плане.

11. Кнопка *Копирование свойств*. Команда наносит указанную этой кнопкой в чертеже созданную штриховку на новый объект.

12. Поле *Островки* используется в том случае, когда зона штриховки состоит из вложенных друг в друга объектов, и важно определить способ обнаружения внутренних контуров. Режим обработки островков (замкнутых объектов внутри контура штриховки) содержит три стиля: обычный, внешний и игнорирующий (пропустить. По умолчанию используется обычный режим.

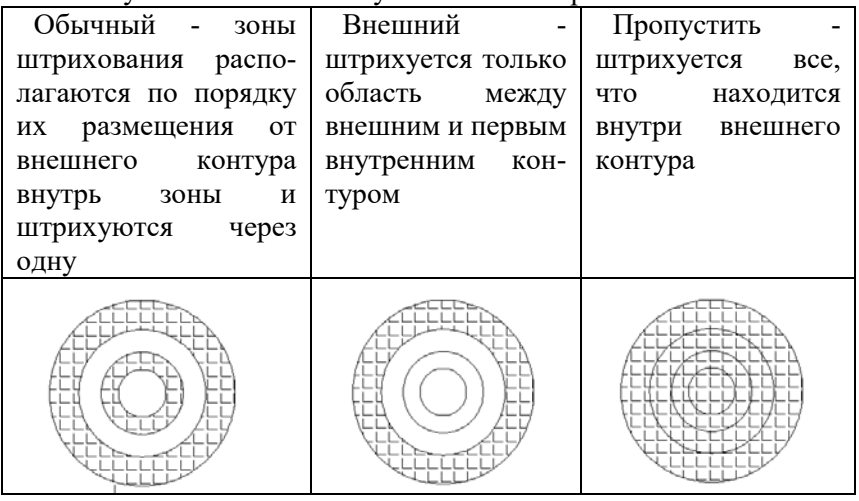

13. После формирования контура и задания параметров штриховки желательно просмотреть результат установок с помощью кнопки *Просмотр,* в левом нижнем углу диалогового окна Штриховка. Как правило, трудно сразу подобрать подходящий масштаб для штриховки. Если масштаб слишком мал, то количество линий штриховки будет чрезмерно велико и штриховка будет слишком плотной.

AutoCAD не наносит штриховку на текстовые объекты, атрибуты, формы и закрашенные фигуры. Это позволяет, например, сохранить читаемость текста внутри заштрихованных секторов круговых диаграмм.

Штриховка создается как единый примитив, поэтому при выборе штриховки как объекта высвечивается только одна ручка.

### **Редактирование штриховки (HatchEdit)**

1. Выделить объект штриховки.

2. Щелкнуть по линии штриховки 2 раза мышкой, либо в контекстном меню выбрать *Редактирование штриховки*.

3. Внести необходимые изменения (при редактировании штриховки кнопки для выбора объектов штриховки будут недоступны).

4. При необходимости щелкнуть по кнопке *Просмотр* и нажать ОК.

#### **ЦЕНТР УПРАВЛЕНИЯ**

В практической деятельности очень важно иметь возможность использовать созданные ранее наработки. Центр управления AutoCAD позволяет использовать фрагменты чертежей многократно. Центр управления позволяет быстро находить, просматривать, вызывать и применять специфические компоненты, такие как блоки, слои, типы линий и пр. Причем эти операции осуществляются из открытых или закрытых файлов AutoCAD, независимо от того, где они находятся: на локальных или удаленных дисках. Достаточно просто выбрать нужные компоненты и перетащить их в текущий рисунок.

Центр управления AutoCAD загружается из падающего меню Сервис – DesignCenter.

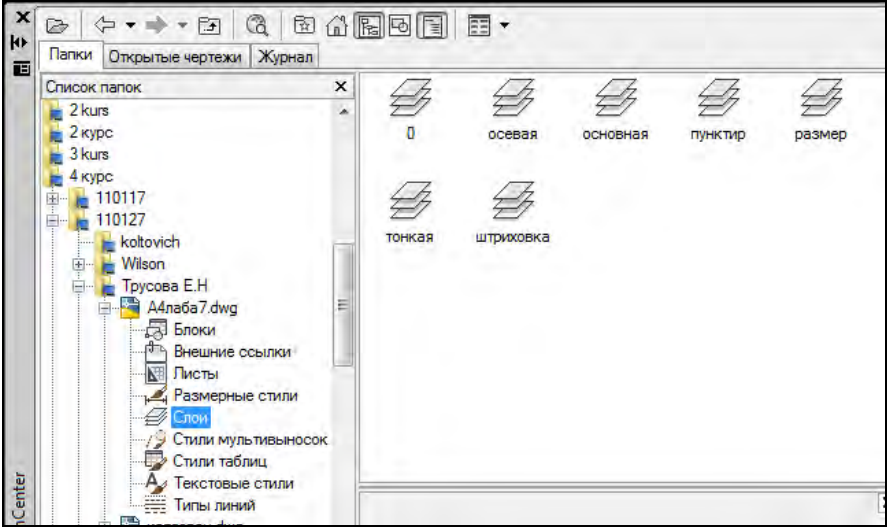

AutoCAD делит окно DesignСenter (Центр Управления) на две части и показывает:

• в левой части древовидную структуру папок и файлов;

• в правой части состав выбранного элемента.

Окно содержит следующие вкладки:

1. Folders (Папки) показывает диски и папки компьютера, для выбора файла и просмотра его элементов;

2. Open Drawings (Открытые рисунки) — показывает в левой части окна элементы открытого рисунка, а в правой части — имена этих элементов (имена типов линий);

3. History (Журнал) — показывает журнал последних операций в Центре управления

4. DC Online (ЦУ Online) — доступ в Интернете в прямом режиме к библиотекам стандартных элементов на сайте Autodesk.

5. Search (Поиск), ищет файл по заданным признакам (слоям, блокам, например, по первой букве файла Ф\*);

На вкладках Открытые рисунки или Папки щелчок по значку "плюс" открывает содержимое рисунка или папки.

В состав рисунка входят следующие элементы:

- $5$ локи (blocks);
- размерные стили  $(dimstyles)$ ;
- слои  $(layers)$ ;
- листы (layouts);
- типы линий (linetypes);
- текстовые стили (textstyles);
- внешние ссылки (xrefs).

Любые элементы, отображаемые в окне могут быть перенесены в текущий рисунок простым перетаскиванием с помощью мыши. Достаточно просто выбрать мышкой нужные компоненты в правой части окна и перетащить их в текущий рисунок на графический экран. Копирование можно выполнить также двойным щелчком по выбранному элементу.

# **РЕДАКТИРОВАНИЕ СВОЙСТВ ОБЪЕКТОВ**

Универсальная команда PROPERTIES (OKHOCB) дает возможность редактирования любых свойств объектов, а также элементов геометрии.

Команде соответствуют кнопка **Панели Standard (Станларт**ная) и пункт Properties (Свойства) падающего меню Tools (Сервис), а также пункт Properties (Свойства) падающего меню Modify (Редакт).

**Существует возможность быстрого вызова этого окна.** Если в рисунке нет выделенных объектов, то двойной щелчок по объекту выводит на экран окно PROPERTIES (СВОЙСТВА). Если в рисунке был выделен объект (не тот, по которому будет выполнен двойной щелчок) или объекты, то двойной щелчок также откроет окно.

Содержимое окна PROPERTIES (СВОЙСТВА) существенно зависит от того, какие объекты в данный момент выделены в рисунке.

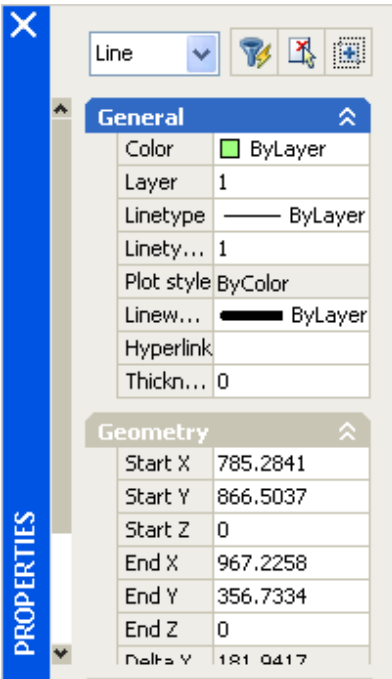

Если нет выбранных объектов, то в раскрывающемся списке в верхней части окна написано No selection (Ничего не выбрано) и окно показывает текущие установки рисования. Если в графическом экране отметить объект, то содержимое окна PROPERTIES (СВОЙСТВА) изменится и будет показывать свойства выбранного примитива, а раскрывающийся список укажет имя примитива. Когда выбраны сразу несколько объектов, то окно показывает только свойства, присутствующие у всех этих объектов (например, не у всякого примитива есть радиус, площадь).

Центральная часть окна PROPERTIES (СВОЙСТВА) оформлена в виде таблицы, имеющей вкладки. Список вкладок зависит от того, что в данный момент выбрано. Если на графическом экране есть выбранные объекты (с ручками), то выводится вкладка General (Общие), к которой в зависимости от типов объектов добавлена **Geometry** (Геометрия) или другие вкладки (в зависимости от сложности объектов). Справа от наименования вкладки стоит значок  $\vee$ или **A**, щелчок по которому позволяет развернуть или свернуть свойства, расположенные в данной вкладке.

Пример. Нарисована осевая линия и т.к. маленький размер объекта, то не вилы штрихи у осевой линии. Вылеляем осевую линию, щелкаем по ней правой мышкой, и в контекстном меню выбираем Свойства. В открывшемся окне на вкладке Общие(General) в строке (Scale Linetype) Масштаб типа линии (по умолчанию = 1) набираем 0.5, т.е. изменяем масштаб осевой линии, штрихи будут в 2 раза меньше.

# ЗАДАНИЯ К ЛАБОРАТОРНОЙ РАБОТЕ № 8

Таблина 8

<span id="page-120-0"></span>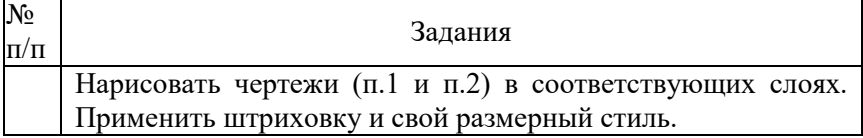

# Продолжение таблицы 8

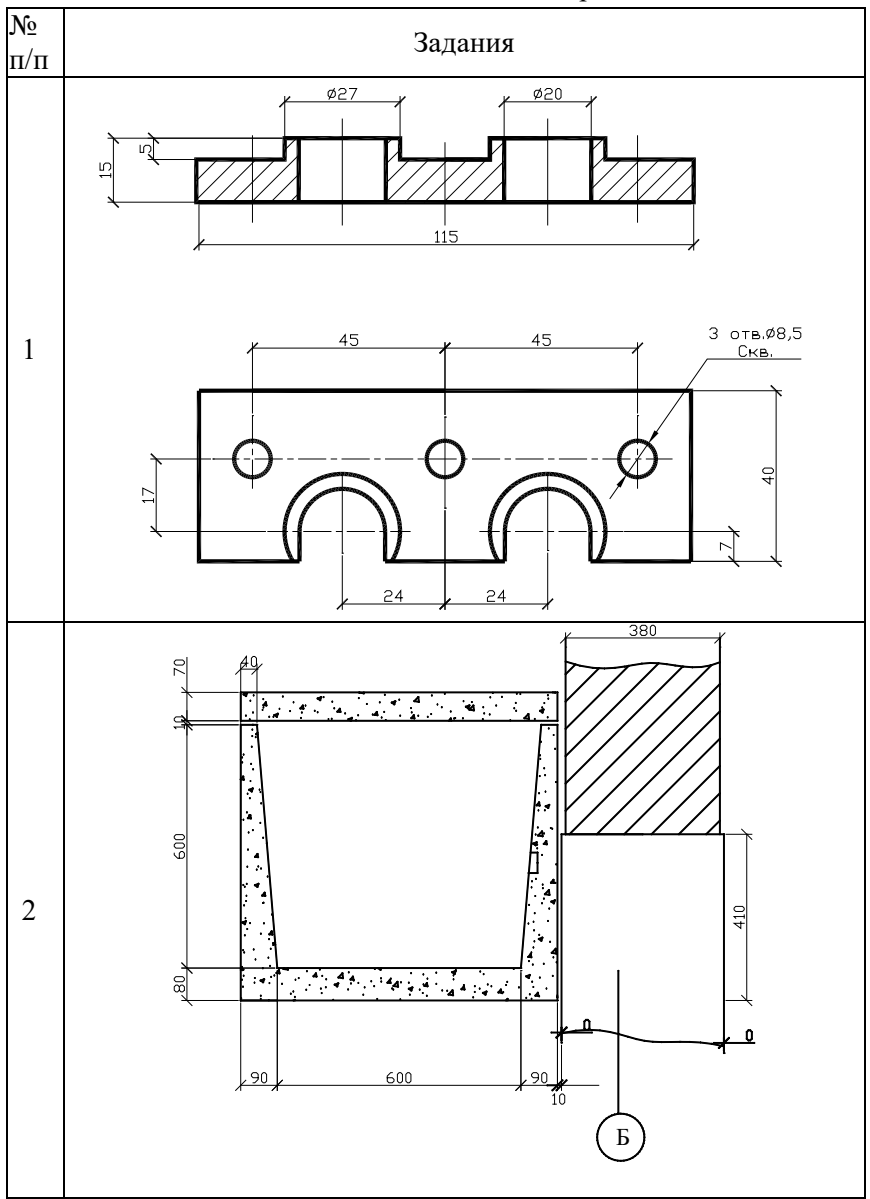

122

### Продолжение таблицы 8

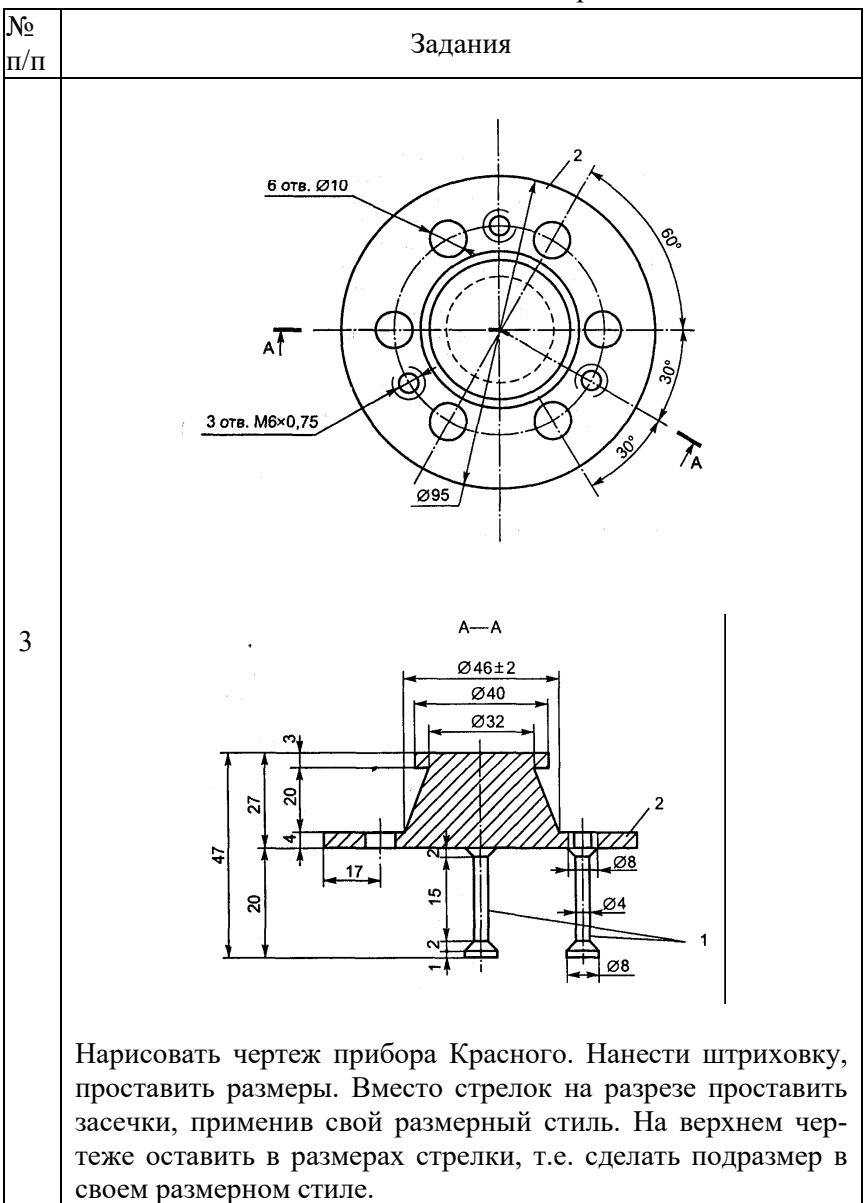

# Окончание таблицы 8

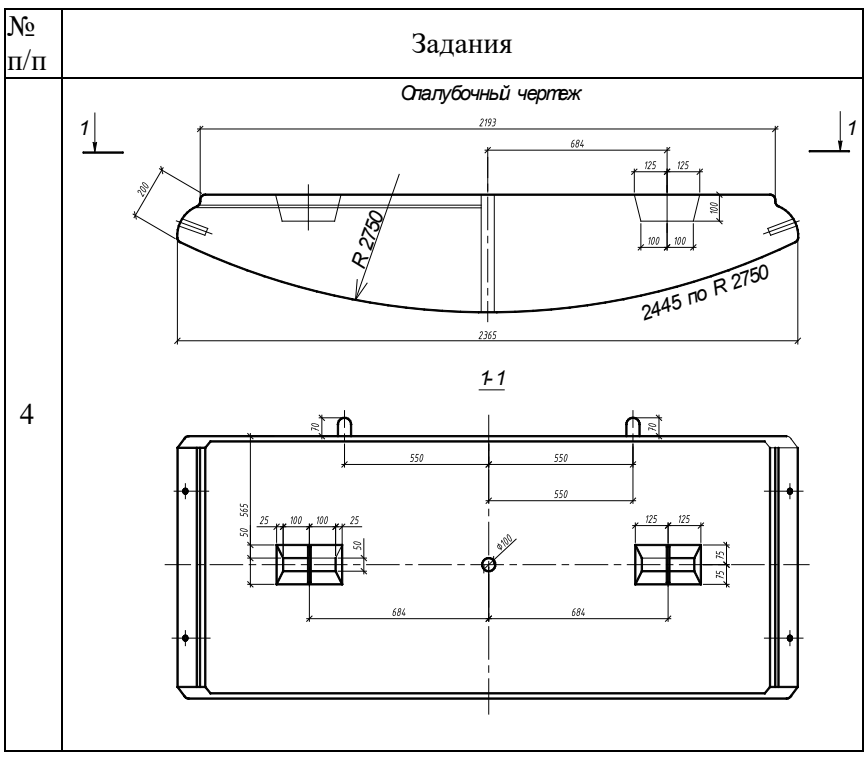

#### **ЛИТЕРАТУРА**

#### *Основная*

<span id="page-124-0"></span>1. Жарков, Н. В. Autocad 2009/Н.В. Жарков. – М.: Наука и техника, 2009. – 608 с.

2. Погорелов, В.И. Autocad 2007. Трехмерное моделирование / В.И. Погорелов. – СПб.: БХВ-Петербург, 2007. – 416 с.

3. Соколова, Т.Ю. Autocad 2009. Учебный курс / Т.Ю. Соколова. – СПб.: Питер. 2008. – 576 с.

4. Грабовски, Ральф. Autocad. Практика применения. Углубленный курс. Пер с англ. / Ральф Грабовски; под ред. С.М. Молявко – М.: БИНОМ. Лаборатория знаний, 2007. – 674 с.

#### *Дополнительная*

5. Вернер, Зоммер. Autocad 2007. Руководство чертежника, конструктора, архитектора. Пер с нем. / Зоммер Вернер – М.: БИНОМ. Лаборатория знаний, 2007. – 816 с.

6. Погорелов, В.И. Autocad 2005 для начинающих / В.И. Погорелов. – СПб.: БХВ-Петербург, 2004. – 400 с.

# **СОДЕРЖАНИЕ**

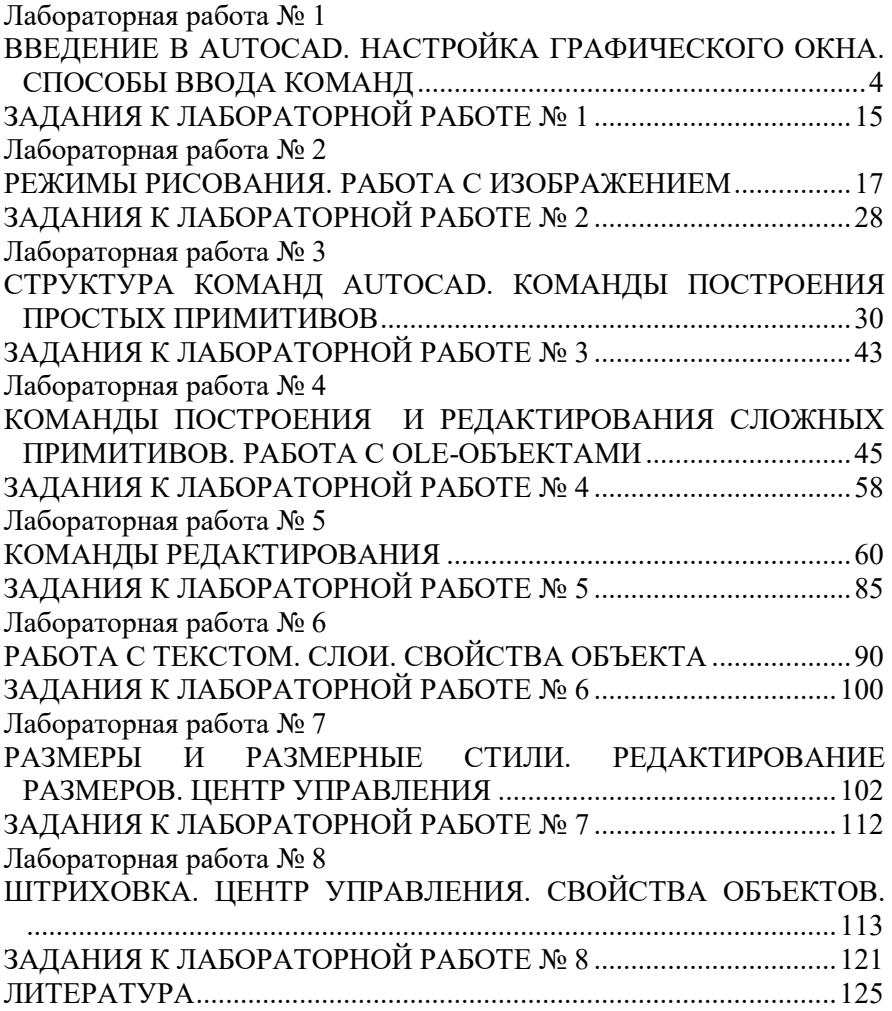

Учебное издание

# ОСНОВЫ АВТОМАТИЗАЦИИ ТЕХНОЛОГИЧЕСКОГО ПРОЕКТИРОВАНИЯ

Лабораторный практикум

по дисциплине «Автоматизация технологического проектирования»

для студентов специальности

1-70 01 01 «Производство строительных изделий и конструкций»

Составитель

СЕНЬКО Ольга Брониславовна

Технический редактор О.В. Песенько

Подписано в печать 16.06.2011.

Формат  $60\times84^{1/16}$ . Бумага офсетная.

Отпечатано на ризографе. Гарнитура Таймс.

Усл. печ. л. 7,38. Уч.-изд. л. 5,77. Тираж 150. Заказ 43.

Издатель и полиграфическое исполнение:

Белорусский национальный технический университет.

ЛИ № 02330/0494349 от 16.03.2009.

Проспект Независимости, 65. 220013, Минск.